# 1040 Software Tutorial

# Contents

| Chapter 1 – About this Tutorial                   |    |
|---------------------------------------------------|----|
| Introduction                                      | 4  |
| Office and Preparer Setup                         | 4  |
| Chapter Scope and Sequence                        | 4  |
| Suggested Handouts for Training                   | 6  |
| Chapter 2 – Preparing a Basic Return              | 7  |
| Introduction                                      | 7  |
| Navigation Basics                                 | 7  |
| The 1040 Software Main Screen Functions           | 7  |
| Navigational Tabs                                 | 8  |
| Menu Bar                                          | 8  |
| Toolbar                                           | 8  |
| Information Bar                                   | 8  |
| Work In Progress Summary                          | 9  |
| The Work In Progress Summary                      | 9  |
| The Client Lookup Screen                          |    |
| Return Interview Mode                             |    |
| Start Return with Return Interview                |    |
| Return Interview Walk-Through                     |    |
| Income Interview                                  | 27 |
| Adjustments/Deductions Interview                  |    |
| State Returns                                     |    |
| Results                                           |    |
| Filing Options                                    |    |
| Switching Out of Interview Mode                   |    |
| The Training Return                               |    |
| Step 1: Begin the New Return                      |    |
| Step 2: Enter Client Information                  |    |
| Step 3: Enter Income Information                  |    |
| Step 4: Enter Tax, Credit and Payment Information | 55 |
| Step 5: Add a State Return                        | 63 |
| Step 6: Add Bookmarks and/or Preparer Notes       | 64 |

| Step 7: Text Messaging                                  | 68 |
|---------------------------------------------------------|----|
| Step 8: Verify the Return                               | 69 |
| Congratulations!                                        | 75 |
| Chapter 3 – The Asset Manager                           | 76 |
| Introduction                                            | 76 |
| The Practice Return                                     | 76 |
| Schedule C and Business Income                          | 79 |
| Adding Assets                                           | 86 |
| Adding Non-Vehicle Assets (Everything Else)             | 90 |
| Advanced Depreciation                                   | 96 |
| Depreciation Override                                   | 96 |
| Congratulations!                                        | 96 |
| Chapter 4 – Electronic Filing                           | 97 |
| Introduction                                            | 97 |
| What is Electronic Filing?                              | 97 |
| The Electronic Filing Step-by-Step Process              |    |
| Practitioner PIN/Form 8879                              |    |
| Prepare a Return for Electronic Filing                  |    |
| Congratulations!                                        |    |
| Chapter 5 – Refund-Based Bank Products                  |    |
| Introduction                                            |    |
| What are Refund-Based Bank Products?                    |    |
| The Bank Product Step-by-Step Process                   |    |
| Prepare a Return for a Refund-Based Bank Product        |    |
| Check Printing in the 1040 Software                     |    |
| Activate a Check Range                                  |    |
| Congratulations!                                        |    |
| Refund-Based Bank Products - What Have You Learned?     |    |
| Chapter 6 – Transmitting to Central Site                |    |
| Introduction                                            |    |
| Queuing Returns for Transmission to Central Site        |    |
| Transmit Queued Returns to Central Site                 |    |
| Transmit to Central Site without Sending Queued Returns |    |

| Congratulations!                                               |
|----------------------------------------------------------------|
| Chapter 7 – Terminology                                        |
| Introduction                                                   |
| Exercise                                                       |
| End-of-the-Chapter Quiz130                                     |
| Terminology – What Have You Learned?13                         |
| Appendix I – Answers to End-of-the-Chapter Review Quizzes      |
| Chapter 4: Electronic Filing - What Have You Learned?13        |
| Chapter 5: Refund-Based Bank Products - What Have You Learned? |
| Chapter 7: Terminology - What Have You Learned?13              |
| Addendum134                                                    |
| Training Returns                                               |

## Introduction

Welcome to the 2022 1040 Software Tutorial.

*The 2022 1040 Software Tutorial* provides for you an understanding of the basic steps necessary to complete and electronically file a tax return. This tutorial covers the most frequently used features of *the 1040 Software* which are categorized into seven chapters along with additional appendices.

These chapters may be used as a tutorial by an individual at a computer or by an instructor for hands-on training in a classroom setting. Additional training resources, including videos, recorded webinars and short, step-by-step *Here's How To* documents, are available at the <u>Resource Center</u>.

It is not necessary to complete the chapters at once all consecutively; rather, you may pause and resume at a later point. This may be arranged since each chapter is designed distinctively from one another to adjust the training to meet your needs, or the needs of your tax operation.

#### **Content of Chapters**

- 1. About This Tutorial
- 2. Preparing a Basic 1040 Return
- 3. The Asset Manager
- 4. Electronic Filing
- 5. Refund-Based Bank Products
- 6. Transmitting to Central Site
- 7. Terminology

Appendix I - Answers to End-of-the-Chapter Review Quizzes Addendum – Beginning, Intermediate, Advanced Training Returns

## Office and Preparer Setup

This guide assumes that you have completed the office and preparer setup in the 1040 *Software*, have a bank approved EFIN, and are using a fully updated version of the 2022 (TY2021) program.

#### Chapter Scope and Sequence

| Chapter | Content Description                             | Computer Required? |
|---------|-------------------------------------------------|--------------------|
| 1       | Introduces the tutorial and how it may be used. | No                 |

| 2          | Walks one through preparing a federal and state tax return<br>using the 1040 Software. *Trainees who prepare tax returns are<br>advised to complete this chapter.                                                                           | Yes |
|------------|----------------------------------------------------------------------------------------------------|-----|
| 3          | Illustrates how to use the Asset Manager and track depreciation issues within a tax return. * <i>Trainees who enter assets and compute depreciation are advised to complete this chapter.</i>                                               | Yes |
| 4          | Walks one through preparing a tax return for electronic filing.<br>*Trainees who prepare tax returns for electronic filing are<br>advised to complete this chapter.                                                                         | Yes |
| 5          | Walks one through requesting Refund Advance or Refund<br>Anticipation Check (RAC) and printing bank product checks.<br>*Trainees who prepare bank product tax returns or print bank<br>product checks are advised to complete this chapter. | Yes |
| 6          | Walks one through transmitting tax returns to Central Site.<br>*Trainees who transmit tax returns to Central Site are advised<br>to complete this chapter.                                                                                  | Yes |
| 7          | Defines the terms used in this tutorial. * <i>Trainees who are not familiar with electronic filing or bank products are advised to complete this chapter.</i>                                                                               | No  |
| Appendix I | Lists Answers to End-of-the-Chapter Review Quizzes                                                                                                    | No  |

# Suggested Handouts for Training

| Handout                        | Content Description                                                                                                    |
|--------------------------------|----------------------------------------------------------------------------------------------------|
| Keyboard Guide                 | A keyboard guide showing the keystroke shortcuts of <i>the 1040 Software</i> .<br>Download a copy <u>here</u> .                                                                                                    |
| IRS Publication 1345           | An IRS handbook that provides information on electronic filing requirements<br>and restrictions. Download a free copy of this publication from the IRS web<br>site <u>here</u> .                                                                                                    |
| Form 8879                      | A form that allows the taxpayers and preparers to sign a tax return using an electronic signature by entering a five-digit PIN as a signature. The ERO keeps the signed <i>Form 8879</i> on file for three years from the date the IRS accepted the return. Download a free copy of this form from <u>www.irs.gov/formspubs</u> or print a blank <i>Form 8879</i> from within the 1040 <i>Software</i> . |
| RAC Bank Procedure<br>Handbook | If offering bank products, we recommend you obtain a copy of your RAC bank's procedure handbook. Contact your RAC bank for more information on obtaining the procedure handbook.                                                                                                    |

#### Introduction

The 1040 *Software* utilizes the forms-based method for the preparation of tax returns. In the formsbased method, returns are prepared by adding the required electronic forms and worksheets. However, based on information you have provided about your taxpayer, the 1040 *Software* may also automatically append forms and worksheets to the return.

In this chapter, you will learn to:

- Use the 1040 *Software* to prepare a basic 1040 return with Earned Income Credit (EIC) as well as Child Tax Credit (CTC) for a Head of Household taxpayer with one dependent child. To prepare a more complex return using the 1040 *Software*, see Chapter 3.
- Prepare a state tax return by using the information entered on the federal return to automatically complete the state return.
- Use Bookmarks and Preparer Notes to add comments or reminders to a return.
- Navigate in the 1040 *Software* using screen buttons, keystroke shortcuts, menus, and right-click mouse menus.
- Verify a return and fix errors using Point-and-Shoot Error Correction.

#### **Navigation Basics**

#### The 1040 Software Main Screen Functions

*The 1040 Software* opens to a Main screen, as shown below, consisting of the Navigational Tabs, Menu Bar, Toolbar, Information Bar and the Work In Progress Summary.

| 1040 Returns Business Returns Wgb Site       |                                   |
|----------------------------------------------|-----------------------------------|
| Database Setup Utility Reports Commands Help |                                   |
| and New Insurante Lookup Quick Pagments Ept  |                                   |
| User Id: Tax Year                            | : Version: Logout:                |
| Work I                                       | n Progress Summary                |
| Tax Returns                                  | Transmit Queue                    |
| Select a Return                              | Transmit to Central Site          |
| Status Summary List                          | Archive to Central Site           |
| Management Dashboard                         | Recover from Archive              |
| Training Returns                             |                                   |
| Mobile Application Retrieval Utility         | Exceptions/Rejects                |
|                                              | Fed Rejects                       |
| Printing Queue                               | State Refused and Rejects         |
| Checks, Registers, and Activation            | Fed Refused                       |
| Tax Returns                                  | Fed/State Alerts                  |
| Proformas                                    | Verify Retrieved / Feeder Returns |
| Federal Acknowledgement Letters              | Bank Rejected                     |
| State Acknowledgement Letters                | Pending Remote Signatures         |
|                                              | Completed Remote Signatures       |
| Other Items                                  |                                   |
| Software Updates                             | Quick Reports                     |
| Secure E-Mail                                | Irs Acks With Sch C Attached      |
| Bulletins                                    | Reports By State                  |
| Today's Appointments                         | 8453's Acknowledged               |
| Backup Returns                               | Customers With Sch C              |
| TextLink Plus Inbound                        | Rt Fees By Site                   |

#### Navigational Tabs

The **Navigational Tabs** are located at the top of the screen. These tabs allow you to move between 1040 Returns, Business Returns, and the Web Site tab. For this tutorial, we will be focusing on the 1040 Returns tab.

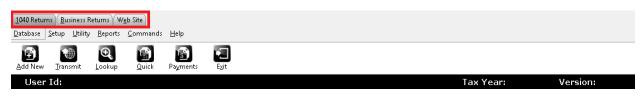

#### Menu Bar

The **Menu Bar** is located across the top of the screen, just below the Navigational Tabs. The Menu Bar will change as you access different areas of the 1040 *Software*. To access, either click on a menu item or press **[Alt]** and the first underlined letter of the menu item.

| 1040 Returns              | s <u>B</u> usiness Re | turns W         | <u>e</u> b Site  |              |      |  |  |           |          |
|---------------------------|-----------------------|-----------------|------------------|--------------|------|--|--|-----------|----------|
| <u>D</u> atabase <u>S</u> | ètup <u>U</u> tility  | <u>R</u> eports | <u>C</u> ommands | <u>H</u> elp |      |  |  |           |          |
| Ð                         |                       | Ð,              |                  | 3            |      |  |  |           |          |
| <u>A</u> dd New           | Transmit              | <u>L</u> ookup  | <u>Q</u> uick    | Payments     | E⊻it |  |  |           |          |
| User I                    | [d:                   |                 |                  |              |      |  |  | Tax Year: | Version: |

#### Toolbar

The **Toolbar** is located directly below the Menu Bar. It provides quick access to frequently used software features and changes as you access different areas of the 1040 *Software*. To open a Toolbar function, click on the appropriate button or press **[Alt]** and the underlined letter on the button.

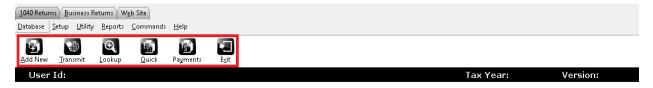

#### Information Bar

The **Information Bar** provides a view of information such as User ID, software version, taxpayer name, social security number and the return creation date.

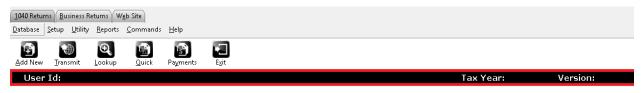

#### Work In Progress Summary

The **Work In Progress Summary** provides you an at-a-glance, administrative summary of what has occurred in the 1040 *Software*. The information on the Work In Progress Summary is continuously updated as data is saved, or when transmissions to Central Site take place.

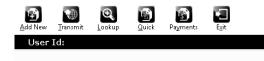

Tax Year: Version: Work In Progress Summary

#### The Work In Progress Summary

The Work In Progress Summary (WIP), the 1040 *Software's* landing page, is the first screen when you log into the 1040 *Software*. It provides information you need at a glance to manage your business better.

The WIP is divided into six sections:

- 1. Tax Returns
- 2. Printing Queue
- 3. Other Items
- 4. Transmit Queue
- 5. Exceptions/Rejects
- 6. Quick Reports

#### Work In Progress Summary

| Tax Returns                          | Transmit Queue                    |
|--------------------------------------|-----------------------------------|
| Select a Return                      | Transmit to Central Site          |
| Status Summary List                  | Archive to Central Site           |
| Management Dashboard                 | Recover from Archive              |
| Training Returns                     |                                   |
| Mobile Application Retrieval Utility | Exceptions/Rejects                |
|                                      | Fed Rejects                       |
| Printing Queue                       | State Refused and Rejects         |
| Checks, Registers, and Activation    | Fed Refused                       |
| Tax Returns                          | Fed/State Alerts                  |
| Proformas                            | Verify Retrieved / Feeder Returns |
| Federal Acknowledgement Letters      | Bank Rejected                     |
| State Acknowledgement Letters        | Pending Remote Signatures         |
|                                      | Completed Remote Signatures       |
| Other Items                          |                                   |
| Software Updates                     | Quick Reports                     |
| Secure E-Mail                        | Irs Acks With Sch C Attached      |
| Bulletins                            | Reports By State                  |
| Today's Appointments                 | 8453's Acknowledged               |
| Backup Returns                       | Customers With Sch C              |
| TextLink Plus Inbound                | Rt Fees By Site                   |

#### Tax Returns

The **Tax Returns** section contains data pertaining to tax returns created within the 1040 *Software*.

| Tax Returns                          |
|--------------------------------------|
| Select a Return                      |
| Status Summary List                  |
| Management Dashboard                 |
| Training Returns                     |
| Mobile Application Retrieval Utility |

- a. Select a Return
  - Displays the number of tax returns your office has created
  - Click to view Client Look-up
- b. Status Summary List
  - Click to display a list of your tax returns sorted according to their status
- c. Management Dashboard
  - Click to view the Management Dashboard reporting tool
- d. Training Returns
  - Displays the number of training returns your office has created
  - Click to switch to Training Mode
- e. Mobile Application Retrieval Utility
  - Click to launch the Mobile Application Retrieval Utility

## Printing Queue

The **Printing Queue** contains data pertaining to different printing requests done using the 1040 *Software*.

#### Printing Queue

| Checks, Registers, and Activation |
|-----------------------------------|
| Tax Returns                       |
| Proformas                         |
| Federal Acknowledgement Letters   |
| State Acknowledgement Letters     |

- a. Checks, Registers, and Activation
  - Click to print/reprint/void financial product checks and to activate check stock
- b. Tax Returns
  - Click to batch print tax returns, if configured appropriately
- c. Proformas
  - Click to print proforma forms
  - This option is available only after the 1040 Software archive is released
- d. Federal Acknowledgement Letters
  - Click to view/print Federal Acknowledgement Letters
- e. State Acknowledgement Letters
  - Click to view/print State Acknowledgement Letters

#### Other Items

The **Other Items** section contains administrative tools for the 1040 Software.

| Other Items           |
|-----------------------|
| Software Updates      |
| Secure E-Mail         |
| Bulletins             |
| Today's Appointments  |
| Backup Returns        |
| TextLink Plus Inbound |

- a. Software Updates
  - Click to apply updates to the 1040 Software
- b. Secure E-Mail
  - Click to view/send email messages to the Central Site
- c. Bulletins
  - Click to view bulletins delivered by Technical Support
- d. Today's Appointments
  - Click to access the 1040 Software's appointment scheduler
- e. Backup Returns (Only available with the live version of the software)
  - Click to begin the backup process
- f. TextLink *Plus* Inbound (Only available with the live version of the software)
  - Click to review text messages via TextLink Plus

#### Transmit Queue

The **Transmit Queue** contains data pertaining to electronic transmissions to the 1040 *Software's* Central Site.

|                          | Transmit Queue |
|--------------------------|----------------|
| Transmit to Central Site |                |
| Archive to Central Site  |                |
| Recover from Archive     |                |

- a. Transmit to Central Site
  - Click to submit tax returns or download software updates
- b. Archive to Central Site
  - Click to archive returns to Central Site available with purchase
- c. Recover from Archive
  - Click to retrieve archived returns available with purchase

#### Exceptions/Rejects

The **Exceptions/Rejects** section contains data pertaining to tax returns that have been refused by Central Site, rejected by the IRS and/or the State, returns with other exceptions that otherwise prevent acceptance, and returns that are using the Remote Signature feature.

| Exceptions/Rejects                |
|-----------------------------------|
| Fed Rejects                       |
| State Refused and Rejects         |
| Fed Refused                       |
| Fed/State Alerts                  |
| /erify Retrieved / Feeder Returns |
| Bank Rejected                     |
| Pending Remote Signatures         |
| Completed Remote Signatures       |

- a. Fed Rejects
  - Click to view federal tax returns rejected by the IRS
- b. State Refused and Rejects
  - Click to view state tax returns rejected by the State or refused by Central Site
- c. Fed Refused
  - Click to view federal tax returns refused by Central Site
- d. Fed/State Alerts
  - Click to view messages from the IRS Alerts service
- e. Verify Retrieved/Feeder Returns
  - Click to view tax returns retrieved from outside sources
- f. Bank Rejected
  - Click to view tax returns rejected by your RAC bank
- g. Pending Remote Signatures
  - Click to view tax returns that are waiting to receive Remote Signature replies from the Taxpayer
- h. Completed Remote Signatures
  - Click to view tax returns that have received Remote Signature replies from the taxpayer

#### Quick Reports

The **Quick Reports** section allows a program administrator to pin up to eleven reports on the WIP for ease of access.

| Quick Reports                |
|------------------------------|
| Irs Acks With Sch C Attached |
| Reports By State             |
| 8453's Acknowledged          |
| Customers With Sch C         |
| Rt Fees By Site              |

To customize the reports displayed in the Quick Reports section, click on **Utility**, and select **Quick Report List**.

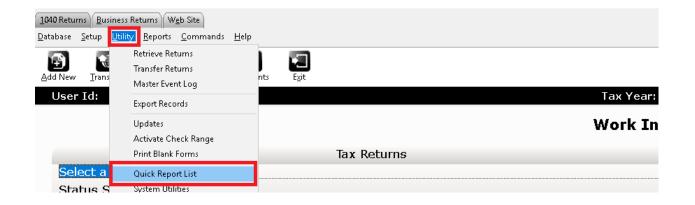

#### The Client Lookup Screen

The **Client Lookup** screen shows at-a-glance information about your taxpayers. It is the easiest way to sort through your client data and filed returns. Click the **Select a Return** link on the Work In Progress screen or the **Lookup** button on the Toolbar to view the Lookup screen.

The Lookup screen is comprised of the Search Criteria and Client Grid.

#### Search Criteria

The **Search Criteria** allows you to filter the Client Grid using one of many search criteria combined with a date range (if desired).

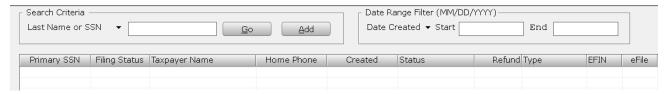

The default search criteria are Last Name or SSN. To change the search criteria, use the "**T**" button, as indicated in the screenshot below, and select from the list.

| <sub>Г</sub> Search Criteria ——  |          |               |            |            | Date Ra |
|----------------------------------|----------|---------------|------------|------------|---------|
| Last Name or SSN                 | <b>-</b> |               | <u>G</u> o | Add        | Date Cr |
| Search Criteria                  | ^        |               |            |            |         |
| Last Name or SSN<br>Date Created | tus      | Taxpayer Name |            | Home Phone | Created |
| Attached State                   |          |               |            |            |         |
| EFIN<br>Home Phone Number        |          |               |            |            |         |
| User Status                      |          |               |            |            |         |
| Submitting User-ID               | ~        |               |            |            |         |

#### Client Grid

The **Client Grid** displays returns in an *easy-to-read* format and allows you to open returns by double clicking on them.

| <sub>F</sub> Search Criteria - |               |                     |             | Date Ra    | ange Filter (MM/DD/ <sup>\</sup> |
|--------------------------------|---------------|---------------------|-------------|------------|----------------------------------|
| Last Name or S                 | SN 🔻          | <u>G</u> o          | <u>A</u> dd | Date C     | reated 🔻 Start 📃                 |
|                                |               |                     |             |            |                                  |
| Primary SSN                    | Filing Status | Taxpayer Name       | Home Phone  | Created    | Status                           |
| 📓 XXX-XX-0001                  | Н-О-Н         | JOHNSON, BOB        | 8444408829  | 10/17/20XX | Return Queued                    |
| XXX-XX-0002                    | Joint         | TAYLOR, JASON & ABI | 8355518135  | 10/18/20XX | EF Return                        |
| XXX-XX-1236                    | Single        | INTEVIEW, RETURN    | 2062092652  | 10/16/20XX | EF Return                        |

The contents of the Client Grid changes depending on the search criteria entered in the Search Criteria.

#### Customizing the Client Grid

You can customize the information displayed on the grid by clicking the **Configure** button located on the Toolbar while you have the Client Lookup screen open.

| Column Settings                                                                                                    | ×                                                                                                    |
|----------------------------------------------------------------------------------------------------|----------------------------------------------------------------------------------------------------|
| <ul> <li>Primary SSN</li> <li>Filing Status</li> <li>Taxpayer Name</li> <li>Home Phone</li> <li>Created</li> <li>Status</li> <li>Refund</li> <li>Type</li> <li>EFIN</li> <li>eFile</li> <li>State 1</li> <li>State 2</li> <li>Site</li> <li>Printed</li> <li>USER-ID</li> <li>IRS ACK Code</li> </ul> | Highlight a column from the list on the left for a detailed explanation.<br>Select a Column to add it to the list of fields provided for review.<br>Balance of Preparer Fees |
| Reset                                                                                                    | OK Cancel                                                                                                    |

## Right-Click Mouse Button Menus

The 1040 *Software* supports right-click mouse button menus. When preparing a tax return, except for certain unavailable menu items depending on the field, the same menu items appear regardless of the field you are on. Click your right mouse on an entry field to use these menus.

#### Keystroke Shortcuts

The following is a list of keystroke shortcuts to navigate in the 1040 Software.

| Action           | Shortcut | Action              | Shortcut |
|------------------|----------|---------------------|----------|
|                  | Work in  | Progress Summary    |          |
| 1040 Returns Tab | Alt+1    | Business Return Tab | Alt + B  |
| Web Site Tab     | Alt + E  | Database Menu       | Alt + D  |
| Setup Menu       | Alt + S  | Utility Menu        | Alt + U  |
| Reports Menu     | Alt + R  | Commands Menu       | Alt + C  |
| Help Menu        | Alt + H  | Add a New Return    | Alt + A  |

| Transmit to Central Site                                                                    | Alt + T        | Lookup Screen               | Alt + L |  |
|---------------------------------------------------------------------------------------------|----------------|-----------------------------|---------|--|
| Quick Return Lookup                                                                         | Alt + Q        | Payments Search             | Alt + Y |  |
| Close the 1040 <i>Software</i>                                                              | Alt + X or F10 |                             |         |  |
| Client Lookup Screen                                                                        |                |                             |         |  |
| All the same shortcuts as Work in Progress summary with the following additions/exceptions. |                |                             |         |  |
| Extended Reports                                                                            | Alt + X        | Client Grid Column Settings | Alt + O |  |
| Work in Progress Summary                                                                    | Alt + W or F2  |                             |         |  |

| Action           | Shortcut | Action             | Shortcut |
|------------------|----------|--------------------|----------|
|                  | W        | ithin a Return     |          |
| Return Menu      | Alt + R  | Form Menu          | Alt + F  |
| Print Menu       | Alt + P  | Current Topic Help | F1       |
| Work In Progress | F2       | Choice List        | F3       |
| Print Select     | F4       | Clear Override     | F5       |
| Bookmark Field   | F6       | Calculator         | F7       |
| Print Window     | F8       | Sort Statement     | F9       |
| Exit             | F10      | Add Forms          | Ctrl + A |
| Save Return      | Ctrl + B | Proforma           | Ctrl + C |
| Delete Form      | Ctrl + D | Estimator          | Ctrl + E |
| Attached Forms   | Ctrl + F | Go to Line #       | Ctrl + G |

| Input Index            | Ctrl + K         | Link Forms                          | Ctrl + L         |
|------------------------|------------------|-------------------------------------|------------------|
| Asset Center           | Ctrl + N         | Overflow Statement                  | Ctrl + O         |
| Print Return           | Ctrl + P         | Rejects                             | Ctrl + R         |
| State Forms            | Ctrl + S         | Transmit                            | Ctrl + T         |
| Reload Billing         | Ctrl + U         | Verify Return                       | Ctrl + V         |
| Worksheet              | Ctrl + W         | Save and Exit                       | Ctrl + X         |
| Info and Status Screen | Ctrl + Y         | Manual Return Status/Suspend Return | Ctrl + Z         |
| Next Form              | Page Up          | Previous Form                       | Page Down        |
| Add Occurrence of Form | Ctrl + Shift + A | Сору                                | Ctrl + Shift + C |
| Paste                  | Ctrl + Shift + V | Lock/Unlock Return                  | Ctrl + Shift + U |

# Return Interview Mode

The Return Interview Mode allows the user to experience a seamless taxpayer interview process integrated to the desktop tax preparation software.

# Start Return with Return Interview

The tax preparation software can be configured with the default setting to begin returns in the Return Interview mode. The Return Interview default is login specific and can be activated setting the following Setup configurations.

## Return Interview Default Setup

- 1. From the Work In Progress Summary screen select the Setup menu option
- 2. Next locate and click the Login Accounts option

| <u>1</u> 040 Returns | Business Returns Web Site                                              |            |             |      |              |
|----------------------|------------------------------------------------------------------------|------------|-------------|------|--------------|
| <u>D</u> atabase S   | <mark>etup U</mark> tility <u>R</u> eports <u>C</u> ommands <u>H</u> e | lp         |             |      |              |
| Ŧ                    | Office Setup                                                           | A 77       |             |      |              |
| Add New              | Printer Setup                                                          | hents Exit |             |      |              |
| User                 | Billing Setup                                                          |            |             |      | Τ            |
| User                 | Local Setup                                                            | _          |             |      | Tax Year:    |
|                      | Client Letters                                                         |            |             |      | Work In Prog |
|                      | Login Accounts                                                         |            |             |      |              |
|                      | Color Setup                                                            |            | Tax Returns |      |              |
| Sel                  | Questionnaire Setup                                                    |            |             |      |              |
| Sta                  | Restricted Forms/Fields Setup                                          |            |             | <br> |              |
| 314                  | Setup Wizard                                                           |            |             | <br> |              |

- 3. From the Login Accounts window
  - a. Highlight the login to set the Start Return with Return Interview default and click **Edit** to access Login Preferences

| igin ID | Login Name | Access Level  | Disabled |              |
|---------|------------|---------------|----------|--------------|
| ADMIN   | ADMIN      | ADMINISTRATOR |          |              |
|         |            |               |          |              |
|         |            |               |          |              |
|         |            |               |          |              |
|         |            |               |          |              |
|         |            |               |          |              |
|         |            |               |          |              |
|         |            |               |          |              |
|         |            |               |          |              |
|         |            |               |          | <u>E</u> dit |
|         |            |               |          | Remove       |
|         |            |               |          |              |
|         |            |               |          |              |
|         |            |               |          |              |
|         |            |               |          |              |
|         |            |               |          |              |

b. From the Login Preferences window, select the **Start Return with Return Interview** checkbox located in the Login Preferences section, then click **OK** to apply the setting.

| Login Preferences                 |                     | ×                                        |  |
|-----------------------------------|---------------------|------------------------------------------|--|
| Login Detail                      |                     |                                          |  |
| Login ID                          | ADMIN               |                                          |  |
| Login Name                        | ADMINISTRATOR       |                                          |  |
| Email Address                     | help@erosupport.com |                                          |  |
| Cell Phone                        | 863-555-1040        | Disable Login Account                    |  |
| Password                          | *****               | Training Returns Only                    |  |
| Confirm Password                  | *****               | Show Fees in Transmit Filter Window      |  |
| Access Level                      | ADMINISTRATOR -     | Display Invoice short form               |  |
| Preparer Shortcut ID              | - New               | ☐ Hide Work In Progress Counts           |  |
| Login Preferences                 |                     |                                          |  |
| Color Scheme                      | Default -           | Use Transcription Mode                   |  |
| Client Data Screen                | Default 👻           | Bypass City/Zip Key Tracking             |  |
| Questionnaire                     | •                   | Bypass EIN Key Tracking                  |  |
| Client Letter                     | english 👻           | □ Ignore State ID From Employer Database |  |
| Lookup Sort By                    | SSN (EIN) -         | Start Return with Return Interview       |  |
| Signature Pad Type                | On-Screen Capture 🗸 | Alternate Return Lookup Colors           |  |
| BANK ID Code (Republic Bank Only) |                     | Do Not Show IRS Security Message         |  |
|                                   |                     | Default Preparer Information on 8879     |  |
|                                   |                     | OK Cancel Help                           |  |
| Return is defaulted to the Retu   | Irn Interview       |                                          |  |

The selected Login has now been set to start new returns using the tax preparation software's Return Interview mode.

#### Return Interview Walk-Through

Begin New Return Interview

- 1. Click the Add New button to start a new return interview Add New
- 2. In the **Social Security Number** box, enter 678-27-1236, re-enter 678-27-1236 into the **Confirm Entry**
- 3. Click OK to continue

| Add New Return                                                             | ×           |  |  |  |  |
|----------------------------------------------------------------------------|-------------|--|--|--|--|
| Note: Double entry of the Social Security Number<br>helps ensure accuracy. |             |  |  |  |  |
| Social Security Number                                                     | 678-27-1236 |  |  |  |  |
| Confirm Entry                                                              | 678-27-1236 |  |  |  |  |
| W7                                                                         | OK Cancel   |  |  |  |  |

#### Attached Forms List

Notice that within the Attached Forms list you have the Return Interview section. As you move through the tax return interview, these sections as well as form entries in the General section of the tax return Attached Forms will be completed.

| Attached Forms (Ctrl+F)<br>GENERAL                                                               | Welcome! Let's Get Started                                         |                     |                             |                                        |                                         |                          |
|--------------------------------------------------------------------------------------------------|--------------------------------------------------------------------|---------------------|-----------------------------|----------------------------------------|-----------------------------------------|--------------------------|
| INTERVIEW - Express (Icon)     Start     Filing Status     Personal Information                  | Switch to Detailed (Script) Interview Mode Select all that applied |                     |                             |                                        |                                         |                          |
| Income     Adjustments/Deductions     Credits                                                    | About the Family                                                   |                     | About Income                |                                        | About Expenses                          |                          |
| Health Care Coverage     Other Misc.     State Returns     Filing Options     FEDERAL [ZERO DUE] | Single                                                             | <b>O</b><br>Married | Had a Job<br>(Received W-2) | Earned Interest<br>(Received 1099-INT) | Earned Dividends<br>(Received 1099-DIV) | Paid Daycare<br>Expenses |

\*For this tutorial click Switch to Detailed (Script) Interview Mode

| Attached Forms (Ctrl+F)                                                         |                                                                       | Welcome! Let's Get Started |                             |                                        |                                         |                          |
|---------------------------------------------------------------------------------|-----------------------------------------------------------------------|----------------------------|-----------------------------|----------------------------------------|-----------------------------------------|--------------------------|
| INTERVIEW - Express (Icon)     Start     Filing Status     Personal Information | Switch to Detailed (Script) Interview Mode<br>Select all that applied |                            |                             |                                        |                                         |                          |
| Income     Adjustments/Deductions     Credits                                   | About the Family About Income                                         |                            |                             | About Expenses                         |                                         |                          |
| Health Care Coverage     Other Misc.     State Returns     Filing Options       |                                                                       | 0                          |                             | -                                      | \$                                      | izi                      |
| FEDERAL [ZERO DUE]                                                              | Single                                                                | Married                    | Had a Job<br>(Received W-2) | Earned Interest<br>(Received 1099-INT) | Earned Dividends<br>(Received 1099-DIV) | Paid Daycare<br>Expenses |

#### Filing Status

To make check box selections simply select the field and use the letter 'X' and then press the Enter key to confirm the selection

You will find informational descriptions to entry selections throughout the interview process, in addition you can also use the assistance of helpful links like the Helpme decide button that allows you to view helpful information about the current section of the return interview.

| Filing Status                                                                                                    |  |  |  |  |
|----------------------------------------------------------------------------------------------------|--|--|--|--|
| Switch to Express (Icon) Interview Mode                                                                                                    |  |  |  |  |
| Select a filing status:                                                                                                    |  |  |  |  |
| <b>Single</b> - You were not married and you do not meet the requirements to file as "Head of Household" or "Qualified Widow(er)".         |  |  |  |  |
| Married Filing Jointly - You were married as of December 31, 20XX.                                                                         |  |  |  |  |
| Married Filing Separately - You were married as of December 31, 20XX, and wish not to file with your spouse.                               |  |  |  |  |
| Head of Household - You were single (or married and lived apart from spouse the last 6 months of 20 XX) and supported a child or relative. |  |  |  |  |
| <b>Qualified Widow(er)</b> - Your spouse died in 20 XX or 20 XX and you have a dependent child.                                            |  |  |  |  |
| Nonresident Alien - You didn't live in the US or didn't meet the physical presence test to be considered a resident.                       |  |  |  |  |
| Still not sure? Click help button for assistance.       Filing Status Selection:         Help me decide                                    |  |  |  |  |
| Back                                                                                                    |  |  |  |  |

Once the Filing Status selection has been made, use the <u>Next</u> button to continue to the Personal Information section listed in the Return Interview attached forms list.

#### Personal Information

In the Personal Information section of the Return Interview, you can complete taxpayer personal information.

Using the information below, complete the Personal Information section:

| Personal Information          | Enter                                   |
|-------------------------------|-----------------------------------------|
| Filing status                 | Single                                  |
| First name                    | Return                                  |
| Last name                     | Interview                               |
| Date of Birth (DOB)           | 01/01/1988                              |
| Occupation                    | Transportation                          |
| Cell phone                    | (951) 238-1234                          |
| Check to receive text message | X                                       |
| Cell phone carrier            | Select your carrier from Choices button |
| Email                         | taxpayer@email.com                      |
| Preferred contact method      | X – Text message                        |
| ID Number                     | D1234567                                |
| ID State                      | CA                                      |
| ID issue date                 | 12/12/2019                              |
| ID expiration date            | 12/12/2029                              |
| Identification type           | X – Driver's license                    |

As input fields are completed calculated fields in grey will populate based on existing information completed during the Return Interview.

Activate a pre-configured database list selection from fields that have the <u>Choices...</u> button active (ex. Occupation field and Cell Phone Carrier field). The selection list can assist during the Return Interview preparation.

|                  | Personal Information                                              |      |
|------------------|-------------------------------------------------------------------|------|
|                  | ver's Information                                                 |      |
| First name:      | RETURN                                                            |      |
| Last name:       | INTERVIEW                                                         |      |
| SSN:             | 678-27-1236                                                       |      |
| DOB:             | 01/01/1988 Age: 34                                                |      |
| Occupation:      | TRANSPORTATION                                                    |      |
|                  |                                                                   |      |
| Contact Inform   | nation                                                            |      |
| Home Phone:      |                                                                   |      |
| Cell Phone:      | 951-238-1234 X Text messages ok                                   |      |
| Carrier:         | VERIZON                                                           |      |
| Work Phone:      |                                                                   |      |
| E-mail addr.:    | taxpayer@email.com                                                |      |
|                  |                                                                   |      |
| Preferred conta  |                                                                   |      |
|                  | Cell phone X Text message                                         |      |
|                  | E-mail Home phone                                                 |      |
| Taurau ar'a ID I | The formation                                                     |      |
| Taxpayer's ID In | D1234567 ID State: CA                                             |      |
| Date Issued:     | 12/12/2019                                                        |      |
| Expiration Date  |                                                                   |      |
| ID Type:         | X Driver's License Do Not Have                                    |      |
|                  | State Issued Did Not Provide                                      |      |
| L                |                                                                   |      |
|                  | axpayer consent to receive and sign their documentation remotely? |      |
| Include          | e Remote Signature charge(s) on the invoice?                      |      |
|                  |                                                                   |      |
|                  |                                                                   |      |
| Back             |                                                                   | Next |

Once you have completed the applicable taxpayer information fields, click Next to the Address Information.

Continue the Return Interview by completing your client's address information. In the client address information, you can also specify the residency status of the taxpayer (or spouse) and if the client was in the military.

Use the information below to complete the Personal Information (continued):

| Personal Information (continued) | Enter            |
|----------------------------------|------------------|
| Address                          | X – Domestic     |
| U.S. Address                     | 1040 Return Way  |
| City                             | Santa Fe Springs |
| State                            | CA               |
| Zip                              | 90670            |
| US Citizen/Resident              | X                |
| Principal Home/Dwelling          | X                |

| Address Information                                                                                                    |                    |               |                  |          |      |  |  |
|----------------------------------------------------------------------------------------------------|--------------------|---------------|------------------|----------|------|--|--|
| Enter in your client's address information.                                                                                                    |                    |               |                  |          |      |  |  |
| This address is:                                                                                                    | X Domestic Foreign |               |                  |          |      |  |  |
| Care of:                                                                                                    |                    |               |                  |          |      |  |  |
| U.S. Address:                                                                                                    | 1040 RETURN WAY    |               |                  | Apt. No: |      |  |  |
| City:                                                                                                    | SANTA FE SPRINGS   | State: CA Zip | : 90670-0000-000 |          |      |  |  |
| Check all that apply<br>X Taxpayer (or spouse if MFJ) is a US citizen/resident alien who lived in the US for the entire year<br>X Taxpayer's principal home or dwelling was in the US for more than half of the year<br>Check if the client was in the military in 20XX |                    |               |                  |          |      |  |  |
| Back                                                                                                    |                    |               |                  |          | Next |  |  |

Click Next to continue to the Additional Personal Information form

Special taxpayer return processing can be identified in the Personal Information section, if the taxpayer was assigned a 6-digit PIN for identify theft from IRS notice 'CP01A', Place a X in "Assigned a 6-digit number (IP PIN) by the IRS from letter titled "Notice CP01A" related to being a victim of ID theft."

For this walk-through, mark "X" for Assigned a 6-digit number (IP PIN) by the IRS from letter titled "Notice CP01A" related to being a victim of ID theft. For the Taxpayer pin enter: 123456.

|             | Additional Personal Information                                                                                                    |  |  |  |  |
|-------------|----------------------------------------------------------------------------------------------------|--|--|--|--|
| Check all t | hat apply                                                                                                    |  |  |  |  |
| Taxpayer    | Can be claimed as a dependent on another return<br>Legally blind as of December 31, 20XX<br>Legally disabled as of December 31, 20XX<br>Full time student for at least 6 months in 20XX<br>Wants to contribute \$3 to the Presidential Election Campaign Fund (will not increase tax liability)<br>Deceased<br>Assigned a 6 digit number (IP PIN) by the IRS from letter titled "Notice CP01A" related<br>to being a victim of ID theft.<br>Enter IP PIN: Taxpayer 123456<br>Received, sold, sent, exchanged, or otherwise acquired any financial interest in any virtual currency<br>during 20XX |  |  |  |  |
| Foreign     | Account Information                                                                                                    |  |  |  |  |
| Check all t | hat apply                                                                                                    |  |  |  |  |
|             | ny time during 20XX the taxpayer (or any individual on this return) had an interest in or signature<br>nority over a financial account (such as bank/brokerage accounts or securities) in a foreign country                                                                                                    |  |  |  |  |
| Is re       | equired to file FinCen Form 114. (See instructions for filing requirements and exceptions)                                                                                                    |  |  |  |  |
|             | ng 20XX the taxpayer (or any individual on this return) received a distribution from, or was the grantor<br>or transferor to, a foreign trust                                                                                                    |  |  |  |  |
| Back        | Next                                                                                                    |  |  |  |  |

Use the <u>Next</u> button to move to the Dependents and Others Cared For section.

#### Dependents and Others Cared For

In the Dependents and Others Cared For section you will complete dependent related information. The tax preparation software includes information links like the one shown in the image below that will provide additional return processing information.

| Dependents and Others Cared For                                                                                                    |
|----------------------------------------------------------------------------------------------------|
| Answer the following questions, then complete information about each dependent or others cared for, if any. Click<br>"Next" when done. |
| Did taxpayer                                                                                                    |
| Yes Have dependents to claim? Learn more                                                                                               |
| Yes Provide a home and/or support someone NOT claimed as a dependent? Learn more                                                       |
|                                                                                                    |
| Back                                                                                                    |

By clicking the information link, you will be shown topic related information to further assist with the Return Interview processing.

#### Dependents and Others Cared For

Answer the following questions, then complete information about each dependent or others cared for, if any. Click "Next" when done.

#### Did taxpayer...

Yes

#### Have dependents to claim?

Collapse(-)

Generally, "dependents" are the taxpayer's children who live at home for more than half the year (newborns are considered in home for entire year). They can also be other children such as stepchildren, grandchildren, nephews/nieces, and siblings, as long as no other taxpayer could claim them as a dependent. The child must be either under age 19; under age 24 and a full time student for at least 5 months; or any age if permanently and totally disabled. Child must be younger than the taxpayer (or spouse if filing jointly) unless child is disabled.

Other less common "dependents" may be the taxpayer's relative, or a nonrelative who lived with taxpayer all year. The person must not be a qualifying child of any other taxpayer and has less than \$4,200 in gross income. Taxpayer must provide more than half of the support.

Still not sure? Click here <u>"Whom Can I Claim as a Dependent?"</u> determine whom you can claim as a dependent.

\*Note – The Learn More information displayed can be collapsed back to the original state by clicking the <u>Collapse(-)</u> Link.

After the preparer has determined the applicable selection, check the appropriate box(es). By identifying during the interview that the taxpayer will have dependents to claim, the

Add Dependent button will become active, allowing the preparer to add dependent information.

| Dependents and Others Cared For                                                                                                    |   |
|----------------------------------------------------------------------------------------------------|---|
| Answer the following questions, then complete information about each dependent or others cared for, if any. Click "Next" when done. |   |
| Did taxpayer                                                                                                    |   |
| Yes           X         Have dependents to claim?         Learn more                                                                |   |
| Add Dependent                                                                                                    |   |
| Yes Provide a home and/or support someone NOT claimed as a dependent? Learn more                                                    |   |
|                                                                                                    | _ |
| Back                                                                                                    | t |
| Click the Add Dependent Add Dependent button to open the Dependent Information Section.                                             |   |

#### Dependent Information

The Dependent Information section of the Return Interview will consist of dependent specific information to be used to process the taxpayers tax return.

Along with dependent specific information, here you can also identify special return processing needs, including dependent Identity Protection PIN in the IP Pin field and state specific residency credits.

Use the information below to complete the Dependent Information:

| Dependent Information              | Enter              |
|------------------------------------|--------------------|
| First Name                         | Dependent          |
| Last Name                          | Return             |
| SSN                                | 678-27-1234        |
| Birthdate                          | 01/01/2014         |
| Relationship                       | Son                |
| Months lived with taxpayer         | 12                 |
| Type of dependent                  | X – Lives with you |
| Earned Income Credit Qualification | X – Eligible child |

|                                                            |                                                                         | Dependent Informa        | ntion                       |               |
|------------------------------------------------------------|-------------------------------------------------------------------------|--------------------------|-----------------------------|---------------|
| First Name:<br>SSN:<br>Birthdate:                          | DEPENDENT<br>678-27-1234<br>01/01/2014                                  | Last Name:               | RETURN                      |               |
| IP Pin (if any):                                           | 01/01/2011                                                              |                          |                             |               |
|                                                            |                                                                         |                          | " for Mexico resident): 12  | I             |
| Which best describ<br>X 1. Lives with y<br>2. Doesn't live | es your dependent<br>you<br>e with you due to di<br>is Taxpayer's parer | ivorce/separation        |                             |               |
| Which best describ<br>X Eligible child                     | es the child to quali<br>Student und                                    | •                        | ed Kidnapped                | Not eligible  |
| Enter qualified dep                                        | endent care <mark>(</mark> such a                                       | as day care) expenses ir | ncurred and paid:           |               |
| ID - Grocery (<br>IL - ICR Educa                           | •                                                                       | •                        | qualified number of months: | :             |
|                                                            |                                                                         |                          |                             | Add More Next |

After completing Dependent Information addressing type of dependent, Earned Income Tax Credit eligibility, and qualified Dependent Care Expenses, you can Click the Add More button to attach additional dependents to the tax return or Click the Next button to return to the Dependents and Others Cared For section.

|          | Dependents and Others Cared For   |                        |                   |       |                  |                 |                  |
|----------|-----------------------------------|------------------------|-------------------|-------|------------------|-----------------|------------------|
|          | er the following<br>t" when done. | questions, then comple | te information at | out e | ach dependent or | others cared fo | r, if any. Click |
|          | Did taxpayer                      |                        |                   |       |                  |                 |                  |
| Yes<br>X | Have depende                      | ents to claim? Learn m | lore              |       |                  |                 |                  |
|          | First Name                        | Last Name              | Birthdate         | Age   | SSN              | Relationship    | Months           |
|          | DEPENDENT                         | RETURN                 | 01/01/2014        | 8     | 678-27-1234      | SON             | 12 Edit Del      |
|          | Add Dep                           | endent                 |                   |       |                  |                 |                  |
| Yes      | Provide a hom                     | ne and/or support sor  | neone NOT clai    | med a | is a dependent?  | Learn more      |                  |

Back

Dependents that have been included to the Return Interview will auto calculate to the Dependents and Others Cared For section. From the Dependents and Others Cared For section you can add dependents,

Next

edit an existing dependent, and delete a dependent. If Dependents and Others Cared For is complete, select the <u>Next</u> button to proceed to the Income Interview.

#### Income Interview

The Income Interview section will provide a list of questions related to the sources of income that will be applied to the tax return.

|        | Income Interview                                                                                       |  |  |  |  |  |
|--------|----------------------------------------------------------------------------------------------------|--|--|--|--|--|
| Answer | Answer the following questions regarding sources of income. Click "Next" when done.                    |  |  |  |  |  |
| Yes    | Did taxpayer                                                                                           |  |  |  |  |  |
| X      | Earn wages from work and receive a Form W-2?                                                           |  |  |  |  |  |
|        | Receive interest from a bank account or investment reported on Form 1099-INT?                          |  |  |  |  |  |
|        | Receive dividends or capital gains reported on Form 1099-DIV?                                          |  |  |  |  |  |
|        | Sell any stocks, bonds, mutual funds or other investments? Taxpayer may have received a Form 1099-B.   |  |  |  |  |  |
|        | Receive a distribution from IRAs, pensions, or annuity retirement plans reported on 1099-R?            |  |  |  |  |  |
|        | Receive Social Security retirement benefits reported on Form SSA-1099?                                 |  |  |  |  |  |
|        | Receive nonemployee compensation reported on Form 1099-NEC?                                            |  |  |  |  |  |
|        | Operate a business activity being self-employed or as an independent contractor?                       |  |  |  |  |  |
|        | Receive unemployment benefits (for being out of work) or taxable state refund reported on Form 1099-G? |  |  |  |  |  |
|        | Receive rent income from rental property or royalties?                                                 |  |  |  |  |  |
| х      | Win gambling money and receive Form W-2G?                                                              |  |  |  |  |  |
|        | Have any other forms of income not listed above?                                                       |  |  |  |  |  |

\*Note: If the Income source does not have a 'Yes' selection, then the tax preparation software will not include the income source and will treat the income source question as if 'No' were selected.

For this walk-through, select W-2 wages and W-2G gambling winnings as the type of income sources related to the tax return and then click Next to proceed to Type of Income.

#### Type of Income

The Type of Income section will show income selections from the Income Interview. Use the Add Taxpayer Form buttons available to navigate to the income entry source.

| Type of Income                                              |
|-------------------------------------------------------------|
| Complete each income section below. Click "Next" when done. |
| ] > W-2 (Wages and Salaries)                                |
| Add Taxpayer Form                                           |
| > W-2G (Gambling Winnings)                                  |
| Add Taxpayer Form                                           |
| Back }                                                      |

#### W-2 Wage and Tax Statement

Clicking the Add Taxpayer Form button under the W-2 (Wages and Salaries) will navigate you to the Wage and Tax Statement.

Use the information below to complete form W-2 Wage and Tax Statement:

| W-2 Information                   | Enter           |
|-----------------------------------|-----------------|
| Employer Identification Number    | 95-1234567      |
| Employers Name, Address, Zip Code | Money Trees Inc |
| Box 1 – Wages                     | 26,723          |
| Box 2 – Federal Tax Withheld      | 1,214           |

\*Amounts for box 3, 4, 5, and 6 can be manually modified by using the:

- a) direct entry field under the calculated value or
- b) by selecting the 'not subject to tax' check box for the specified wages.

| Form W-2                  | Wa               | ige an | d Tax  | Statem      | ent        |         |               |   |
|---------------------------|------------------|--------|--------|-------------|------------|---------|---------------|---|
| a. Employee's Social Se   | curity Number    |        | 1 Wag  | es          |            | 2 Fed   | Tax Withheld  |   |
| 678-27-1236               | Corrected W      | -2     |        | 26,723      |            |         | 1,214         |   |
| b. Employer's Identificat | ion Number       |        | 3 SS V | /ages       | )          | 4 SS T  | ax Withheld   |   |
| 95-1234567                |                  |        |        | 26,723      |            |         | 1,657         |   |
| c. Employer's Name, Ad    | dress, ZIP Code  |        | 1 🗖    |             |            |         |               |   |
| MONE Domestic X           | Foreign          |        | 5 Medi | care Wages  | )          | 6 Medi  | care Tax Wh.  |   |
| MONEY TREES INC           |                  |        |        | 26,723      |            |         | 387           |   |
|                           |                  |        |        |             |            |         | - A           |   |
| 7147 ALPINE RD            |                  |        | 7 Soc  | Sec Tips    |            | 8 Alloc | ated Tips     |   |
| COLORADO SPRINGS          | CO 80930         | -0000  |        |             |            |         |               |   |
| d. Control Number         |                  |        |        |             |            | 10 Dep  | Care Benefits | 5 |
|                           |                  |        |        |             |            |         |               |   |
| e. Employee's Name, ad    | dress & ZIP code |        | 11 Nor | -Qual Plans | ;          | 12 Empl | loyer Use     |   |
| Domestic X                | Foreign          |        |        |             |            |         |               |   |
| RETURN INTERVIEW          |                  |        | 13 a(  | ) b( )      | c( )       |         |               |   |
|                           |                  |        | Stat E | mp Select S | Sch C link |         |               |   |
| 1040 RETURN WAY           |                  |        |        |             |            |         |               |   |
| SANTA FE SPRINGS          | CA 90670         | -0000  | 14 Oth | er          |            |         |               |   |
|                           |                  |        |        |             |            |         |               |   |
|                           |                  |        |        |             |            |         |               |   |
|                           |                  |        |        | Comp        |            |         | RRTA          |   |
|                           |                  |        |        | T1 Tax      |            |         | are Tax       |   |
|                           |                  |        |        | T2 Tax      |            | Add M   |               |   |
| 15                        | 16 State         | 17 Sta |        | ate 18 Loca |            | ) Local |               |   |
| State Employer ID         | Wages/Tips       | Tax W/ | 'hld u | lse Wages/  | Tips Ta    | x W/hld | Name          |   |

If you have additional wage and tax statements Click the Add More button, otherwise Click the Next button to return to the Type of Income section. The W-2 Wage and Tax Statement will auto calculate to the Type of Income section where we now have options to Edit, Delete, or Add an additional W-2 Wage and Tax Statement.

#### W-2G Gambling Income Statement

We can continue with additional types on income by Clicking the Add Taxpayer Form button under the W-2G (Gambling Winnings) to navigate to the W-2G Gambling Income Statement.

|                         |                 | Туре                  | of Income |   |                 |                   |             |
|-------------------------|-----------------|-----------------------|-----------|---|-----------------|-------------------|-------------|
| Complete each income se | ection below. C | lick "Next" wh        | en done.  |   |                 |                   |             |
| > W-2 (Wages and Sala   | ries)           |                       |           |   |                 |                   |             |
| T/S Employer Name       | EIN             | Fed Income<br>(Box 1) |           |   | State<br>Income | State<br>Withheld |             |
| T MONEY TREES INC       | 95-123456       | 7 26,72               | 3 1,214   | 1 |                 |                   | Edit Delete |
| Add Taxpayer Form       |                 |                       |           |   |                 |                   |             |
| > W-2G (Gambling Winn   | ings)           |                       |           |   |                 |                   |             |
| Add Taxpayer Form       |                 |                       |           |   |                 |                   |             |
| Back                    |                 |                       |           |   |                 |                   | Next        |

Use the following information to complete form W-2G Gambling Income Statement:

| W-2G Information                    | Enter                                    |
|-------------------------------------|------------------------------------------|
| Federal ID                          | 45-1234567                               |
| Payer's Name                        | Lotto Much                               |
| Payer's Address, City, and Zip Code | 2727 Lucky St, Santa Fe Springs CA 90670 |
| Box 1 – Gross Winnings              | 875                                      |
| Box 2 – Date Won                    | 02/23/2021                               |
| Box 3 – Type of Wager               | Lottery                                  |
| Box 4 – Federal Tax                 | 82                                       |
| Box 5 – Transaction                 | A1234567                                 |
| Box 8 – Cashier                     | CA474457                                 |

| Form W-2G                 | Gambling Incom   | e Statement          |                          |
|---------------------------|------------------|----------------------|--------------------------|
| Payer's Name LOTT Stands  | ard/Non S 1 G    | ross Winnings<br>875 | 2 Date Won<br>02/23/2021 |
| Street Address Domestic X | -                | to (1040 or Sch C)   |                          |
|                           |                  | pe of Wager          | 4 Federal Tax            |
| 2727 LUCKY ST             |                  | TTERY                | 82                       |
| City, State, ZIP Code     |                  | ansaction            | 6 Race                   |
|                           |                  | .234567              |                          |
| Federal ID Payer's SSN Pl | hone Number 7 Id | entical Wagers       | 8 Cashier                |
| 45-1234567                |                  |                      | CA474457                 |
| Winner's Name             | 9 W              | inner's SSN 1        | 0 Window                 |
| RETURN INTERVIEW          |                  | 8-27-1236            |                          |
|                           | W                | inner's EIN          |                          |
|                           |                  | -                    |                          |
| Street Address Domestic X | Foreign 11 Fi    | rst ID 1             | 2 Second ID              |
|                           |                  |                      |                          |
| 1040 RETURN WAY           | 13 St            | ate State Use        |                          |
| City, State, ZIP Code     |                  | 1                    | 4 State Winnings         |
| SANTA FE SPRINGS CA       | 90670-0000 St    | ate ID               |                          |
|                           |                  |                      |                          |
| Corrected W-2G            | 15               | State Tax 1          | 6 Local Winnings         |
|                           |                  |                      |                          |
|                           | 17               | ocal Tax 1           | 8 Locality               |
|                           |                  |                      |                          |

Add More Next

If you have additional gambling income statements Click the Add More button, otherwise Click the Next button to return to the Type of Income section.

|                          |                  | Туре с                  | of Income               |                |                   |                   |             |
|--------------------------|------------------|-------------------------|-------------------------|----------------|-------------------|-------------------|-------------|
| Complete each income sec | tion below. Clic | k "Next" when           | done.                   |                |                   |                   |             |
| > W-2 (Wages and Salario | es)              |                         |                         |                |                   |                   |             |
| T/S Employer Name        | EIN              | Fed Income<br>(Box 1)   | Fed Withheld<br>(box 2) | State<br>Abbr. | State<br>Income   | State<br>Withheld |             |
| T MONEY TREES INC        | 95-1234567       | 26,723                  | 1,214                   |                |                   |                   | Edit Delete |
| Add Taxpayer Form        |                  |                         |                         |                |                   |                   |             |
| > W-2G (Gambling Winnin  | gs)              |                         |                         |                |                   |                   |             |
| T/S Payer Name           |                  | Fed Winnings<br>(Box 1) | Fed Withheld<br>(box 2) | State<br>Abbr. | State<br>Withheld |                   |             |
| T LOTTO MUCH             |                  | 875                     | 82                      |                |                   | Edit Delete       | )           |
| Add Taxpayer Form        |                  |                         |                         |                |                   |                   |             |
| Back                     |                  |                         |                         |                |                   |                   | Next        |

The W-2G (Gambling Winnings) information will auto calculate to the Type of Income section. Click the Next button to continue to Adjustments/Deductions Interview section.

#### Adjustments/Deductions Interview

In the Adjustments/Deductions Interview section, you will answer questions relating to the return. Based on the completed sections, the Return Interview will adjust income or reduce income by qualifying deductions.

#### Adjustments/Deductions Interview

| Answer | the following questions, then complete sections where needed. Click "Next" when done.                                                    |
|--------|----------------------------------------------------------------------------------------------------|
| Yes    | Did taxpayer                                                                                                    |
|        | Pay out-of-pocket expenses related to being a teacher/educator?                                                                          |
|        | Make contributions/deposits into an IRA(Individual Retirement Account)?                                                                  |
|        | Pay alimony to a prior spouse? Learn more                                                                                                |
|        | Repay unemployment benefits for benefits received during 20XX and the repayment is not reported on Form 1099-G?                          |
|        | Move resulting in a permanent change of station due to a military order while being an active duty member of the Armed Forces Learn more |
|        | Pay for medical/dental expenses or have medical related travel?                                                                          |
|        | Pay state and local taxes such as income taxes, sales taxes, real estate taxes, car<br>license fees, etc.?                               |
|        | Pay mortgage interest/points?                                                                                                    |
|        | Give donations to charity?                                                                                                    |
|        | Have a casualty or theft loss due to a federally declared disaster? (such as fire, tornado, flood, etc.)                                 |
|        | Pay or accrue investment interest expenses?                                                                                              |
|        | Live in a foreign country for at least 330 days or was a foreign resident and earned income?                                             |
|        | Have gambling losses and expenses?                                                                                                    |

Note: Questions left blank will be treated as not relating to the tax return.

There are no adjustments or deductions needed to be reported on this tax return, Click the <u>Next</u> button to continue to the Credits Interview section.

#### Credits Interview

Use the Credits Interview section to answer tax return applicable credits. In this section you can identify certain credits that the software may not automatically calculate based on taxpayer specific information.

# Credits Interview

| Answer the following | questions | then com | nlete sections | where needed  | Click "Nev | t" when done |
|----------------------|-----------|----------|----------------|---------------|------------|--------------|
| Answer the following | questions | ulen com | piece sections | where heeded. | CIICK NCA  | t when done. |

| Yes  | Did taxpayer                                                                                                    |          |
|------|----------------------------------------------------------------------------------------------------|----------|
|      | Pay child care (such as day care) or dependent care expenses to care for a person listed as a dependent, others cared for, or disabled spouse so taxpayer (or spouse) could work or look for work? |          |
|      | Pay for postsecondary education (such as college or university) or courses to acquire or improve job skill for any person included on this return?                                                 |          |
|      | Pay expenses related to a child adoption or have expenses to carryforward from a prior year?                                                                                                    |          |
|      | Install energy efficient property such as solar panels to the main home?                                                                                                    |          |
|      | Purchase an electric car?                                                                                                    |          |
|      | Receive a Mortgage Credit Certificate (MCC) issued by either a state/local governmental unit or agency, or have MMC credit to carryforward to 20XX from a prior year?       Learn more             | <u>3</u> |
|      | Pay tax to a foreign country?                                                                                                    |          |
|      | Have a non-taxable use of taxed fuel such as gasoline, gasohol, or diesel fuel?                                                                                                    |          |
|      | _                                                                                                    |          |
| Back | Next                                                                                                    |          |

Remember to use the 'Learn more' links for additional helpful information related to a particular credit.

Note: The Return Interview will only calculate credits that have been answered 'Yes'. Questions left blank will not be considered applicable to the current tax return.

Click the Next button to continue to the Recovery Rebate Interview section.

#### Advance Child Tax Credit Payments and Stimulus Received

Use the Advanced Child Tax Credit Payments and Stimulus Received section to report Child Tax Credit and Economic Impact Payments received. For this sample return, place an X in the boxes indicated below.

|                         | Advance Child Tax Credit Payments and Stimulus Received                                                                                                    | 2021        |
|-------------------------|----------------------------------------------------------------------------------------------------|-------------|
| Advance Child 1         | Tax Credit Payment Received                                                                                                    |             |
|                         | I amount of advance child tax credit payments the taxpayer (and spouse if filed jointly) red<br>ter 6419, or check to indicate no advanced payments were received. <u>Learn more</u><br>Amount of total advanced CTC received for 2021<br>Check box if no advanced payments were received and had qualifying children in 2020<br>Check box if taxpayer had no qualifying children in 2020 (Advanced payments don't app |             |
| Economic Impa           | act Payment Received                                                                                                    |             |
|                         | x if taxpayer received the full amount of Economic Impact Payments. Otherwise, leave bla sheet to determine the credit, if any, you can take. <u>Learn more</u>                                                                                                    | nk and comp |
|                         | ount, if any, of the economic impact payment (EIP) received as shown on Letter 6475<br>c any that applies). Learn more                                                                                                    |             |
| EIP #3<br>(Letter 6475) | Taxpayer amount (or Taxpayer/Spouse if filed jointly in 2020)<br>Spouse amount (only if filed separately in 2020 and filing MFJ in 2021)<br>Check box if no stimulus payment was received                                                                                                    |             |
|                         | ;) if:                                                                                                    |             |
| Check box(es<br>Taxpaye | r's SSN is NOT valid for employment.                                                                                                    |             |

Select the appropriate answer. For this return select **No**, then click <u>Next</u>.

| "Marketplace" Insurance Questionnaire                                                                                                    |  |  |  |
|----------------------------------------------------------------------------------------------------|--|--|--|
| Mar etplace Coverage                                                                                                    |  |  |  |
| Yes No Did taxpayer or any other family member on this return purchase health insurance at the "Marketplace" in 20XX (received Form 1095-A)?                                                          |  |  |  |
| *Note: Individuals may receive informational Forms 1095-B or 1095-C (which shows 20XX qualified health coverage). These forms are not needed when filing your 20XX return and are informational only. |  |  |  |
| Back                                                                                                    |  |  |  |

#### Other Misc. Interview

Additional return processing requirements can be addressed within the Other Misc. Interview section. Answer 'Yes' to all questions that are applicable to the current tax return. Scenarios include processing the First Time Home Buyer payment, Health Savings Account statement, ITIN applications, and more.

| Answer the following questions, then complete sections where needed. Click "Next" when done. |                                                                                                    |  |  |  |
|----------------------------------------------------------------------------------------------|----------------------------------------------------------------------------------------------------|--|--|--|
| Yes                                                                                          | Did taxpayer                                                                                                    |  |  |  |
|                                                                                              | Make estimated tax payment toward 20XX return (to be reported on this return)?                                                                                                    |  |  |  |
|                                                                                              | Take a First-Time Homebuyer Credit in 2008 for which an installment repayment is needed, or sold/disposed home in 20XX for which the credit was taken?                                                                                                    |  |  |  |
|                                                                                              | Receive Form 1099-C for debt that was cancelled, and qualifies for a reduction of tax attributes due to events such as insolvency or being foreclosed on their principal residence? (Form 982).                                                                                                    |  |  |  |
|                                                                                              | Make contributions (including those made on taxpayer's behalf and employer contributions)<br>to a Health Savings Account (HSA)? Also, answer "Yes" if taxpayer had distributions from<br>HSAs. (Form 8889)                                                                                                    |  |  |  |
|                                                                                              | Make Archer MSA (medical savings account) contributions? Also check "Yes" if taxpayer received distributions from Archer MSAs or Medicare Advantage MSAs, taxable payments from a long-term care (LTC) insurance contract, or taxable death benefits from a life insurance policy. (Form 8853)                                                                     |  |  |  |
|                                                                                              | Have health coverage as a trade adjustment assistance (TAA) recipient, alternative TAA<br>(ATAA) recipient, reemployment TTA (RTAA), or Pension Benefit Corporation (PBGC) payee?<br>Also, check "Yes" if Form 1099-H was received. (Form 8885)                                                                                                    |  |  |  |
|                                                                                              | File a joint return with a deceased spouse and is requesting reissuance of refund? Also check "Yes" if taxpayer claiming a refund is a court-appointed/certified personal representative that did not file the original return, or other person neither the surviving spouse nor representative. (Form 1310) <u>Learn more</u>                                     |  |  |  |
|                                                                                              | Have a need to apply for an ITIN (individual taxpayer identification number) for any person on this return that isn't eligible to get a SSN?                                                                                                    |  |  |  |
|                                                                                              | Become an Innocent Spouse? An Innocent Spouse (may be taxpayer or spouse) is a person that was not aware of a prior tax liability for which they believe only the spouse or former spouse should be held responsible. (Form 8857)                                                                                                    |  |  |  |
|                                                                                              | Attempt unsuccessfully to get a Form W-2 or 1099-R from their employer or payer, and has contacted the IRS to get a Form 4852 sent to them? Do not answer "Yes" to this question prior to February 14th.                                                                                                    |  |  |  |
|                                                                                              | File in a previous year any of the following credits:<br>-Earned Income Credit (EIC)<br>-Child Tax or Other Dependent Credit (ACTC, CTC, ODC)<br>-American Opportunity Tax Credit (AOTC)<br>and any of these credits were reduced/disallowed for any reason other than a math or clerical<br>error, and now taxpayer wants to take any of these credits this year? |  |  |  |
| Back                                                                                         | Next                                                                                                    |  |  |  |

Note: Questions answered 'Yes' will be included to the current tax return processing. Questions left blank will not be considered in the tax return processing.

Click the Next button to continue to the EIC Checklist portion of the Return Interview process.

#### Due Diligence

At this point, we have reached the Due Diligence section of the Return Interview. In order to satisfy Due Diligence requirements, the Return Interview will cover sections for Earned Income Tax Credit, Child Tax Credit/Additional Child Tax Credit, and the American Opportunity Credit, based on credits that are currently active in the tax return.

#### **EIC Checklist**

The tax preparation software works with current information already identified in the return to automatically calculate return specific information to related forms. As you have completed specific tax scenario information, the software communicates entered values to other corresponding forms in an auto calculated method.

Take note that in the current example, the majority of the EIC Checklist has been automatically calculated. The preparer of the Return Interview need only answer 'Yes' to question 10 and 'No' to question 13.

| EIC Checklist |                                                                                                    |               |  |  |
|---------------|----------------------------------------------------------------------------------------------------|---------------|--|--|
| Pa            | rt I - All Taxpayers                                                                                                    |               |  |  |
|               | 20XX EIC Credit is allowed, based on the following                                                                                                    | g information |  |  |
| 1.            | Taxpayer's name: RETURN INTERVIEW                                                                                                    |               |  |  |
| 2.            | Is the taxpayer's filing status married filing separately?<br>> If checked "YES" on line 2, continue to line 2a                                                                                                    | Yes XNo       |  |  |
| a.            | Did you live apart from your spouse for the last 6 months of 20XX ?<br>> If checked "NO" on line 2a, continue to line 2b                                                                                                    | Yes No        |  |  |
| b.            | Are you legally separated according to your state law under a written separation<br>agreement or a decree of separate maintenance AND you did NOT live in the same<br>household as your spouse at the end of 20XX?<br>> If checked "NO" on line 2b, STOP. EIC cannot be taken | Yes No        |  |  |
| 3.            | Does the taxpayer (and spouse, if MFJ) have a social security number (SSN)<br>that allows him or her to work or is valid for EIC purposes?<br>> If checked "NO" on line 3, STOP. EIC cannot be taken                                                                          | X Yes No      |  |  |
| 4.            | Is the taxpayer filing Form 2555?<br>> If checked "YES" on line 4, STOP. EIC cannot be taken                                                                                                    | Yes X No      |  |  |
| 5a.           | Was the taxpayer a nonresident alien for any part of 20XX?<br>> If checked "YES" on line 5a, go to line 5b. Otherwise, skip line 5b and go to line 6.                                                                                                    | Yes X No      |  |  |
| b.            | Is the taxpayer's filing status married filing jointly?<br>> If checked "YES" on line 5a and "NO" on line 5b, STOP. EIC cannot be taken                                                                                                    | Yes No        |  |  |
| 6.            | Is the taxpayer's investment income more than \$10,000?<br>> If checked "YES" on line 6, STOP. EIC cannot be taken                                                                                                    | Yes X No      |  |  |
| 7.            | Could the taxpayer be a qualifying child of another person for20XX ?<br>> If checked "YES" on line 7, STOP. EIC cannot be taken.<br>>Otherwise, go to Part II or Part III, whichever applies                                                                                  | Yes X No      |  |  |

| Part     | II - Taxpayers With a Qualifying Child                                                                                                    |                             |                      |                      |
|----------|----------------------------------------------------------------------------------------------------|-----------------------------|----------------------|----------------------|
| 8.<br>9. | Child's name<br>Is the child the taxpayer's son, daughter, stepchild,                                                                                                    | Child 1<br>DEPENDENT        | Child 2              | Child 3              |
|          | foster child, brother, sister, stepbrother, stepsister,<br>half brother, half sister or a descendant of them?                                                                                                    | X Yes No                    | Yes No               | Yes No               |
| 10.      | Is either of the following true?<br>- The child is unmarried, or<br>- The child is married, can be claimed as the<br>taxpayer's dependent, and is not filing a joint<br>return (or is only filing to claim a refund)                                                            | X Yes No                    | Yes No               | Yes No               |
| 11.      | Did the child live with the taxpayer in the United States for over half of the year?                                                                                                    | X Yes No                    | Yes No               | Yes No               |
| 12.      | Was the child (at the end of the year)<br>- under age 19 and younger than the taxpayer, or<br>- under age 24, a full-time student, and<br>younger than the taxpayer, or<br>- any age and permanently and totally disabled?                                                      | X Yes No                    | Yes No               | Yes No               |
| 13a.     | Could any other person check "Yes" on lines 9, 10, 11 and 12 for the child?                                                                                                    | Yes X No                    | Yes No               | Yes No               |
| b.       | Enter child's relationship to the other person                                                                                                    |                             |                      |                      |
| c.       | If the tie-breaker rules applied, is the child treated as the taxpayer's qualifying child?                                                                                                    | Yes No<br>Don't Know        | Yes No<br>Don't Know | Yes No<br>Don't Know |
| 14.      | Does the qualifying child have an SSN that allows him or her to work or is valid for EIC purposes?                                                                                                    | X Yes No                    | Yes No               | Yes No               |
| 15.      | If you checked "YES" on line 14, continue. Otherwise,<br>Are the taxpayer's earned income and adjusted gross<br>the limit that applies to the taxpayer for this year?<br>If "NO" is checked, the taxpayer CANNOT take the<br>If "YES" is checked, the taxpayer can take the EIG | income less than<br>le EIC. |                      | X Yes No             |

Click the <u>Next</u> button to continue to the Paid Preparers Due Diligence Checklist.

## Paid Preparers Due Diligence Checklist

It is important to answer applicable questions in the Return Interview Paid Preparers Due Diligence Checklist to the best of your knowledge using information and documentation provided by the taxpayer.

To assist in satisfying the due diligence requirement, the tax preparation software will automatically select active credits in the return. This allows the Return Interview preparer to focus on questions for active credits in the return.

Use the information below to complete the 8867 Paid Preparers Due Diligence Checklist:

| Form 8867 Paid Preparer's Due Dilige                                                                                                    | nce Che     | ecklist            |        |     |
|----------------------------------------------------------------------------------------------------|-------------|--------------------|--------|-----|
| 20XX                                                                                                    |             |                    |        |     |
| Taxpayer's name: RETURN <interview< td=""><td></td><td></td><td></td><td></td></interview<>                                                      |             |                    |        |     |
|                                                                                                    |             |                    |        |     |
| Enter preparer's name and PTIN<br>If the preparer who determines eligibility for or amount of cre                                                | dits and/or | r HOH filing statu | s is   |     |
| NOT the signing preparer, use these fields                                                                                                    | undy of     | i non ning stata   | 5 15   |     |
|                                                                                                    |             |                    |        |     |
| Part I Due Diligence Requirements                                                                                                    |             |                    |        |     |
| Please check the appropriate box for the credit(s) and/or HOH<br>filing status claimed on this return and complete the related                   | EIC         | CTC/<br>ACTC/ODC   | AOTC   | нон |
| Parts I-V for the benefit(s), and/or HOH filing status claimed                                                                                   | LIC         | ACTC/ODC           | AUTC   | non |
| (check all that apply)                                                                                                    | Х           | X                  |        |     |
| 1.Did you complete the return based on information for tax                                                                                       |             |                    | 1 1 1  |     |
| year 20XX provided by the taxpayer or reasonably obtained                                                                                        |             |                    |        |     |
| by you?                                                                                                    |             | X Yes              | No     |     |
| <ol> <li>If credits are claimed, did you complete the applicable EIC and/<br/>or CTC/ACTC/ODC worksheets found in Form 1040, 1040-NR,</li> </ol> |             |                    |        |     |
| or 1040-SS or Sch 8812 instructions and/or the AOTC worksheet                                                                                    |             |                    |        |     |
| found in the Form 8863 instructions, or your own worksheet                                                                                       |             |                    |        |     |
| and all related forms and schedules for each credit claimed?                                                                                     |             | X Yes              | No I   | N/A |
| 3.Did you satisfy the knowledge requirement? To meet the                                                                                         |             |                    |        |     |
| knowledge requirement, you must do both of the following:                                                                                        |             |                    |        |     |
| -Interview the taxpayer, ask questions, and document the                                                                                         |             |                    |        |     |
| taxpayer's responses to determine that the taxpayer is                                                                                           |             |                    |        |     |
| eligible to claim the credit(s) and/or HOH filing status<br>-Review information to determine that the taxpayer is                                |             |                    |        |     |
| eligible to claim the credit(s) and/or HOH filing status and                                                                                     |             | _                  |        |     |
| the amount of any credit(s) claimed                                                                                                    |             | Yes                | X No   |     |
| 4.Did any information provided by the taxpayer, a third party                                                                                    |             |                    |        |     |
| or reasonably known to you in connection with preparing                                                                                          |             |                    |        |     |
| the return appear to be incorrect, incomplete, or                                                                                                |             |                    |        |     |
| inconsistent? (If "Yes" go to 4a and 4b. If "No", go to 5.)                                                                                      |             | Yes                | X No   |     |
| a.Did you make reasonable inquiries to determine the<br>correct, complete and consistent information?                                            |             | Yes                | No     |     |
| b.Did you document your inquiries? (Documentation                                                                                                |             | 100                |        |     |
| should include the questions you asked, whom you                                                                                                 |             |                    |        |     |
| asked, the information that was provided, and the impact                                                                                         |             |                    |        |     |
| the information had on your preparation of the return.)                                                                                          |             | Yes                | No     |     |
| 5.Did you satisfy the record retention requirement? To meet                                                                                      |             |                    |        |     |
| the record retention requirement, you must keep a copy of<br>your documentation referenced in 4b, a copy of this Form                            |             |                    |        |     |
| 8867, a copy of applicable worksheets, a record of how, when,                                                                                    |             |                    |        |     |
| and from whom the information used to prepare Form 8867                                                                                          |             |                    |        |     |
| and worksheet(s) was obtained, and a copy of any document(s)                                                                                     |             |                    |        |     |
| provided by the taxpayer that you relied on to determine                                                                                         |             |                    |        |     |
| eligibility for the credit(s) and/or HOH filing status or to                                                                                     |             |                    |        |     |
| compute the amount of the credit(s)                                                                                                    |             | X Yes              | No     |     |
| List those documents, if any, that you relied on.                                                                                                |             |                    |        |     |
| See "Line 5 - List of Documents" section after line 15                                                                                           |             |                    |        |     |
|                                                                                                    |             |                    |        |     |
| 6.Did you ask the taxpayer whether he/she could provide                                                                                          |             |                    |        |     |
| documentation to substantiate eligibility for the credit(s) and/or                                                                               |             |                    |        |     |
| HOH filing status and the amount of the credit(s) claimed on                                                                                     |             | Vec.               | No     |     |
| the return if his/her return is selected for audit?<br>7.Did you ask the taxpayer if any of these credits were                                   |             | X Yes              | No     |     |
| disallowed or reduced in a previous year?                                                                                                    |             |                    |        |     |
| (If credits were disallowed or reduced, go to 7a, if not go to 8)                                                                                |             | X Yes              | No     | N/A |
|                                                                                                    |             |                    |        |     |
| a.Did you complete the required recertification Form 8862?                                                                                       |             | Yes                | No X I | N/A |
| 8.If the taxpayer is reporting self-employment income, did<br>you ask adequate questions to prepare a complete and                               |             |                    |        |     |
| correct Form 1040, Schedule C?                                                                                                    |             | Yes                | No X I | N/A |

## Part II Due Diligence Questions for Returns Claiming EIC

(if the return does not claim EIC, go to Part III.)

| (ii the return does not daim EIC, go to Part II                                                               | 1.)        |             |      |     |
|----------------------------------------------------------------------------------------------------|------------|-------------|------|-----|
|                                                                                                    |            | CTC/        |      |     |
|                                                                                                    | EIC        | ACTC/ODC    | AOTC | нон |
| 9a.Have you determined that this taxpayer is, in fact,                                                        |            |             |      |     |
| eligible to claim the EIC for the number of children                                                          |            |             |      |     |
| for whom the EIC is claimed, or to claim EIC if the                                                           |            |             |      |     |
| taxpayer has no qualifying child? (Skip 9b and 9c                                                             |            |             |      |     |
| if the taxpayer is claiming EIC and does not have                                                             | X Yes No   |             |      |     |
| a qualifying child.)                                                                                          |            |             |      |     |
| b.Did you ask the taxpayer if the child lived with the                                                        |            |             |      |     |
| taxpayer for over half of the year, even if the                                                               |            |             |      |     |
| taxpayer has supported the child the entire year?                                                             | X Yes 📃 No |             |      |     |
| c.Did you explain to the taxpayer the rules about                                                             |            |             |      |     |
| claiming the EIC when a child is the qualifying child                                                         | 🗶 Yes 📃 No |             |      |     |
| of more than one person (tie-breaker rules)?                                                                  |            |             |      |     |
|                                                                                                    |            |             |      |     |
| Part III Due Diligence Questions for Returns Claim                                                            |            | ODC         |      |     |
| (if the return does not claim CTC/ACTC/ODC, go to F                                                           | Part IV.)  |             |      |     |
|                                                                                                    |            |             |      |     |
| 10.Have you determined each qualifying person for the                                                         |            |             |      |     |
| CTC/ACTC/ODC is the taxpayer's dependent who                                                                  |            |             |      |     |
| is a citizen, national, or resident of the US?                                                                |            | X Yes No    |      |     |
| 11.Did you explain to the taxpayer that they may not                                                          |            |             |      |     |
| claim the CTC/ACTC if the taxpayer has not lived                                                              |            |             |      |     |
| with the child for over half of the year, even if the<br>taxpayer has supported the child, unless the child's |            |             |      |     |
| custodial parent has released a claim to exemption                                                            |            | Yes No      |      |     |
| for the child?                                                                                                |            |             |      |     |
| 12.Did you explain to the taxpayer the rules about                                                            |            |             |      |     |
| claiming the CTC/ACTC/ODC for a child of divorced                                                             |            |             |      |     |
| or separated parents (or parents who live apart),                                                             |            |             |      |     |
| including any requirement to attach a Form 8332                                                               |            | IX Yes 🔲 No |      |     |
| or similar statement to the return?                                                                           |            |             |      |     |
|                                                                                                    |            |             |      |     |

For this walk-through, after question 12 on Part III of the due diligence questions, scroll down to Line 5 – List of Documents for EIC and CTC/ACTC/ODC.

#### Line 5 - List of Documents for EIC and CTC/ACTC/ODC

A. Which documents below, if any, did you rely on to determine EIC/CTC/ACTC/ODC eligibility for the qualifying child(ren) on the return? Check all that apply. KEEP A COPY OF ANY DOCUMENTS YOU RELIED ON. See the instructions before answering. If there is no qualifying child, check box a. If there is no disabled child, check box o.

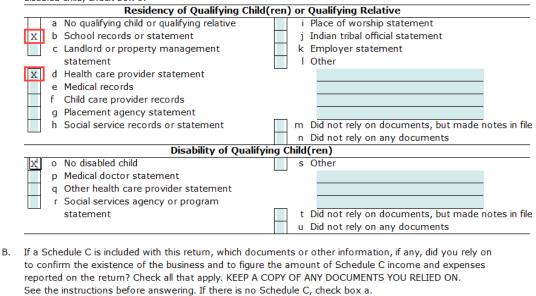

Documents or Other Information

| Х | a No Schedule C                            | h Bank statements                                   |
|---|--------------------------------------------|-----------------------------------------------------|
|   | b Business license                         | i Reconstruction of income and expenses             |
|   | c Forms 1099                               | j Other                                             |
|   | d Records of gross receipts provided by    |                                                     |
|   | taxpayer                                   |                                                     |
|   | e Taxpayer summary of income               |                                                     |
|   | f Records of expenses provided by taxpayer | k Did not rely on documents, but made notes in file |
|   | g Taxpayer summary of expenses             | I Did not rely on any documents                     |
|   |                                            |                                                     |

Click the <u>Next</u> button to continue to the State Returns section.

## State Returns

States can be included with the return in the State Returns section of the Return Interview process. Keep in mind that many states have certain processing requirements, therefore, please review state forms thoroughly after completing the Return Interview.

|       | State Returns                                                                                                    |
|-------|----------------------------------------------------------------------------------------------------|
| Note: | Most of the information from the Return Interview will transfer to the state returns. However, many states have additional adjustments, deductions, and credits that may need specific elections on the state return. Please review the state forms after completing the Return Interview. |
| Resi  | select a state for resident return, and non-resident return (if any): dent State Resident State                                                                                                    |
| Back  | Next                                                                                                    |

Click the <u>Next</u> button to continue to Results section of the Return Interview.

## Results

The Results section is a summary of the tax return. Click <u>Next</u> to continue to the Filing Options section after reviewing.

Results

Please review your tax summary below. Click "Next" when done.

| Tax Year 20XX Federal Summary:  |        | Preview                                 | w Form 1040 |
|---------------------------------|--------|-----------------------------------------|-------------|
| Filing Status SINGLE            |        |                                         |             |
| Gross Income                    | 27,598 | Federal Withholdings                    | 1,290       |
| Adjustment to Income            | 12,550 | -                                       |             |
| Deductions                      | 12,550 | Refundable Credits & Other Payments:    |             |
| Qualified Bus. Income Deduction |        | Earned Income Credit                    | 2,33        |
| Taxable Income                  | 15,048 | Additional Child Tax Credit             | 3,00        |
| Tax                             | 1,604  | Refundable Education Credit             |             |
| Credits                         | 1,604  | All other Payments & Refundable Credits |             |
| Other Taxes                     |        | Total Payments & Refundable Credits     | 6,62        |
| Total Tax                       | 1,604  |                                         |             |
|                                 |        | Refund Amount                           | 5,023       |

Back

Next

## Filing Options

The Filing Options section of the Return Interview will allow the preparer to view the current refund amount and select a Filing Option. For this sample return, under IRS Direct Options 2. EFile column, mark the E-File Check box (1. Select a Filing Option). Click Next to continue.

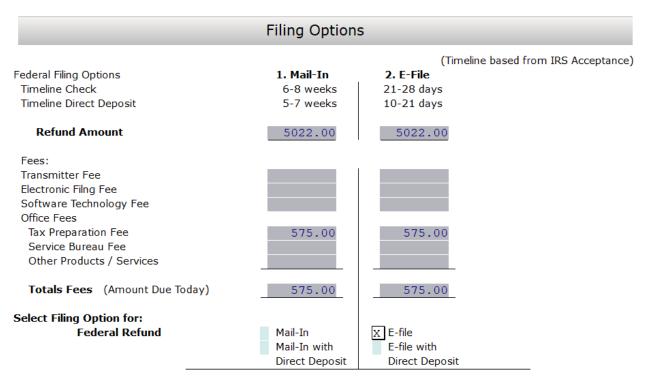

\* All tax preparation and other fees must be paid at the time of filing.

Back

Next

The preparer of the Return Interview will automatically populate the Filing Options section to show the active preparer on file.

|                                                                                                    |                                          | Filing Infor                            | mation                                                                                                    |                                  |
|----------------------------------------------------------------------------------------------------|------------------------------------------|-----------------------------------------|----------------------------------------------------------------------------------------------------|----------------------------------|
| The return has a federal                                                                                                    | Refund:                                  | 5,022                                   |                                                                                                    |                                  |
| Taxpayer/Spouse signum signum si |                                          | n and electroni                         | c fund withdrawal cons                                                                                            | ent, if applicable by            |
| Taxpayer's PIN:<br>Signature Date:                                                                                                    | 01236<br>05/19/20XX                      | Spouse's PIN:                           |                                                                                                    |                                  |
| Preparer Information                                                                                                    | 001                                      | Check if                                | self-employed                                                                                                    |                                  |
| Preparer's Name:<br>Preparer Type:                                                                                                    | JOHN DOE                                 |                                         | or- (S)Self Prepared                                                                                              | PTIN P01234567                   |
| Firm's Name<br>Address                                                                                                    | TAXES R US<br>1040 TAXES                 | -                                       |                                                                                                    | EIN                              |
| City, State, ZIP                                                                                                    | DAVENPORT                                |                                         | FL 33896-0000                                                                                                    | Phone 555-996-1234               |
| Please continue onto t<br>completed all the form                                                                                                    | he return and add<br>s needed to file th | l any additional i<br>ne return, be sur | ow ready to complete ar<br>oformation that is needed<br>e to run the Verification D<br>eeded to successfully file | l. When you've<br>Diagnostics to |

| Back |  | Finish |
|------|--|--------|
|      |  |        |

Click the Finish button, the Return Interview portion of the return is now complete.

You can now continue to the return and add any additional return processing information. After reviewing return information, click the **Verify** button to identify and resolve outstanding errors and warnings. See the <u>Verify the Return</u> section below for more information.

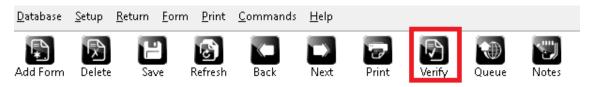

## Switching Out of Interview Mode

Before continuing, let's revert the interview mode changes we applied.

- 1. From the Work In Progress Summary screen select the Setup menu option
- 2. Next locate and click the Login Accounts option

| Login Accounts                                                                                                    | <u>1</u> 040 Returns <u>E</u> | Business Returns Web Site                                      |             |             |
|----------------------------------------------------------------------------------------------------|-------------------------------|----------------------------------------------------------------|-------------|-------------|
| Add New     Printer Setup     Image: Setup       Billing Setup     Image: Setup       User     Local Setup       Client Letters     Work In | <u>D</u> atabase <u>Setu</u>  | p <u>U</u> tility <u>R</u> eports <u>C</u> ommands <u>H</u> el | p           |             |
| User Local Setup<br>Client Letters<br>Login Accounts<br>Calas Setur                                                                         | Add New                       | Printer Setup                                                  |             |             |
| Login Accounts WORK IN                                                                                                    | User                          |                                                                |             | Tax Year:   |
| Login Accounts                                                                                                    |                               | Client Letters                                                 |             | Work In Pro |
| Color Setup Tax Poturne                                                                                                    |                               | Login Accounts                                                 |             | WOIR IN FIO |
| Sel     Questionnaire Setup       Seta     Setup Wizard                                                                                     |                               | Questionnaire Setup<br>Restricted Forms/Fields Setup           | Tax Returns |             |

# 3. From the Login Accounts window

a. Highlight the login you are using and click **Edit** to access Login Preferences

| ogin ID | Login Name | Access Level  | Disabled |              |
|---------|------------|---------------|----------|--------------|
| ADMIN   | ADMIN      | ADMINISTRATOR |          |              |
|         |            |               |          |              |
|         |            |               |          |              |
|         |            |               |          |              |
|         |            |               |          |              |
|         |            |               |          |              |
|         |            |               |          |              |
|         |            |               |          | Add          |
|         |            |               |          |              |
|         |            |               |          |              |
|         |            |               |          | <u>E</u> dit |
|         |            |               |          |              |
|         |            |               |          | Remove       |
|         |            |               |          |              |
|         |            |               |          |              |
|         |            |               |          |              |
|         |            |               |          |              |
|         |            |               |          |              |
|         |            |               |          |              |

b. From the Login Preferences window, **unselect** the **Start Return with Return Interview** checkbox located in the Login Preferences section, then click **OK** to apply the setting.

| Login references             |                     |   |                                        | < |
|------------------------------|---------------------|---|----------------------------------------|---|
| Login Detail                 |                     |   |                                        |   |
| Login ID                     | ADMIN               |   |                                        |   |
| Login Name                   | ADMINISTRATOR       |   |                                        |   |
| Email Address                | help@erosupport.com | ı |                                        |   |
| Cell Phone                   |                     |   | Disable Login Account                  |   |
| Password                     | *****               |   | Training Returns Only                  |   |
| Confirm Password             | *****               |   | Show Fees in Transmit Filter Window    |   |
| Access Level                 | ADMINISTRATOR       | - | Display Invoice short form             |   |
| Preparer Shortcut ID         | 001 • Nev           | w | Hide Work In Progress Counts           |   |
| Login Preferences            |                     |   |                                        |   |
| Color Scheme                 | Default             | - | Use Transcription Mode                 |   |
| Client Data Screen           | Default             | - | Bypass City/Zip Key Tracking           |   |
| Questionnaire                |                     | • | Bypass EIN Key Tracking                |   |
| Client Letter                | english             | - | Ignore State ID From Employer Database |   |
| Lookup Sort By               | SSN (EIN)           | - | Start Return with Return Interview     |   |
| Signature Pad Type           | On-Screen Capture   | - | Alternate Return Lookup Colors         |   |
| BANK ID Code (Repu           | blic Bank Only)     |   | Do Not Show IRS Security Message       |   |
|                              |                     |   | Default Preparer Information on 8879   |   |
| Select Default Ouestionnaire |                     |   | OK Cancel Help                         |   |

The selected Login has now been set to start new returns without using the tax preparation software's Return Interview mode.

## The Training Return

By completing **The Training Return**, you will see how easy it is to prepare a return using the 1040 *Software* and become familiar with some of the key features.

## Step 1: Begin the New Return

To begin the training return:

1. Select Training Returns located in the Work In Progress page.

| Tax Returns                          |
|--------------------------------------|
| Select a Return                      |
| Status Summary List                  |
| Management Dashboard                 |
| Training Returns                     |
| Mobile Application Retrieval Utility |
| Mobile Application Retrieval Utility |

2. Click the **Add New** button located on the Toolbar.

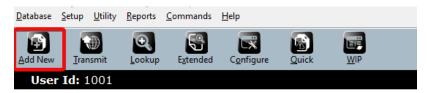

3. In the **Social Security Number** box, enter 400-00-0001, re-enter 400-00-0001 into the **Confirm Entry** box and then click **OK**. The Tax Return screen will appear.

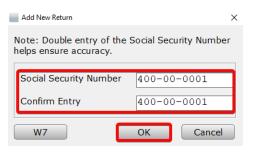

## Understanding the Tax Return Screen

When you begin a return, the 1040 *Software* takes you to the Tax Return screen.

The Tax Return screen is divided into three panes:

- Attached Forms List
- Open Form
- Active Window Options

The Menu Bar, Toolbar and Information Bar are available across the top of the Return Screen with additional functionality to aid in tax return preparation.

## Attached Forms List

The **Attached Forms** list is located on the left-hand side of the Tax Return screen. All forms and worksheets attached to the tax return are displayed here.

The Attached Forms list is divided into four sections:

- 1. **General Information** concerning the preparation of tax returns
- 2. **Federal** schedules and forms related to the Federal tax return that are sent to the IRS and/or are retained for your files
- 3. **Proforma** information, if brought forward from prior year tax returns
- 4. **State** forms and worksheets related to the State tax return, if applicable

| Add Form                | <b>Delete</b> | P<br>Save | Refresh | Back | Next |  |  |
|-------------------------|---------------|-----------|---------|------|------|--|--|
| Ta                      | xpayer        | :         |         |      |      |  |  |
| Attached Forms (Ctrl+F) |               |           |         |      |      |  |  |
| GENERAL                 |               |           |         |      |      |  |  |
| FEDERAL [ZERO DUE]      |               |           |         |      |      |  |  |
| ⊕ PR                    | OFORM         | A FORM    | S       |      |      |  |  |
| . CA                    | LIFORNI       | A [ZERO   | DUE]    |      |      |  |  |

## Open Form Pane

The **Open Form** pane is the forms display section located on the right-hand side of the Tax Return screen. This pane allows you to view or edit displayed forms. New returns default to the **Client Data** worksheet unless the start new return in interview mode is checked. Double click a form in the Attached Forms list to display it in the Open Form pane. When adding a form or schedule, the Open Form changes to that of the newly added form.

|                                          |                                     |                           | Client Data   |                                                           |                       |                     |   |
|------------------------------------------|-------------------------------------|---------------------------|---------------|-----------------------------------------------------------|-----------------------|---------------------|---|
| User Status:<br>Client Letter:<br>Owner: | english<br>ADMIN<br>ver Information | Prep ID:                  | Site ID:      | Transc<br>Receip                                          | ript Mode:<br>t #:    | EFIN:<br>Locked:    |   |
| SSN:<br>Name:<br>Occupat                 |                                     | 400-00-0001               | DOB:          | / /<br>Dependent:                                         | DOD:<br>Blind:        | / /<br>Disabled:    |   |
| Home Pl<br>E-Mail:<br>Text Mes           | ssage:                              | – –<br>Cell Phone Ca      | Work:         |                                                           | Cell:                 |                     |   |
| Preferre<br>IP Pin                       | d Contact<br>d Language             |                           |               | Ta                                                        | xpayer Male/I<br>Form | Female:<br>1040-SS: |   |
| ID number                                | s license or St                     | ate Issued ID<br>ID State | ID issue date | / /                                                       | ID expiration         | date /              | / |
| Filing Sta                               | atus:                               |                           |               | ogether at ANY i<br>u live together d<br>oss income or is | uring the final       | 6 months?           |   |

# Active Window Options

The **Active Window Options** pane is located along the bottom of the Tax Return screen. It provides instantaneous help and other options on the field selected in the Open Form pane.

Choices... Required: Taxpayer's Date of Birth Worksheets Form Links

Active Window Options provides quick field level access to:

- Line-by-line Help
- Choice Lists
- Worksheets
- Form Links

## Line-by-line Help

If you are unsure of what information to put into a field, click inside the field and check the Active Window Options pane for guidance.

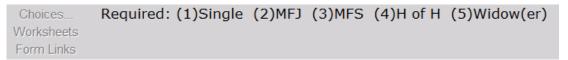

## Choice Lists

Choice Lists help populate form boxes with frequently used data such as Taxpayer occupations.

- Click inside a box and if a Choice List is available, the **Choices...** option becomes available.
- 2. Click **Choices...** to display the Choice List.
- 3. Double click to add the choice to the form box.

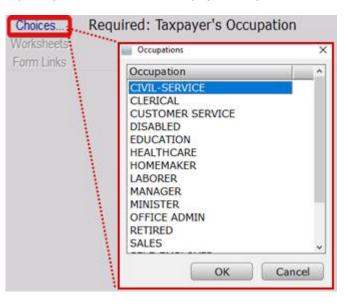

## Worksheets

Worksheets provide access to associated worksheets such as Overflow Statements.

- 1. Click inside a box and if there are worksheets associated with it, Worksheets becomes available.
- 2. Click Worksheets to display the associated worksheet.

| Choices<br>Worksheets<br>Form Links | Dependen         | t's First Nam | e         |     |     |            |          |   |
|-------------------------------------|------------------|---------------|-----------|-----|-----|------------|----------|---|
|                                     | Uverflow Stateme | nt            |           |     |     |            |          | × |
|                                     | First Name       | Last Name     | Birthdate | Age | SSN | Relation   | Mo Codes |   |
|                                     | MORE THAN        | NINE          | / /       |     |     |            | 1        |   |
|                                     |                  |               | / /       | 100 | St  | T/S IP PIN |          |   |
|                                     |                  |               |           |     | SE  | T/S ID DIN |          |   |

## Form Links

Form Links gives you the ability to link specific forms together.

- 1. Click inside the box and if there are linkable forms associated with it, **Form Links** becomes available.
- 2. Click Form Links to display a list of choices.

| Choices    | Amount from Schedule B, line 4 |
|------------|--------------------------------|
| Worksheets | Taxpayer/Spouse Split Field    |
| Form Links |                                |

**Note**: If there is only one choice, the 1040 *Software* will open a new instance of that form instead.

3. Double click the appropriate form to create the link.

| Form         | No | Description         | Form Name                               |
|--------------|----|---------------------|-----------------------------------------|
| SCH B        | #1 | Taxpayer Occurrence | Interest & Dividend Income              |
| FRM 1099-INT | #1 | Taxpayer Occurrence | Interest Income                         |
| FRM 1099-OID | #1 | Taxpayer Occurrence | Original Issue Discount                 |
| K-1(1041)    | #1 | Taxpayer Occurrence | Beneficiary's Share of Income, Deductio |
| K-1 (1065)   | #1 | Taxpayer Occurrence | Partner's Share of Income, Deductions,  |
| K-1(1120S)   | #1 | Taxpayer Occurrence | Shareholder's Share of Income, Credits, |
|              |    |                     |                                         |
| ٢            |    |                     | OK Cancel                               |

## Step 2: Enter Client Information

The **Client Data** worksheet is where you enter basic information about the taxpayer, spouse, dependents, and other basic information that is relevant to the tax return. The information entered on

this worksheet carries to *Form 1040* and all necessary forms such as the *W-2*, saving you time when preparing the return.

1. Complete the **Client Data** worksheet using the information below. To easily navigate tax forms, it is best to press **Tab** after each entry to move to the next field. Complete only the fields for which we have provided information and leave all other fields blank.

| Taxpayer Information         | Enter                       |
|------------------------------|-----------------------------|
| DOB (Date of Birth)          | 05/18/1985                  |
| First Name                   | Bob                         |
| Middle Initial               | G                           |
| Last Name                    | Johnson                     |
| Occupation                   | Worker                      |
| Home Phone                   | (555) 206-9473              |
| Work Phone                   | (555) 206-5519              |
| Cell                         | Your cellular phone number  |
| Text Message                 | X                           |
| Text Message Consent (popup) | Check the box and click OK  |
| Cell Phone Carrier           | Your cellular phone carrier |
| ID number                    | 123456                      |
| ID state                     | OR                          |
| ID issue date                | 01/01/2019                  |
| ID expiration date           | 01/01/2029                  |
| ID type                      | D                           |
| Filing Status                | 4 (Head of Household)       |

|                                                               | <i>Remember</i> : <b>If you do not know</b> which filing status corresponds to which code or are ever unsure what to enter in a field, <b>look below</b> to the Active Window Options for helpful tips. |
|---------------------------------------------------------------|----------------------------------------------------------------------------------------------------|
| Domestic Address                                              | X                                                                                                    |
| U.S. Address                                                  | 1983 Fictitious Avenue                                                                                                    |
| Zip, City, State                                              | 98258                                                                                                    |
| Residency Status                                              | Υ                                                                                                    |
| Enroll for Protection Plus to receive three years of audit    | Ν                                                                                                    |
| assistance for this return?                                   |                                                                                                    |
| assistance for this return?<br>Dependent Information          | Enter                                                                                                    |
|                                                               | Enter<br>Bobby                                                                                                    |
| Dependent Information                                         |                                                                                                    |
| Dependent Information<br>First Name                           | Bobby                                                                                                    |
| Dependent Information<br>First Name<br>Last Name              | Bobby<br>Johnson                                                                                                    |
| Dependent Information<br>First Name<br>Last Name<br>Birthdate | Bobby<br>Johnson<br>08/19/2010                                                                                                    |

**Note:** Based on the age and number of months the dependent lived with Bob, the 1040 *Software* has automatically calculated some of the dependent codes (located to the right of the dependent).

- **Tip:** To delete a dependent, right click the dependent's first name and then select **Clear Row**. Using this process ensures that dependent information, unless it is overridden, is deleted from all forms and worksheets.
- 2. For the purposes of this tutorial, the Client Data screen should appear as shown below.

| Client Data                                                                                                    |  |  |  |  |  |  |  |  |
|----------------------------------------------------------------------------------------------------|--|--|--|--|--|--|--|--|
| User Status: Transcript Mode:<br>Client Letter: english Prep ID: Site ID: Receipt #: EFIN:<br>Owner: ADMIN Locked:                                                                                                    |  |  |  |  |  |  |  |  |
| SSN:         400-00-0001         JOHN         DOB:         05/18/1985         36         DOD:         /           Name:         BOB         G         JOHNSON           Occupation:         WORKER         Dependent:         Blind:         Disabled:           Home Phone:         555-206-9473         Work:         555-206-9999         E-Mail:                                                                                                    |  |  |  |  |  |  |  |  |
| Text Message: X Cell Phone Carrier: VERIZON @vtext.com<br>Preferred Contact Taxpayer Male/Female:<br>Preferred Language Form 1040-SS:<br>IP Pin<br>Defined formation of the Language                                                                                                    |  |  |  |  |  |  |  |  |
| Driver's license or State Issued ID<br>ID number 123456 ID State OR ID issue date 01/01/2019 ID expiration date 01/01/2029 D                                                                                                    |  |  |  |  |  |  |  |  |
| Filing Status: 4 Answer if filing MFS Did you live together at ANY time during the tax year? If so, did you live together during the final 6 months? Does the spouse have gross income or is a dependent of another?                                                                                                    |  |  |  |  |  |  |  |  |
| Spouse Information           SSN:         -         DOB:         /         DOD:         /                                                                                                    |  |  |  |  |  |  |  |  |
| Name:<br>Occupation: Dependent: Blind: Disabled:<br>Home Phone: Work: Cell:<br>E-Mail:                                                                                                    |  |  |  |  |  |  |  |  |
| Text Message: Cell Phone Carrier:<br>Preferred Contact<br>IP Pin<br>Spouse Male/Female:<br>Spouse filing as NRA:                                                                                                    |  |  |  |  |  |  |  |  |
| Driver's license or State Issued ID<br>ID number ID State ID issue date / / ID expiration date / /                                                                                                    |  |  |  |  |  |  |  |  |
| Address Information Domestic X Foreign Care/of: U.S. Address: 1983 FICTITIOUS AVENUE C/S/ZIP: LAKE STEVENS WA 98258-0000-000                                                                                                    |  |  |  |  |  |  |  |  |
| APO/DPO/FPO: Combat Zone:<br>US Citizen or Residency: Y Date: / /<br>Principal home or dwelling in the US for more than half of the year? Y                                                                                                    |  |  |  |  |  |  |  |  |
| Bank Account Information                                                                                                    |  |  |  |  |  |  |  |  |
| Client Referral                                                                                                    |  |  |  |  |  |  |  |  |
| "Marketplace" Health Insurance<br>Check box only if you or any other family member on this return purchased health insurance through the<br>"Marketplace" in 20XX (received Form 1095-A), then click the following "Questionnaire" button.<br>Questionnaire<br>* Individuals may receive informational Forms 1095-B or 1095-C (which shows 20XX qualified health<br>coverage). These forms are not needed when filing your 20XX return and are informational only. |  |  |  |  |  |  |  |  |
| Dependents - Children and other qualifying individuals     First Name Last Name Birthdate Age PIN SSN Relationship Mo Codes St                                                                                                    |  |  |  |  |  |  |  |  |
| BOBBY     JOHNSON     08/19/2010     11     468-28-8779     SON     12     1 E C       / /     /     -     -       / /     -     -       / /     -     -       / /     -     -       / /     -     -       / /     -     -       / /     -     -       / /     -     -       / /     -     -       / /     -     -       / /     -     -       / /     -     -       / /     -     -       / /     -     -       / /     -     -       / /     -     -             |  |  |  |  |  |  |  |  |
| Non-Dependents claimed for EIC and Disabled person's dependent care expenses                                                                                                    |  |  |  |  |  |  |  |  |
| Enroll for Protection Plus to receive three years of audit assistance for this return?          Remote Signature         Does the Taxpayer consent to receive and sign their documentation remotely?                                                                                                    |  |  |  |  |  |  |  |  |
| Include Remote Signature charge(s) on the invoice?                                                                                                    |  |  |  |  |  |  |  |  |

## Step 3: Enter Income Information

After completing the Client Data worksheet, add **Income Information** to the return. Income source forms include forms such as the *W-2* and *1099-MISC* and primarily contain income information.

Forms are added to the return using the **All Forms & Schedules** window.

1. To add a copy of *Form W-2* to the tax return:

Access the All Forms & Schedules window using one of these three methods:

- a. Click the **Add Form** button in the Toolbar.
- b. From the **Menu Bar** select **Form > Add Form**.
- c. Press **CTRL+A** on your keyboard.

| <u>1</u> 040 Retur | 1040 Returns Business Returns Web Site |              |                                  |                |              |  |  |  |  |  |
|--------------------|----------------------------------------|--------------|----------------------------------|----------------|--------------|--|--|--|--|--|
| <u>D</u> atabase   | <u>S</u> etup <u>R</u> eturn           | <u>F</u> orn | n <u>P</u> rint <u>C</u> ommands | 5 <u>H</u> elp |              |  |  |  |  |  |
| a. 🛋               | EN I                                   | b.           | Add Form                         | c. Ctrl+A      |              |  |  |  |  |  |
| Add Form           | Delete Sa                              |              | Delete Form                      | Ctrl+D         | Verify Queue |  |  |  |  |  |
| Add Form           | Delete Sa                              | Ĭ            | Forms Attached                   | Ctrl+F         | Verify Queue |  |  |  |  |  |
| Ta                 | <b>xpayer:</b> JO                      |              | Open Worksheet                   | Ctrl+W         |              |  |  |  |  |  |
|                    | Attached For                           | r            | Open Statement                   | Ctrl+O         |              |  |  |  |  |  |
| E GE               | NERAL                                  |              | Goto Line #                      | Ctrl+G         |              |  |  |  |  |  |

## The All Forms & Schedules Window

The **All Forms & Schedules** window provides access to all forms and schedules that are available in the 1040 *Software*.

The All Forms & Schedules window is divided into five tabs:

- a. Federal displays all federal forms, schedules and worksheets ordered by form number.
- b. **Index** displays all federal forms, schedules and worksheets ordered by form description; helpful when locating elusive forms.
- c. Proforma displays all forms, schedules and worksheets used for storing prior year data.
- d. **State** displays a list of state modules as well as all forms, schedules and worksheets available for those installed states.
- e. Depreciation displays forms and worksheets for asset management.

All Forms & Schedules

| Federal (Index ) ProForm | a) State (Depreciation) |   |
|--------------------------|-------------------------|---|
| Name                     | Description             | ^ |

 $\times$ 

## All Forms & Schedules – Federal Tab

The **Federal Tab** is used when adding Federal forms to the tax return.

- 1. In opening the **All Forms & Schedules** window, the **Federal** tab will open by default; if it is not selected, click the **Federal** tab.
- The form selection defaults to the most commonly added form, the W-2. Double click the FRM W-2 form to add it to the tax return.

**Note**: If a different form is desired, type the form number or schedule into the **Enter Schedule/Form Number** section at the bottom of **All Forms & Schedules** box.

| dera | al Index ProFor | ma) State Depreciation                                    |  |
|------|-----------------|-----------------------------------------------------------|--|
|      | Name            | Description                                               |  |
| 1    | RET 1040        | US Individual Income Tax Return                           |  |
| 1    | RET 1040-NR     | US Nonresident Alien Income Tax Return                    |  |
|      | RET SCH 1       | Additional Income and Adjustments to Income               |  |
|      | RET SCH 2       | Tax (AMT, 8962 and Other Taxes)                           |  |
|      | RET SCH 3       | Nonrefundable Credits, Other Payments, Refundable Credits |  |
|      | FRM 1040-X      | Amended US Individual Income Tax Return                   |  |
|      | RET 1040-NR     | Itemized Deductions for Non-Residents for 1040-NR         |  |
|      | RET 1040-NR     | Tax on Income Not Effectively Connected With U.S. 1040    |  |
|      | RET 1040-NR     | Other Information for 1040-NR                             |  |
|      | FRM W-2         | Wage and Tax Statement                                    |  |
|      | FRM W-2G        | Certain Gambling Winnings                                 |  |
|      | FRM W-4         | Employee's Withholding Allowance Certificate              |  |

*Tip*: Press *Ctrl* + *A* on your keyboard, and then press *Enter* on your keyboard to quickly add Form W-2.

Note that the 1040 *Software* has automatically filled in Bob's SSN, name and address based on the information entered on the Client Data worksheet.

| Form W-2                                                                           | Wage and              |
|------------------------------------------------------------------------------------|-----------------------|
| a. Employee's Social Security N<br>400-00-0001<br>b. Employer's Identification Nur | Corrected W-2         |
| c. Employer's Name, Address,<br>Domestic X                                         | ZIP Code<br>Foreign   |
| d. Control Number                                                                  |                       |
| e. Employee's Name, address &<br>Domestic X<br>BOB G JOHNSON                       | & ZIP code<br>Foreign |
| 1983 FICTITIOUS AVENU<br>LAKE STEVENS                                              | E<br>WA 98258-0000    |

Complete the remainder of *Form W-2* using the information below. Complete only the fields for which we have provided information and leave all other fields blank.

| Field                                  | Enter                               |
|----------------------------------------|-------------------------------------|
| Employer's Identification Number (EIN) | 91-9999998                          |
| Name of Employer                       | Very Good Building & Development Co |
| Address                                | 814 Illusionary Drive               |
| Zip, City, State                       | 98223                               |
| Box 1, Wages                           | 17,843                              |
| Box 2, Fed Tax Withheld                | 1,380                               |
| Box 15, State                          | OR                                  |
| Box 15, Employer ID                    | 6012345                             |
| Box 16, State Wages/Tips               | 843                                 |
| Box 17, State Tax W/held               | 50                                  |

Note: The amounts in Boxes 3, 4, 5 and 6 are automatically calculated based on the entry in line 1

Once you have entered all W-2 information, your screen should look like the screen below.

| Form W-2                       | Wage a         | and Tax Statement                               |                        |
|--------------------------------|----------------|-------------------------------------------------|------------------------|
| a. Employee's Social Security  | / Number       | 1 Wages                                         | 2 Fed Tax Withheld     |
| 400-00-0001                    | Corrected W-2  | 17,843                                          | 1,380                  |
| b. Employer's Identification N | lumber         | 3 SS Wages ()                                   | 4 SS Tax Withheld ( )  |
| 91-999998                      |                | 17,843                                          | 1,106                  |
| c. Employer's Name, Address    | s, ZIP Code    |                                                 |                        |
| VERY Domestic X                | Foreign        | 5 Medicare Wages ()                             | 6 Medicare Tax Wh. ( ) |
| VERY GOOD BUILDING             | DEVELOPMENT C  | 17,843                                          | 259                    |
| 814 ILLUSIONARY DRIV           | VE             | 7 Soc Sec Tips                                  | 8 Allocated Tips       |
| ARLINGTON                      | WA 98223-000   | 0                                               |                        |
| d. Control Number              |                |                                                 | 10 Dep Care Benefits   |
|                                | 0.710          |                                                 |                        |
| e. Employee's Name, addres     |                | 11 Non-Qual Plans                               | 12 Employer Use        |
| Domestic X                     | Foreign        | 13 a( ) b( ) c( )                               |                        |
| BOB G JOHNSON                  |                | 13 a( ) b( ) c( )<br>Stat Emp Select Sch C link |                        |
| 1983 FICTITIOUS AVE            |                | Stat Emp Select Sch C link                      |                        |
| LAKE STEVENS                   | WA 98258-000   | 0 14 Other                                      |                        |
| LARE SIEVENS                   | WA 90230-000   |                                                 |                        |
|                                |                |                                                 |                        |
|                                |                | RRTA Comp                                       | RRTA                   |
|                                |                | RRTA T1 Tax                                     | Medicare Tax           |
|                                |                | RRTA T2 Tax                                     | Add Med Tax            |
| 15                             | 16 State 17 S  | State State 18 Local 19                         | Local 20 Locality      |
| State Employer ID              | Wages/Tips Tax | W/hld Use Wages/Tips Tax                        | W/hld Name             |
| OR 6012345                     | 843            | 50                                              |                        |
|                                |                |                                                 |                        |
|                                |                |                                                 |                        |

*Tip:* Click the *Refresh* button in the toolbar to manually calculate the return. (The program autocalculates when navigating to a different form.) Notice that on Form 1040, an Adjusted Gross Income amount of \$17,843 displays on Line 11. In addition, the standard deduction and total exemptions have been calculated automatically.

# Step 4: Enter Tax, Credit and Payment Information

In this section, you will enter information to generate the Earned Income Tax Credit (EIC). Using the information entered in the previous sections, the 1040 *Software* has automatically added the *Schedule 8812* (Child Tax Credit) and calculated the credit amount.

Double-click on EIC CKLIST on the Attached Forms list.

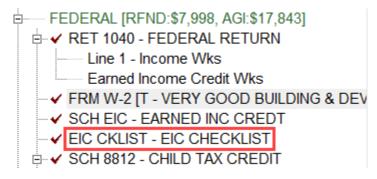

Complete the EIC Checklist with the answers provided here.

**Note:** Some information on this form has been entered automatically based on information entered elsewhere in the return.

| Questions to be completed on the "EIC checklist"                                                                                         | Answer |
|----------------------------------------------------------------------------------------------------|--------|
| 10. Is either of the following true?<br>-The child is unmarried, or                                                                      | Yes    |
| -The child is married, can be claimed as the taxpayer's dependent and is not filing a joint return (or is only filing to claim a refund) |        |
| 13a. Could any other person check "Yes" on lines 9, 10, 11 and 12 for the child?                                                         | No     |

When the EIC checklist is complete it should look like the image below.

| EIC Checklist |                                                                                                    |               |  |
|---------------|----------------------------------------------------------------------------------------------------|---------------|--|
| Pa            | rt I - All Taxpayers                                                                                                    |               |  |
|               | 20XX EIC Credit is allowed, based on the following                                                                                                    | g information |  |
| 1.            | Taxpayer's name: BOB G JOHNSON                                                                                                    |               |  |
| 2.            | Is the taxpayer's filing status married filing separately?<br>> If checked "YES" on line 2, continue to line 2a                                                                                                    | Yes X No      |  |
| a.            | Did you live apart from your spouse for the last 6 months of 20XX?<br>> If checked "NO" on line 2a, continue to line 2b                                                                                                    | Yes No        |  |
| b.            | Are you legally separated according to your state law under a written separation<br>agreement or a decree of separate maintenance AND you did NOT live in the same<br>household as your spouse at the end of 20XX?<br>> If checked "NO" on line 2b, STOP. EIC cannot be taken | Yes No        |  |
| 3.            | Does the taxpayer (and spouse, if MFJ) have a social security number (SSN)<br>that allows him or her to work or is valid for EIC purposes?<br>> If checked "NO" on line 3, STOP. EIC cannot be taken                                                                          | X Yes No      |  |
| 4.            | Is the taxpayer filing Form 2555?<br>> If checked "YES" on line 4, STOP. EIC cannot be taken                                                                                                    | Yes X No      |  |
| 5a.           | Was the taxpayer a nonresident alien for any part of 20XX?<br>> If checked "YES" on line 5a, go to line 5b. Otherwise, skip line 5b and go to line 6.                                                                                                    | Yes X No      |  |
| b.            | Is the taxpayer's filing status married filing jointly?<br>> If checked "YES" on line 5a and "NO" on line 5b, STOP. EIC cannot be taken                                                                                                    | Yes No        |  |
| 6.            | Is the taxpayer's investment income more than \$10,000?<br>> If checked "YES" on line 6, STOP. EIC cannot be taken                                                                                                    | Yes X No      |  |
| 7.            | Could the taxpayer be a qualifying child of another person for 20XX?<br>> If checked "YES" on line 7, STOP. EIC cannot be taken.<br>>Otherwise, go to Part II or Part III, whichever applies                                                                                  | Yes X No      |  |

| Part | II - Taxpayers With a Qualifying Child                  |                      |                          |            |
|------|---------------------------------------------------------|----------------------|--------------------------|------------|
|      |                                                         | Child 1              | Child 2                  | Child 3    |
| 8.   | Child's name                                            | BOBBY                |                          |            |
| 9.   | Is the child the taxpayer's son, daughter, stepchild,   |                      |                          |            |
|      | foster child, brother, sister, stepbrother, stepsister, |                      |                          |            |
|      | half brother, half sister or a descendant of them?      | X Yes No             | Yes No                   | Yes No     |
| 10.  | Is either of the following true?                        |                      |                          |            |
|      | - The child is unmarried, or                            |                      |                          |            |
|      | - The child is married, can be claimed as the           |                      |                          |            |
|      | taxpayer's dependent, and is not filing a joint         |                      |                          |            |
|      | return (or is only filing to claim a refund)            | X Yes No             | Yes No                   | Yes No     |
|      |                                                         |                      |                          |            |
| 11.  | Did the child live with the taxpayer in the United      |                      |                          |            |
|      | States for over half of the year?                       | X Yes No             | Yes No                   | Yes No     |
|      |                                                         |                      |                          |            |
| 12.  | Was the child (at the end of the year)                  |                      |                          |            |
|      | - under age 19 and younger than the taxpayer, or        |                      |                          |            |
|      | - under age 24, a full-time student, and                |                      |                          |            |
|      | younger than the taxpayer, or                           |                      |                          |            |
|      | - any age and permanently and totally disabled?         | X Yes No             | Yes No                   | Yes No     |
| 13a. | Could any other person check "Yes" on lines             |                      |                          |            |
| 100. | 9, 10, 11 and 12 for the child?                         | Yes X No             | Yes No                   | Yes No     |
|      | -,,                                                     |                      |                          |            |
| b.   | Enter child's relationship to the other person          |                      |                          |            |
|      |                                                         |                      |                          |            |
| c.   | If the tie-breaker rules applied, is the child          | Yes No               | Yes No                   | Yes No     |
|      | treated as the taxpayer's qualifying child?             | Don't Know           | Don't Know               | Don't Know |
| 14.  | Does the qualifying child have an SSN that allows       |                      |                          |            |
| 14.  | him or her to work or is valid for EIC purposes?        | X Yes No             | Yes No                   | Yes No     |
|      | min of her to work of is valid for Lie purposes:        |                      |                          |            |
|      | If you checked "YES" on line 14, continue. If you check | ed "NO" on line 14 b | ut qualify for self-only | / EIC,     |
|      | continue. Otherwise, STOP. No credit is allowed.        |                      | -                        |            |
| 15.  | Are the taxpayer's earned income and adjusted gross i   | ncome less than      |                          |            |
|      | the limit that applies to the taxpayer for this year?   |                      |                          | X Yes No   |
|      | If "NO" is checked, the taxpayer CANNOT take the        | EIC.                 |                          |            |

# If "YES" is checked, the taxpayer can take the EIC. Complete Schedule EIC.

# From the Attached Forms pane, **double-click** on **FRM 8867 – PREP DUE DILIGENCE**.

Complete the Form 8867 with the answers provided below.

| Part I Due Diligence Requirements                                                                              |       |
|----------------------------------------------------------------------------------------------------|-------|
| 1. Did you complete the return based on information for tax year 20XX provided by the taxpayer or              | YES   |
| reasonably obtained by you?                                                                                    |       |
| 2. If credits are claimed, did you complete the applicable EIC and/or CTC/ACTC/ODC worksheets found in         | YES   |
| Form 1040, 1040-NR, or 1040-SS or Sch 8812 instructions and/or the AOTC worksheet found in the Form            |       |
| 8863 instructions, or your own worksheet and all related forms and schedules for each credit claimed?          |       |
| 3. Did you satisfy the knowledge requirement? To meet the knowledge requirement, you must do both of           | YES   |
| the following:                                                                                                 |       |
| • Interview the taxpayer, ask questions, and document the taxpayer's responses to determine that the           |       |
| taxpayer is eligible to claim the credit(s) and/or HOH filing status.                                          |       |
| • Review information to determine that the taxpayer is eligible to claim the credit(s) and/or HOH filing       |       |
| status and the amount of any credit(s) claimed.                                                                |       |
| 4. Did any information provided by the taxpayer, a third party or reasonably known to you in connection with   | NO    |
| preparing the return appear to be incorrect, incomplete, or inconsistent? (If "Yes," go to 4a and 4b. If "No," |       |
| go to 5.)                                                                                                    |       |
| a. Did you make reasonable inquiries to determine the correct, complete, and consistent                        |       |
| information?                                                                                                   |       |
| b. Did you document your inquiries? (Documentation should include the questions you asked, whom                |       |
| you asked, the information that was provided, and the impact the information had on your                       |       |
| preparation of the return.)                                                                                    |       |
| 5. Did you satisfy the record retention requirement? To meet the record retention requirement, you must        | YES   |
| keep a copy of your documentation referenced in 4b, a copy of this Form 8867, a copy of applicable             |       |
| worksheet(s), a record of how, when, and from whom the information used to prepare Form 8867 and               |       |
| worksheet(s) was obtained, and a copy of any document(s) provided by the taxpayer that you relied on to        |       |
| determine eligibility for the credit(s) and/or HOH filing status or to compute the amount of the credit(s)     |       |
| List those documents, if any, that you relied on.                                                              | [     |
| 6. Did you ask the taxpayer whether he/she could provide documentation to substantiate eligibility for the     | YES   |
| credit(s) and/or HOH filing status and the amount of any credit(s) claimed on the return if his/her return is  |       |
| selected for audit?                                                                                            |       |
| 7. Did you ask the taxpayer if any of these credits were disallowed or reduced in a previous year?             | YES   |
| (If credits were disallowed or reduced, go to 7a; if not, go to 8.)                                            |       |
| a. Did you complete the required recertification Form 8862?                                                    |       |
| 8. If the taxpayer is reporting self-employment income, did you ask adequate questions to prepare a            | YES   |
| complete and correct Form 1040, Schedule C?                                                                    |       |
| Part II Due Diligence Questions for Returns Claiming EIC (If the return does not claim EIC, go to Part III.)   |       |
| 9. a. Have you determined that this taxpayer is, in fact, eligible to claim the EIC for the number of children | YES   |
| for whom the EIC is claimed, or to claim EIC if the taxpayer has no qualifying child? (Skip 9b and 9c if the   |       |
| taxpayer is claiming the EIC and does not have a qualifying child.)                                            |       |
| b. Did you ask the taxpayer if the child lived with the taxpayer for over half of the year, even if the        | YES   |
| taxpayer has supported the child the entire year?                                                              | l     |
| c. Did you explain to the taxpayer the rules about claiming the EIC when a child is the qualifying child       | YES   |
| of more than one person (tiebreaker rules)?                                                                    | I     |
| Part III Due Diligence Questions for Returns Claiming CTC/ACTC/ODC (If the return does not claim CTC, ACTC     | C, or |
| ODC, go to Part IV.)                                                                                           |       |

| 10. Have you determined each qualifying person for the CTC/ACTC/ODC is the taxpayer's dependent who is a citizen, national, or resident of the US?                                                                                                    |     |  |
|----------------------------------------------------------------------------------------------------|-----|--|
| 11. Did you explain to the taxpayer that they may not claim the CTC/ACTC if the taxpayer has not lived with the child for over half of the year, even if the taxpayer has supported the child, unless the child's custodial parent has released a claim to exemption for the child? | YES |  |
| 12. Did you explain to the taxpayer the rules about claiming the CTC/ACTC/ODC for a child of divorced or<br>separated parents (or parents who live apart), including any requirement to attach a Form 8332 or<br>similar statement to the return?                                   | YES |  |
| Part V Due Diligence Questions for Returns Claiming HOH (If the return does not claim HOH filing status, go to<br>Part VI.)                                                                                                    | to  |  |
| 14. Have you determined that the taxpayer was unmarried or considered unmarried on the last day of the tax year and provided more than half of the cost of keeping up a home for the year for a qualifying person?                                                                  | YES |  |
| Part VI Eligibility Certification                                                                                                    |     |  |
| 15. Do you certify that all the answers on this Form 8867 are, to the best of your knowledge, true, correct, and complete?                                                                                                    | YES |  |
| Line 5 – List of Documents for EIC and CTC/ACTC/ODC                                                                                                    |     |  |
| Residency of Qualifying Child(ren) or Qualifying Relative b. School records or statement                                                                                                    | Х   |  |
| Line 5 – List of Documents for Head of Household                                                                                                    |     |  |
| Documents or Other Informationi.Did not rely on documents, but made notes in file                                                                                                    | Х   |  |

When complete, the Form 8867 should look like the screen below.

| Part I Due Diligence Requirements                                  |     |           |      |     |
|--------------------------------------------------------------------|-----|-----------|------|-----|
| Please check the appropriate box for the credit(s) and/or HOH      |     | CTC/      |      |     |
| filing status claimed on this return and complete the related      | EIC | ACTC/ODC  | AOTC | нон |
| Parts I-V for the benefit(s), and/or HOH filing status claimed     |     |           |      |     |
| (check all that apply)                                             | X   | X         |      | X   |
| 1.Did you complete the return based on information for tax         |     |           |      |     |
| year 20XX provided by the taxpayer or reasonably obtained          |     |           |      |     |
| by you?                                                            |     | X Yes     | No   |     |
| 2.If credits are claimed, did you complete the applicable EIC and/ |     |           |      |     |
| or CTC/ACTC/ODC worksheets found in Form 1040, 1040-NR,            |     |           |      |     |
| or 1040-SS or Sch 8812 instructions and/or the AOTC worksheet      |     |           |      |     |
| found in the Form 8863 instructions, or your own worksheet         |     |           |      |     |
| and all related forms and schedules for each credit claimed?       |     | X Yes     |      | /A  |
| 3.Did you satisfy the knowledge requirement? To meet the           |     |           |      |     |
| knowledge requirement, you must do both of the following:          |     |           |      |     |
| -Interview the taxpayer, ask questions, and document the           |     |           |      |     |
| taxpayer's responses to determine that the taxpayer is             |     |           |      |     |
| eligible to claim the credit(s) and/or HOH filing status           |     |           |      |     |
| -Review information to determine that the taxpayer is              |     |           |      |     |
| eligible to claim the credit(s) and/or HOH filing status and       |     |           |      |     |
| the amount of any credit(s) claimed                                |     | X Yes     | No   |     |
| 4.Did any information provided by the taxpayer, a third party      |     |           |      |     |
| or reasonably known to you in connection with preparing            |     |           |      |     |
| the return appear to be incorrect, incomplete, or                  |     |           |      |     |
| inconsistent? (If "Yes" go to 4a and 4b. If "No", go to 5.)        |     | Yes       | X No |     |
| a.Did you make reasonable inquiries to determine the               |     |           |      |     |
| correct, complete and consistent information?                      |     | Yes       | No   |     |
| b.Did you document your inquiries? (Documentation                  |     |           |      |     |
| should include the questions you asked, whom you                   |     |           |      |     |
| asked, the information that was provided, and the impact           |     |           |      |     |
| the information had on your preparation of the return.)            |     | Yes       | No   |     |
| 5.Did you satisfy the record retention requirement? To meet        |     |           |      |     |
| the record retention requirement, you must keep a copy of          |     |           |      |     |
| your documentation referenced in 4b, a copy of this Form           |     |           |      |     |
| 8867, a copy of applicable worksheets, a record of how, when,      |     |           |      |     |
| and from whom the information used to prepare Form 8867            |     |           |      |     |
| and worksheet(s) was obtained, and a copy of any document(s)       |     |           |      |     |
| provided by the taxpayer that you relied on to determine           |     |           |      |     |
| eligibility for the credit(s) and/or HOH filing status or to       |     |           |      |     |
| compute the amount of the credit(s)                                |     | X Yes     | No   |     |
|                                                                    |     |           |      |     |
| List those documents, if any, that you relied on.                  |     |           |      |     |
| See "Line 5 - List of Documents" section after line 15             |     |           |      |     |
|                                                                    |     |           |      |     |
| 6.Did you ask the taxpayer whether he/she could provide            |     |           |      |     |
| documentation to substantiate eligibility for the credit(s) and/or |     |           |      |     |
| HOH filing status and the amount of the credit(s) claimed on       |     |           |      |     |
| the return if his/her return is selected for audit?                |     | X Yes     | No   |     |
| 7.Did you ask the taxpayer if any of these credits were            |     | · · · · · |      |     |
| disallowed or reduced in a previous year?                          |     |           |      |     |
| (If credits were disallowed or reduced, go to 7a, if not go to 8)  |     | X Yes     | No   | /A  |
| a Did you complete the secured security in the Security 20000      |     |           |      | 10  |
| a.Did you complete the required recertification Form 8862?         |     | Yes       | No   | /A  |
| 8.If the taxpayer is reporting self-employment income, did         |     |           |      |     |
| you ask adequate questions to prepare a complete and               |     | Voc Voc   |      | /^  |
| correct Form 1040, Schedule C?                                     |     | X Yes     | No   | /A  |

## Part II Due Diligence Questions for Returns Claiming EIC

| (if the return does not claim EIC, go to Part III | .) |
|---------------------------------------------------|----|
|                                                   |    |

|                                                          | -         |                  |      | 1        |
|----------------------------------------------------------|-----------|------------------|------|----------|
|                                                          | EIC       | CTC/<br>ACTC/ODC | AOTC | нон      |
| 9a.Have you determined that this taxpayer is, in fact,   |           | Acre, 000        | Acre | non      |
|                                                          |           |                  |      |          |
| eligible to claim the EIC for the number of children     |           |                  |      |          |
| for whom the EIC is claimed, or to claim EIC if the      |           |                  |      |          |
| taxpayer has no qualifying child? (Skip 9b and 9c        |           |                  |      |          |
| if the taxpayer is claiming EIC and does not have        | X Yes No  |                  |      |          |
| a qualifying child.)                                     | N/A       |                  |      |          |
| b.Did you ask the taxpayer if the child lived with the   |           |                  |      |          |
| taxpayer for over half of the year, even if the          |           |                  |      |          |
| taxpayer has supported the child the entire year?        | X Yes No  |                  |      |          |
| c.Did you explain to the taxpayer the rules about        |           |                  |      |          |
| claiming the EIC when a child is the qualifying child    | X Yes No  |                  |      |          |
| of more than one person (tie-breaker rules)?             |           |                  |      |          |
| of more than one person (de-breaker fules):              | IN/A      |                  |      |          |
| Part III Due Diligence Questions for Returns Claim       |           |                  |      | 1        |
| (if the return does not claim CTC/ACTC/ODC, go to F      | -         | ODC              |      |          |
|                                                          | -ait IV.) |                  |      | 1        |
| 10 Have you determined each sublifying person for the    |           |                  |      |          |
| 10.Have you determined each qualifying person for the    |           |                  |      |          |
| CTC/ACTC/ODC is the taxpayer's dependent who             |           |                  |      |          |
| is a citizen, national, or resident of the US?           |           | X Yes No         |      |          |
| 11.Did you explain to the taxpayer that they may not     |           |                  |      |          |
| claim the CTC/ACTC if the taxpayer has not lived         |           |                  |      |          |
| with the child for over half of the year, even if the    |           |                  |      |          |
| taxpayer has supported the child, unless the child's     |           |                  |      |          |
| custodial parent has released a claim to exemption       |           | X Yes No         |      |          |
| for the child?                                           |           | N/A              |      |          |
| 12.Did you explain to the taxpayer the rules about       |           |                  |      |          |
| claiming the CTC/ACTC/ODC for a child of divorced        |           |                  |      |          |
| or separated parents (or parents who live apart),        |           |                  |      |          |
| including any requirement to attach a Form 8332          |           | X Yes No         |      |          |
| or similar statement to the return?                      |           |                  |      |          |
| Part V Due Diligence Questions for Returns Claimir       |           |                  |      | 1        |
| (if the return does not claim HOH filing status, go to I |           |                  |      |          |
| (in the return does not claim nor hing status, go to r   |           |                  |      | 1        |
| 14.Have you determined that the taxpayer was             |           |                  |      |          |
| unmarried or considered unmarried on the last            |           |                  |      |          |
|                                                          |           |                  |      |          |
| day of the tax year and provided more than half          |           |                  |      |          |
| of the cost of keeping up a home for the year for        |           |                  |      |          |
| a qualifying person?                                     |           |                  |      | X Yes No |
|                                                          |           |                  |      |          |
|                                                          |           |                  |      |          |
| Part VI Credit Eligibility Certification                 |           |                  |      |          |
|                                                          | 1         |                  |      |          |

15.Do you certify that all the answers on this Form 8867 are, to the best of your knowledge, true, correct and complete?

X Yes No

#### Line 5 - List of Documents for EIC and CTC/ACTC/ODC

A. Which documents below, if any, did you rely on to determine EIC/CTC/ACTC/ODC eligibility for the qualifying child(ren) on the return? Check all that apply. KEEP A COPY OF ANY DOCUMENTS YOU RELIED ON. See the instructions before answering. If there is no qualifying child, check box a. If there is no disabled child, check box o.

| Residency of Qualifying Child(ren) or Qualifying Relative |                                                     |  |  |
|-----------------------------------------------------------|-----------------------------------------------------|--|--|
| a No qualifying child or qualifying relative              | i Place of worship statement                        |  |  |
| X b School records or statement                           | j Indian tribal official statement                  |  |  |
| <ul> <li>c Landlord or property management</li> </ul>     | k Employer statement                                |  |  |
| statement                                                 | I Other                                             |  |  |
| d Health care provider statement                          |                                                     |  |  |
| e Medical records                                         |                                                     |  |  |
| f Child care provider records                             |                                                     |  |  |
| g Placement agency statement                              |                                                     |  |  |
| h Social service records or statement                     | m Did not rely on documents, but made notes in file |  |  |
|                                                           | n Did not rely on any documents                     |  |  |
| Line 5 - List of Documents for Head of Household          |                                                     |  |  |

A. Which documents below, if any, did you rely on to determine Head of Household eligibility? Check all that apply. KEEP A COPY OF ANY DOCUMENTS YOU RELIED ON. If not filing Head of Household, check box a.

| Documents or Oth                                                                                                    | ner Information                                                                                     |
|----------------------------------------------------------------------------------------------------|----------------------------------------------------------------------------------------------------|
| a Not Head of Household<br>b Divorce decree<br>c Separation agreement<br>d Bank statements<br>e Property tax bills<br>f Rent statements<br>g Utility bills | h Other<br>X i Did not rely on documents, but made notes in file<br>j Did not rely on any documents |

Using the Attached Forms list, double click on **RET 1040** – **FEDERAL RETURN** to view *Form 1040* in the Open Form Pane. Notice that the 1040 *Software* has calculated an Earned Income Credit (EIC) of \$3,618 on **line 27a**.

1. Scroll down to line 35a to see that Bob is due a refund of \$7998.

| 27a. | Earned income credit (EIC) Form 8862                                 | 27a    | 3,618        |     |       |
|------|----------------------------------------------------------------------|--------|--------------|-----|-------|
|      | Check if taxpayer was born after 1/1/1998 and before 1/2/2004,       | and    |              | •   |       |
|      | satisfy all EIC requirements for those at least 18 years old         |        |              |     |       |
|      | Check to use 2019 earned income for EIC                              |        |              |     |       |
|      | 2019 NT combat pay - taxpayer spouse                                 |        |              |     |       |
| b.   | Nontaxable combat pay election 27b                                   |        |              |     |       |
| с.   | 2019 earned income 27c                                               |        |              |     |       |
| 28.  | Refundable child tax credit or additional child tax                  |        |              |     |       |
|      | credit from Schedule 8812                                            | 28     | 3,000        |     |       |
| 29.  | American opportunity credit from Form 8863, line 8                   | 29     |              |     |       |
| 30.  | Recovery rebate credit. Check the box if received full EIP #3        |        |              |     |       |
|      | payment. No worksheet entries are needed                             | 30     |              | l . |       |
| 31.  | From Schedule 3, line 15                                             | 31     |              |     |       |
| 32.  | Total other payments and refundable credits. Add lines 27a           | and 28 | 3 through 31 | 32  | 6,618 |
| 33.  | Total Payments. Add lines 25d, 26 and 32                             |        |              | 33  | 7,998 |
|      |                                                                      |        |              |     |       |
| Refu | Ind                                                                  |        |              |     |       |
|      |                                                                      |        |              |     |       |
| 34.  | If 33 is more than 24, subtract line 24 from line 33. This is the am | ount   | overpaid     | 34  | 7,998 |
| 35a. | Amount of line 34 you want <b>refunded to you</b>                    |        |              | 35a | 7,998 |
|      |                                                                      |        |              |     |       |

## Step 5: Add a State Return

For this practice return, you will add an Oregon state non-resident return to the federal return for Bob.

The State Tab is used when adding state modules and forms to a tax return.

1. Click the Add Form button or press Ctrl + A to bring up the All Forms & Schedules window, then click the State tab.

| All Forms & Schedules      |                     | $\times$ |
|----------------------------|---------------------|----------|
| Federal Index ProForma St. | Depreciation        |          |
| Attached State(s)          | <u>S</u> tate Forms |          |

**Note**: To see a list of state modules installed on your computer, click **Help** and then click **About**. A listing of all state modules appears in the **State Packages Installed** section at the bottom of the window.

**Note:** For this practice return you will prepare a single State Return. However, you can prepare, print and electronically file more than one State Return with the 1040 *Software*.

2. In the **Available States** drop down list, select Oregon. A list of Oregon forms will display in the **State Forms** section. Double click **RET OR-40**.

| Federal Index ProForma | State Depreciat | ion                                                    |
|------------------------|-----------------|--------------------------------------------------------|
| Attached State(s)      |                 | <u>S</u> tate Forms                                    |
|                        | Name            | Description                                            |
|                        | RET OR-40       | Individual Income Tax Return                           |
|                        | RET OR-40N      | Nonresident Income Tax Return                          |
|                        | RET OR-40P      | Part-Year Resident Income Tax Return                   |
|                        | SCH ASC         | Adjustments - Resident                                 |
|                        | SCH ASC-NP      | Adjustments - Nonresident and Part-Year Resident       |
|                        | SCH A           | Itemized Deductions                                    |
|                        | SCH D           | Charitable Checkoff Donations                          |
|                        | SCH PTE         | Pass-Through Entity Income Reduced Tax Rate Schedule   |
|                        | SCH PTE-NR      | Pass-Through Entity Income Reduced Tax Rate Schedule   |
|                        | SCH PTE-PY      | Pass-Through Entity Income Reduced Tax Rate Schedule   |
| Available States       | SCH WFHDC       | Working Family Dependent Care Credit                   |
| Oregon                 | SCH WFHDC       | Working Family Dependent Care Credit Due Diligence Che |
|                        | FRM OR-40ES     | Estimated Tax Worksheet                                |
|                        | FRM 40-EXT      | Automatic Extension for Individuals                    |

3. The Oregon State Tax Return will appear beneath the Federal Return on the Attached Forms list. the 1040 *Software* has automatically completed the State Return based on the Federal information.

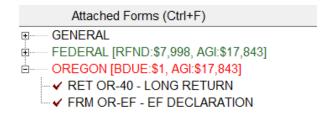

# Step 6: Add Bookmarks and/or Preparer Notes

**Bookmarks** allow you to easily attach a comment to any data field on a tax form. A Bookmark is the electronic equivalent of a yellow sticky note and is a great way to identify fields that require reminders or to bookmark fields for further review later. Bookmarks are for your use only and appear during return verification, prompting you to pay extra attention to the bookmarked field. They do not transmit to the IRS when the return is electronically filed.

## Follow the instructions provided below to add a Bookmark to a field:

1. Click the **(A) Client Data worksheet** in the Attached Forms list, right click the **(B) E-Mail field** and select **(C) Bookmarks** from the right click menu. The Bookmark Field window will appear.

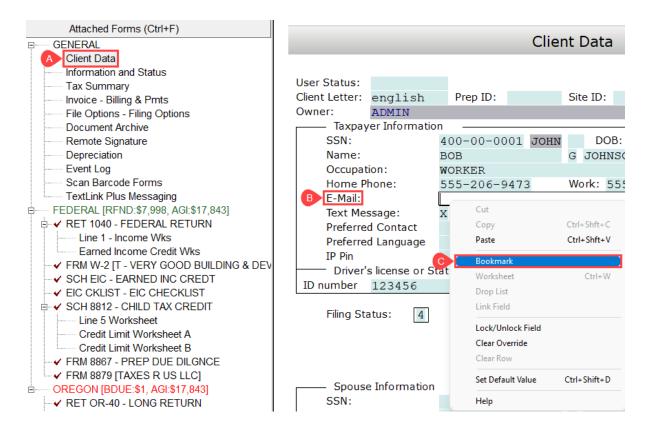

2. In the text box, type "Call Bob and verify his email address" and click the **OK** button.

| Bookmark Field                         | × |
|----------------------------------------|---|
| Call Bob and verify his email address. |   |
|                                        |   |
|                                        |   |
|                                        |   |
|                                        |   |
|                                        |   |
|                                        |   |
|                                        |   |
|                                        |   |
|                                        |   |
| Timostama                              |   |
| Timestamp:                             |   |
| OK Cancel Delete                       |   |

A Bookmarks heading will appear in the GENERAL section of the Attached Forms list after you save the return. Use this to view and remove Bookmarks as needed.

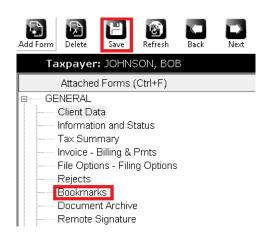

**Preparer Notes** allow you to easily attach a comment to the return, rather than to a specific data field. They are a good way to put reminders on the return of information needed or steps that need to be taken to complete the return. Each time the tax return is opened, the Preparer Notes window will display. They do not transmit to the IRS when you file the return electronically.

## Follow the instructions provided below to add Preparer Notes to the return:

1. On the Toolbar click the **Notes** button. The Preparer Notes window will appear.

| <u>D</u> atak | base | <u>S</u> etup | <u>R</u> eturn | <u>F</u> orm | <u>P</u> rint | <u>C</u> ommands | <u>H</u> elp |       |                    |       |       |      |             |
|---------------|------|---------------|----------------|--------------|---------------|------------------|--------------|-------|--------------------|-------|-------|------|-------------|
| Add F         |      | Delete        |                |              | Refresh       | Back             | Next         | Print | <b>P</b><br>Verify | Queue | Notes | Calc | 23<br>Appts |

2. Click the **New** button. A new Preparer Note entry will appear and the text box will be enabled.

| Preparer Notes (I | F8 to Print) |       |                          | >            |
|-------------------|--------------|-------|--------------------------|--------------|
| Date              | Time         | Notes |                          | Preparer     |
|                   |              |       |                          |              |
|                   |              |       |                          |              |
|                   |              |       |                          |              |
|                   |              |       |                          |              |
|                   |              |       |                          |              |
| <u> </u>          |              |       |                          |              |
|                   |              |       | <u>S</u> ave <u>N</u> ew | Delete Close |

3. In the text box type, "Need a copy of medical records for 8867."

| Preparer Notes (F | 8 to Print)   |                 |              |                                 | $\times$ |
|-------------------|---------------|-----------------|--------------|---------------------------------|----------|
| Date              | Time          | Notes           |              | Preparer                        |          |
| 10/18/20💥         | 11:06:34      |                 |              | ADMIN                           |          |
|                   |               |                 |              |                                 |          |
|                   |               |                 |              |                                 |          |
|                   |               |                 |              |                                 |          |
|                   |               |                 |              |                                 |          |
| Need a copy of    | of medical re | cords for 8867. |              |                                 |          |
| p                 |               |                 | <u>S</u> ave | vew <u>D</u> elete <u>C</u> los | se       |

4. Click the **Save** button to save the note, then click **Close**.

#### Removing Bookmarks

After a Bookmark is no longer needed, it should be removed as it will appear during verification and in some cases, may prevent printing and transmission of the return. Removing a bookmark can be done immediately after the bookmark is completed or during return verification; the process is the same in either case.

#### Follow the steps provided below to remove a Bookmark from a field:

1. From the General Forms list, double click **Bookmarks**.

| Attached Forms (Ctrl+F)       |  |
|-------------------------------|--|
| GENERAL                       |  |
| Client Data                   |  |
| Information and Status        |  |
| Tax Summary                   |  |
| Invoice - Billing & Pmts      |  |
| File Options - Filing Options |  |
| Rejects                       |  |
| Bookmarks                     |  |
| Document Archive              |  |
| Remote Signature              |  |
|                               |  |

2. On the Return Bookmarks window, click on the Bookmark you wish to remove and press the **Delete** button.

| Form     Message     Timestamp       Client Data     Call Bob and ask for his email address.     10/23/20XX 12:37:06       Description | Return Bookmarks |                                         |                |               | $\times$ |
|----------------------------------------------------------------------------------------------------|------------------|-----------------------------------------|----------------|---------------|----------|
|                                                                                                    | Form             | Message                                 | Timestamp      |               |          |
| Description                                                                                                    | Client Data      | Call Bob and ask for his email address. | 10/23/20XX     | 12:37:06      |          |
| Description                                                                                                    |                  |                                         |                |               |          |
|                                                                                                    |                  | Description                             |                |               |          |
|                                                                                                    |                  |                                         |                |               |          |
|                                                                                                    |                  |                                         |                |               |          |
| <u>D</u> elete <u>C</u> lose                                                                                                    |                  |                                         | <u>D</u> elete | <u>C</u> lose |          |

3. The bookmark has been removed from the field.

### **Removing Preparer Notes**

**Preparer Notes** are often simply left on a return as they do not affect return verification or transmission in any way. Preparer notes are frequently used to add notes to a return that can be useful later.

#### Follow the steps below, to remove a Preparer Note from a return:

1. On the Toolbar click the **Notes** button. The Preparer Notes window will appear.

| <u>D</u> atabase | <u>S</u> etup | <u>R</u> eturn | <u>F</u> orm | <u>P</u> rint | <u>C</u> ommands | <u>H</u> elp |       |               |       |       |      |             |
|------------------|---------------|----------------|--------------|---------------|------------------|--------------|-------|---------------|-------|-------|------|-------------|
| Add Form         | Delete        |                |              | Refresh       | <b>K</b><br>Back | Next         | Print | <b>Verify</b> | Queue | Notes | Calc | 23<br>Appts |

2. Click on the Preparer Note you wish to remove from the return and press the **Delete** button.

| Date       | Time            | Notes           | Prepare | r |  |
|------------|-----------------|-----------------|---------|---|--|
| 10/18/20XX | 11:06:34        |                 | ADMIN   |   |  |
|            |                 |                 |         |   |  |
|            |                 |                 |         |   |  |
|            |                 |                 |         |   |  |
|            |                 |                 |         |   |  |
| ed a cop   | y of medical re | cords for 8867. |         |   |  |
| eed a cop  | y of medical re | cords for 8867. |         |   |  |
| ed a cop   | y of medical re | cords for 8867. |         |   |  |
| ed a cop   | y of medical re | cords for 8867. |         |   |  |
| ed a cop   | y of medical re | cords for 8867. |         |   |  |
| eed a cop  | y of medical re | cords for 8867. |         |   |  |
| eed a cop  | y of medical re | cords for 8867. |         |   |  |

3. The Preparer Note has been removed from the return.

### Step 7: Text Messaging

Should you ever find it necessary to communicate with the taxpayer about their return, whether it is to inform them of the return's status or to ask them to get in contact with you to provide more information, the TextLink feature allows you quick and easy communicate *via* text messaging.

#### To send a text message using TextLink:

1. With the desired tax return open, press the **Send Text** button located on the Toolbar. The TextLink Service window will open.

| <u>D</u> atabase | <u>S</u> etup | <u>R</u> eturn <u>F</u> or | m <u>P</u> rint | <u>C</u> ommands | <u>H</u> elp |       |               |       |       |      |           |       |          |                  |       |
|------------------|---------------|----------------------------|-----------------|------------------|--------------|-------|---------------|-------|-------|------|-----------|-------|----------|------------------|-------|
| Add Form         | Delete        | 19<br>Save                 | Refresh         | <b>K</b><br>Back | Next         | Print | <b>Verify</b> | Queue | Notes | Calc | Send Text | Quick | Payments | <b>Interview</b> | Close |

- 2. Type the message to the taxpayer into the text entry box. **NOTE:** Only space for 160 characters.
- 3. When finished, press the **OK** button.

| TextLink - Text Messaging Option                                                              | $\times$ |
|-----------------------------------------------------------------------------------------------|----------|
| Enter your Text Message (160 Characters Max)                                                  |          |
| Hello Bob, this is your tax preparer. Please contact me regarding your tax return. Thank you. |          |
| ☑ Taxpayer □ Spouse OK Cancel                                                                 |          |

4. A confirmation prompt will be displayed. Click **Yes** to send the text message. The TextLink Service window will close, and you will be taken back to the tax return window. Your text message was sent.

| TextL | ink - Text Confirmation                | $\times$    |
|-------|----------------------------------------|-------------|
| ?     | Are you sure you want to Send this Te: | kt Message? |

**Note**: The TextLink feature is disabled in the Demo version of the *1040 Software* program.

For this practice return and taxpayer text message, Bob called you and provided you with his e-mail address. Enter this information on the Client Data worksheet.

| Taxpayer Information | Enter      |
|----------------------|------------|
| E-mail               | Your Email |

## Step 8: Verify the Return

Before you file a tax return, run Verify to check for completeness and correctness. You can review your overrides and bookmarks, as well as find and correct any errors in the return. In addition, "Verify" runs numerous Electronic Filing checks to find errors that could prevent the return from being filed electronically.

Any changes or updates you make to a tax return after you've used **Verify** may affect other items in the return. Make sure to go through **Verify** again before you file the return electronically to verify that changes or updates did not introduce any new errors.

## To verify the return:

 Click the Verify button on the Toolbar or press Ctrl + V. The 1040 Software reviews the return for errors, omissions, bookmarks, and overrides. When review is complete, the Return Errors and Rejects window appears.

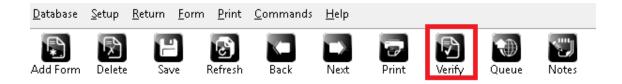

## Return Errors and Rejects Window

The **Return Errors and Rejects** window provides error and reject information about the return, including but not limited to return preparation errors and omissions.

The Return Errors and Rejects window is divided into five tabs:

- a. Errors associated with importing returns are displayed on the Import tab.
- b. A list of tax return preparation errors is displayed on the Verify tab.
- c. Federal and State rejection information is displayed on the **Rejects** tab.
- d. Bank rejection information displays on the **Bnk Rej** tab.
- e. IRS Alert information displays on the **Alerts** tab.

| Return         | Errors and Rejects                  |                                                                                                  |           | ×                              |
|----------------|-------------------------------------|--------------------------------------------------------------------------------------------------|-----------|--------------------------------|
| Impor          | t Verify Rejects                    | s)(Bnk Rej)(Alerts)                                                                              |           |                                |
| Pkg            | Form                                | Message                                                                                          | Timestamp | Туре                           |
| US             | FRM 8879                            | Required Field Missing                                                                           |           | Fatal                          |
| OR<br>OR<br>OR | RET OR-40<br>RET OR-40<br>RET OR-40 | Refund type indicator required<br>Balance due with invalid refund type<br>Required Field Missing |           | Fatal<br>Warning<br>Warning    |
|                | se                                  |                                                                                                  | ]         | <u>D</u> etails <u>N</u> ext>> |

2. When you double click on an error, the 1040 *Software* moves you to the form and the box associated with the error. Type "**1**" for the refund type on the Form 8879.

| Form 8879 e-                                  |                                                                                                    |                    | e-File           | e Si | ignature Authoriz | ation                      |                                     |           |
|-----------------------------------------------|----------------------------------------------------------------------------------------------------|--------------------|------------------|------|-------------------|----------------------------|-------------------------------------|-----------|
| Refund Type                                   | Refund Type: 1 (1)Check from IRS, (2)DD from IRS, (3)Reserved, (4)BalDue, (5)RT - Bank<br>1. X Check From IRS<br>2. Direct Deposit From IRS<br>3. Reserved<br>4. Balance Due<br>5. RAC/ERC/RT - Bank Product (Check, Direct Deposit or Debit Card) |                    |                  |      |                   |                            | EFIN:                               | 012345    |
| Taxpayer:<br>Spouse :<br>Address:<br>C/S/ZIP: |                                                                                                    | FICTITIOUS STEVENS | G JOHN<br>AVENUE |      | 98258-0000-000    | Home Phone:<br>Work Phone: | 400-00-<br><br>555-206-<br>555-206- | -<br>9473 |

3. Read the reminder message displayed in the **Refund Type** window and press the **OK** to continue.

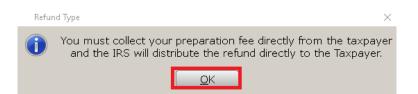

4. After adding the Refund Type, the **Return Errors and Reject** screen re-appears and the Verify feature automatically moves its focus to the next error in the list.

| Return         | Errors and Rejects                  |                                                                                                  |           | $\times$                    |
|----------------|-------------------------------------|--------------------------------------------------------------------------------------------------|-----------|-----------------------------|
| Impor          | t Verify Rejects                    | s) Bnk Rej) Alerts                                                                               |           |                             |
| Pkg            | Form                                | Message                                                                                          | Timestamp | Туре                        |
| OR<br>OR<br>OR | RET OR-40<br>RET OR-40<br>RET OR-40 | Refund type indicator required<br>Balance due with invalid refund type<br>Required Field Missing |           | Fatal<br>Warning<br>Warning |
|                | se                                  |                                                                                                  |           | tails <u>N</u> ext>>        |

- 5. Press **Enter** on your keyboard to correct the next error.
- 6. Type "4" on your keyboard (Balance Due) and press Enter.

| Direct Deposit                                                                                                    |      |
|----------------------------------------------------------------------------------------------------|------|
| 50.       Refund Type:       4       (1 = Paper Check; 2 = Direct Deposit; 3 = State RAC; 4 = Balance X to Opt out of Direct Deposit/Debit         Type of Account:       Checking       Savings         Routing Number:       Account Number: | Due) |
|                                                                                                    |      |

7. Click Save, then Refresh before selecting Verify.

| Return | errors and Rejects |                        |           |              |
|--------|--------------------|------------------------|-----------|--------------|
| Impor  | t Verify Reject    | Bnk Rej Alerts         |           |              |
| Pkg    | Form               | Message                | Timestamp | Туре         |
| OR     | RET OR-40          | Required Field Missing |           | Warning      |
|        |                    |                        |           |              |
|        |                    |                        |           |              |
|        |                    |                        |           |              |
|        |                    |                        |           |              |
|        |                    |                        |           |              |
|        |                    |                        |           |              |
|        |                    |                        |           |              |
|        |                    |                        |           |              |
|        |                    |                        |           |              |
|        |                    |                        |           |              |
|        | se                 |                        | De        | tails Next>> |

8. Some states will require a license to e-file tax returns. For this practice return, please enter all Zero's or all 9's for the license number.

| Preparer Information                                                                                                    |       |                |   |    |          |         |  |          |              |
|----------------------------------------------------------------------------------------------------|-------|----------------|---|----|----------|---------|--|----------|--------------|
| NOTE: Oregon Department of Revenue requires all Oregon preparers to have a license number.<br>However preparers not located in Oregon that prepare very few Oregon returns are not<br>to have a license number. If you are an out of state preparer enter all Zero's or all 9's<br>for the license number for the return to be accepted. |       |                |   |    |          |         |  |          | e not        |
| Preparer Shortcut:                                                                                                    | 01    | Paid Preparer: | X | ]  | Self-Emp | bloyed: |  | License: | 99999999     |
| Preparer Name:                                                                                                    | GENER | IC NAME        |   |    |          |         |  | Phone:   | 206-209-2653 |
| Address:                                                                                                    | 123 s | TREET ST       |   |    |          |         |  | SSN:     |              |
| City/State/ZIP:                                                                                                    | LOS P | ANGELES        |   | CA | 90011-   | 0000    |  | PTIN:    | P01234567    |
| Non-Paid Preparer:                                                                                                    |       |                |   |    |          |         |  | EIN:     | -            |

9. Click **Verify** again in the toolbar. When all tax return errors are resolved, a dialog displays stating the tax return verified successfully. Click **OK**.

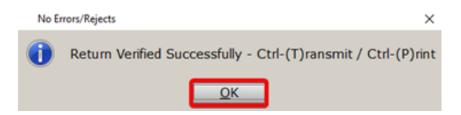

#### Step 9: Print the Return

Distances Conserve and Distants

Once the tax return is completed, and all errors are corrected, it is time to print. Taxpayers may also sign electronically during the printing stage using either an electronic signature pad, on-screen signature, or the remote signature feature.

#### To print the return:

1) From the Menu Bar select the **Print** option.

### The Print Menu

The **Print** menu contains a selection of different items that may be printed with the tax return.

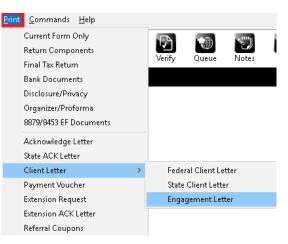

### Print Final Tax Return

This feature is accessed either *via* the **Print** menu option or by pressing the **Print** button in the toolbar. This option prints the print packets which are configured elsewhere in the program.

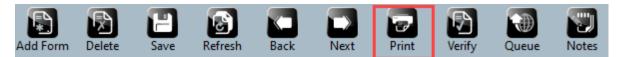

**Note:** To access the Print Packet setting, click the **Setup** menu option and then **Printer Setup**. Next, click the **1040 Return Printing** tab.

| 1040 Returns | re 1040 Returns<br>Business Returns Web Site            | howMvPC    | Application Set      | )40 Return Pri | the Date | O-time V | D. D.t.      | Detertion - |
|--------------|---------------------------------------------------------|------------|----------------------|----------------|----------|----------|--------------|-------------|
| -            | up <u>R</u> eturn <u>F</u> orm <u>P</u> rint <u>C</u> e |            |                      | Preparer       | Client   | e-Filed  | Federal      |             |
|              |                                                         | Similarias | Print Order          |                |          |          | Only If No   |             |
|              | Office Setup                                            |            | 8453 / 8879          |                | ~        | х        | -            | -           |
| dd Form      | Printer Setup                                           |            | Client Data Screen   |                |          |          |              |             |
|              | Billing Setup                                           |            | Bank Fee Estimate    |                |          |          |              |             |
| Тах          | Local Setup                                             |            | Filing Options       |                |          |          |              |             |
| At           | Wallet Setup                                            |            | Engagement Letter    |                |          |          |              |             |
|              | Client Letters                                          |            | Federal Client Lette | r 🗆            | ~        |          |              |             |
|              | Login Accounts                                          |            | State Client Letters |                | ~        |          |              |             |
|              | -                                                       |            | ACA Letters          |                |          |          |              |             |
|              | Color Setup                                             |            | Diagnostics          |                | -        |          |              |             |
|              | Questionnaire Setup                                     |            | Invoice              |                | ~        |          |              |             |
|              | Restricted Forms/Fields Setup                           |            | Bank Application     | ✓              |          |          |              |             |
|              | Setup Wizard                                            |            | Tax Comparison       |                |          |          |              |             |
|              |                                                         | <u> </u>   | Tax Summary          |                |          |          |              |             |
|              |                                                         |            | Income Summary       |                |          |          |              |             |
|              |                                                         |            | Federal Return       |                | -        | -        | х            | -           |
|              |                                                         |            | State Return(s)      |                | ~        | -        | -            | x           |
|              |                                                         |            | Payment Voucher(s    | •) 🗸           | ✓        |          |              |             |
|              |                                                         |            | Federal Asset Deta   |                |          | -        |              | -           |
|              |                                                         |            | State Asset Detail   |                |          | -        | -            |             |
|              |                                                         |            | Worksheets           |                |          | -        |              |             |
|              |                                                         |            | Overflow Detail(s)   |                |          |          |              |             |
|              |                                                         |            | Privacy Letter       |                |          |          |              |             |
|              |                                                         |            | Referral Coupons     | -              | <b>v</b> |          |              |             |
|              |                                                         |            | Appointments Lette   | r 🗌            |          |          |              |             |
|              |                                                         |            | Consent Form         |                |          |          |              |             |
|              |                                                         |            | Water Mark           | -              |          |          |              |             |
|              |                                                         |            | Send to Printer/PDF  |                | ~        |          |              |             |
|              |                                                         |            | Send to Archive      | х              | ~        |          | $\checkmark$ | <b>v</b>    |
|              |                                                         | Choices.   | Send to E-Mail       |                | ~        |          |              |             |
|              |                                                         | Workshee   |                      |                |          |          | ОК           | Help        |
|              |                                                         | Form Link  |                      |                |          |          | OK           | Нер         |

You can also customize the print order of the tax returns by selecting the "**Print Order**" Button, followed by highlighting the selected Print Item and using the **Up/Down** buttons.

| Application Settin    | gs                                 | ×                  |
|-----------------------|------------------------------------|--------------------|
| Printer Settings 104  | Return Printing Print Options Bus  | s. Return Printing |
| Print Order           | 1040 Return Print Order            | ×                  |
| 8453 / 8879           | Preparer/Client Copy Print Order   |                    |
| Client Data Screen    | Select a print item to cha         | inge its order:    |
| Bank Fee Estinate     | Print Order                        |                    |
| Filing Options        | Client Data Screen                 |                    |
| Engagement Letter     | Payment Voucher(s)                 |                    |
| Federal Client Letter | Diagnostics                        |                    |
|                       | Consent Form                       |                    |
| State Client Letters  | Referral Coupons                   |                    |
| ACA Letters           | Invoice                            |                    |
| Diagnostics           | Privacy Letter                     |                    |
| Invoice               | ACA Letters<br>Appointments Letter |                    |
|                       | Engagement Letter                  |                    |
| Bank Application      | Federal Client Letters             |                    |
| Tax Comparison        | State Client Letters               |                    |
| Tax Summary           | Tax Comparison                     |                    |
| Income Summary        | Tax Summary                        |                    |
|                       | Bank Fee Estimate                  |                    |
| Federal Return        | Filing Options                     |                    |
| State Return(s)       | Bank Application                   |                    |
| Payment Voucher(s)    | 8453/8879                          |                    |
| Federal Asset Detail  | Federal Return                     |                    |
|                       | State Return(s)                    |                    |
| State Asset Detail    | Income Summary                     |                    |
| Worksheets            | Federal Asset Detail               |                    |
| Overflow Detail(s)    | State Asset Detail                 |                    |
| Privacy Letter        | Reset to Default                   |                    |
| Referral Coupons      |                                    |                    |
| Appointments Letter   | ОК                                 | Cancel             |
| Consent Form          |                                    |                    |
| Water Mark            | Ready                              |                    |

### Print Bank Documents

If the taxpayer has elected to receive a refund-based bank product (covered in detail in Chapter 5) you are required to print the bank documents and present them to the taxpayer to review and/or sign before finalizing the return. The bank documents include EF declaration forms and the disclosure and consent forms required by the bank.

| Import V | enfy Rejects Bnk Rej | Alerts                                           |           |
|----------|----------------------|--------------------------------------------------|-----------|
| Pkg      | Form                 | Message                                          | Timestamp |
| US       | BANK APP             | Print Bank Documents before Printing Final Tax R |           |

### Current Form Only

This option prints only the form currently displayed in the Open Form pane in the tax return.

**Note**: Not all forms support Current Form Only printing. If a form does not support this feature, a message will be displayed, and the form will not print.

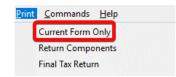

### Return Components

This option opens the Print Specified Components window and allows you to print only the parts of the return selected. For example, if you wanted to only print the invoice and federal tax return, select only those two items on the Print Specified Components window.

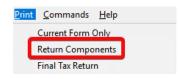

## The Print Window

After you have selected an option from the **Print** menu the **Print Window** will display. This window contains options such as how, and to which printer the selected item will be printed. The Print Window also includes several additional features such as print preview, electronic return signatures and creation of PDF copies of the return.

### Name

The Name drop down allows you to specify which printer the 1040 *Software* uses to print the selected item. By default, the printer that is configured in Printer Setup will be selected.

### Copies

Enter the desired number of copies of the selected item- the default number of copies is "one."

### Print

The Print button prints the desired number of copies of the selected item using the specified printer.

| Print Final Return |                         |           |   |                 |  |
|--------------------|-------------------------|-----------|---|-----------------|--|
| Select Printe      | r                       |           |   |                 |  |
| Name:              | HP DeskJet 2600 series  | 3         |   | •               |  |
| Status:<br>Where:  | Ready                   |           |   |                 |  |
| Comment:           |                         |           |   | <u>P</u> rint   |  |
| Copies:            | 1                       |           |   |                 |  |
| Sign Docum         | nents with E-Signature: |           | _ | <u>S</u> ignDoc |  |
| Capture Sig        | nature(s) remotely:     | Email Doc |   | RemoteSign      |  |
| Queue Retu         | rn for Batch Printing:  |           |   | Queue           |  |

### SignDoc

The **Sign Doc** button initiates the electronic signing process if signing with a supported electronic signature pad or on-screen signature.

| Print Final Retu  | Print Final Return 🛛 🕹  |           |   |                 |  |  |
|-------------------|-------------------------|-----------|---|-----------------|--|--|
| Select Printer    | r                       |           |   |                 |  |  |
| Name:             | HP DeskJet 2600 series  | 3         |   | -               |  |  |
| Status:<br>Where: | Ready                   |           |   |                 |  |  |
| Comment:          |                         |           |   | Print           |  |  |
| Copies:           | 1                       |           |   |                 |  |  |
| Sign Docum        | nents with E-Signature: |           | _ | <u>S</u> ignDoc |  |  |
| Capture Sig       | nature(s) remotely:     | Email Doc |   | RemoteSign      |  |  |
| Queue Retu        | rn for Batch Printing:  |           |   | Queue           |  |  |

**Note**: An electronic signature pad is a device with a touch sensitive LCD screen which allows the user to capture and convert a signature into an electronic format.

The 1040 *Software* supports *seven* electronic signature pad models:

Topaz SigLite™ 1x5 T-S460 Topaz SigLite™ 1x5 T-S461 Topaz SigLite™ LCD 1x5 TL460 Scriptel Slimline SC-ST1475 Scriptel Slimline LCD SC-ST1570 Scriptel Compact LCD SC-ST1550 Scriptel Compact LCD SC-ST1550-C6FT

**Important Note**: Be sure to check the latest system requirements for all signature devices before purchase. For the latest information on the setup or use of electronic signature pads, please contact Partner Support.

### RemoteSign

The **RemoteSign** button initiates the remote signature process, allowing you to request a signature of a client who is not in your office. When you send a remote signature request to your client, they will receive a text message or email containing a web link. The link will require them to authenticate themselves using their last name, date of birth, last 4 digits of their SSN and zip code. Once authenticated, they will be presented with a PDF copy of their return which they can review and sign.

| Print Final Retur | m                                                                             |             | $\times$                         |
|-------------------|-------------------------------------------------------------------------------|-------------|----------------------------------|
| CSelect Printer   |                                                                               |             |                                  |
| Name:             | HP DeskJet 2600 series                                                        | 3           | *                                |
| Status:<br>Where: | Ready                                                                         |             |                                  |
| Comment:          |                                                                               |             | Print                            |
| Copies:           | 1                                                                             |             |                                  |
| Sign Docum        | ents with E-Signature:                                                        | Email Doc 🔲 | <u>S</u> ignDoc                  |
| Capture Sigr      | nature(s) remotely:                                                           |             | <u>R</u> emoteSign               |
| Queue Retu        | rn for Batch Printing:                                                        |             |                                  |
| Select Page       | s to Print:                                                                   |             | Eilter                           |
| Preview Ret       | copy of the Tax Return<br>urn (open Print Preview)<br>pted PDF Copy of Tax Re | Encrypt PDF | PDF<br>Pre <u>v</u> iew<br>Email |
| Close             |                                                                               |             |                                  |

After the client(s) have signed, you will receive a notification on the WIP screen. To access the signed return, click **Remote Signature** in the **Attached Forms** pane in the tax return.

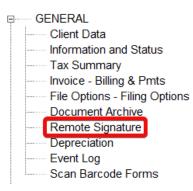

*Tip:* Configure the TextLink feature before using the remote signing feature. For more information, please contact *Partner Support*.

## Creating a PDF Copy of a Return

In some cases, it is useful to augment or even replace a physical printed copy of the return with an electronic copy; with the 1040 *Software*, it is seamless.

### PDF

The **PDF** button creates a PDF copy of the return. Printing to PDF allows you to create a PDF copy of the tax return on your computer. The PDF file can then be emailed or copied to an external media such as a CD-ROM or flash drive.

### Email

This feature allows you to easily email an encrypted (password protected) PDF copy of the tax return to the taxpayer and/or spouse using the addresses on the Client Data Sheet. When you click the **Email** button on the print window, you are presented with a PDF password prompt.

| Queue Return for Batch Printing:              | Queue                                             |
|-----------------------------------------------|---------------------------------------------------|
| Select Pages to Print:                        | Eilter                                            |
| Create PDF copy of the Tax Return Encrypt PDF | P <u>D</u> F<br>Pre <u>v</u> iew<br><u>E</u> mail |
| Close                                         |                                                   |

By default, the PDF password is the first four of the taxpayer's last name combined with the last four of the taxpayer's social. You can, however, change the PDF Password prompt. Once the password is entered, press the **OK** button. On the email window, enter the subject and body for the email that will contain the PDF attachment.

| PDF Pa: | ssword    |        | ×      |
|---------|-----------|--------|--------|
| PDF F   | Password: | JOHNOC | 001    |
|         |           | ОК     | Cancel |

**Note**: Including the PDF password in the email that contains the tax return attachment is **not** recommended. Instead, use an alternate means to convey the password to the taxpayer such as text message or phone call.

If you are certain that the taxpayer's email is correct on the Client Data click the OK button.

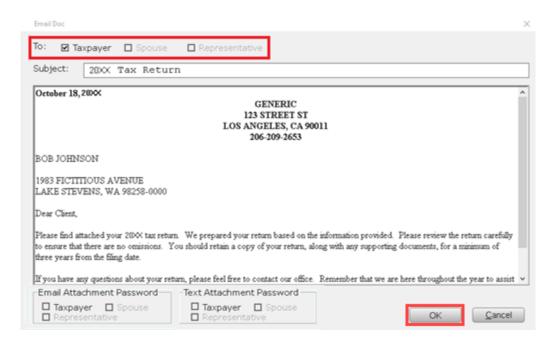

*Tip:* This feature utilizes the same configuration information as TextLink. Configure TextLink before using this feature. For more information, please contact *Partner Support*.

### **Print Preview**

This option opens a preview copy of the return. Although it resembles a PDF copy, it cannot be printed or saved.

| Select Pages to Print.                                                                                                    | Eilter                           |
|----------------------------------------------------------------------------------------------------|----------------------------------|
| Create PDF copy of the Tax Return Encrypt PDF<br>Preview Return (open Print Preview)<br>Email Encrypted PDF Copy of Tax Return: | PDF<br>Pre <u>v</u> iew<br>Email |
| Close                                                                                                    |                                  |

### Convert a Training Return into a Live Return

Later we will be using this training return to explain the Electronic Filing process, so the return will need to be converted to a live return in the 1040 *Software*. To do this, follow these steps:

- 1. Open the training return.
- 2. From the return menu select Return, then Transfer Return.

| 1040 Returns Business Returns Web Site |                |                         |                  |                  |              |  |
|----------------------------------------|----------------|-------------------------|------------------|------------------|--------------|--|
| Database Setup                         | <u>R</u> eturn | <u>F</u> orm            | <u>P</u> rint    | <u>C</u> ommands | <u>H</u> elp |  |
|                                        | S              | ave Retu                | rn               |                  | Ctrl+B       |  |
| Add Form Delet                         | te Ta          | ax Estim                | ator             |                  | Ctrl+E       |  |
| Тахра                                  | , v            | erify Ret               | urn              |                  | Ctrl+V       |  |
| Тахра                                  | ¥ q            | ueue Re                 | turn             |                  | Ctrl+T       |  |
| Attac                                  | h P            | rint Retu               | ırn              |                  | Ctrl+P       |  |
| GENER/                                 | i In           | ifo / Stat<br>ejects/Ei | Ctrl+Y<br>Ctrl+R |                  |              |  |
| Tax S                                  | ~ к            | eturn Sta               | Ctrl+Z           |                  |              |  |
| File C                                 | p 🗔 Ti         | ransfer R               | eturn            |                  |              |  |
| Docu                                   | n D            | elete Re                | turn             |                  |              |  |
| Remo                                   | ot y           | -T-Y Trai               | nsfer            |                  |              |  |

- 4. From the menu select Utility, then Retrieve Returns.

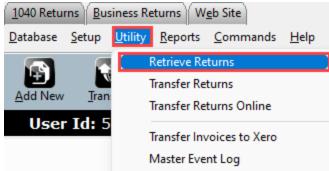

- 5. Navigate to the folder where you saved the file, click on the file, then click **Open**.
- 6. Select the return using the checkbox toward the left, then click **Retrieve**. Click **Ok**.

# Congratulations!

You have successfully prepared a basic Federal and State tax return using the 1040 *Software*. You have also learned how to navigate through the program as well as enter taxpayer information, *W-2* income and compute the Earned Income Credit.

If you followed the steps above precisely, the refund on this return would have calculated to \$7,998.

There is no quiz for this chapter. In the next chapter, you will learn to prepare a more complex return using the 1040 *Software*. If you do not wish to complete a more complex return, skip to **Chapter 4**, **Electronic Filing**.

Note: For further practice after completing this Tutorial, be sure to refer to the Addendum to access a separate TY2021 1040 Practice Return document containing various Beginning, Intermediate and Advanced tax return scenarios.

# Chapter 3 – The Asset Manager

### Introduction

The Asset Manager is used for computing and tracking depreciation entries within a tax return. You can handle all depreciation entries from the Asset Manager for any business or asset type.

In this chapter you will learn:

- How to prepare a return that contains a Schedule C Profit or Loss from Business
- How to add a vehicle to the Asset Manager
- How to add a non-vehicle asset to the Asset Manager

### The Practice Return

1. Use what you learned in Chapter 2 – Preparing a Basic 1040 Return to open a new tax return and complete the Client Data worksheet using the information below.

| Taxpayer Information | Enter                                                               |
|----------------------|---------------------------------------------------------------------|
| SSN                  | 400-00-0002                                                         |
| DOB (Date of Birth)  | 08/19/1979                                                          |
| First Name           | Jason                                                               |
| Middle Initial       | В                                                                   |
| Last Name            | Taylor                                                              |
| Occupation           | Security                                                            |
| Home Phone           | (835) 511-8135                                                      |
| Work Phone           | (835) 444-1040                                                      |
| Cell                 | Your cellular phone number                                          |
| E-Mail               | Your email address                                                  |
| Text Message         | X (pop up will open to check to CONSENT to receive alerts via text) |
| Cell Phone Carrier   | Your cellular phone carrier                                         |
| Filing Status        | 2                                                                   |

| Spouse Information                 | Enter               |
|------------------------------------|---------------------|
| SSN                                | 400-00-0003         |
| Birthdate                          | 12/11/1978          |
| First Name                         | Abigail             |
| Last Name                          | Jones-Taylor        |
| Occupation                         | Housekeeping        |
| Home Phone                         | (835) 511-8135      |
| Domestic Address                   | X                   |
| U.S. Address                       | 1834 Spurious Drive |
| Zip, City, State, Residency Status | 98177               |
| Residency Status                   | Υ                   |

2. For **Tax Year 2021**, Health Insurance coverage is NOT required for purposes of this tutorial, No 1095-A was received (do not mark checkbox).

| "Marketplace" Health Insurance<br>Check box only if you or any other family member on this return purchased health insurance through the<br>"Marketplace" in 2021 (received Form 1095-A), then click the following "Questionnaire" button.<br>Questionnaire |  |
|----------------------------------------------------------------------------------------------------|--|
| * Individuals may receive informational Forms 1095-B or 1095-C (which shows 2021 qualified health coverage). These forms are not needed when filing your 2021 return and are informational only.                                                            |  |

Continue by entering the dependent using the information below.

| Dependent Information | Enter      |
|-----------------------|------------|
| First Name            | Sophia     |
| Last Name             | Taylor     |
| Birthdate             | 08/19/2006 |

| SSN          | 549-24-1889 |
|--------------|-------------|
| Relationship | DAUGHTER    |
| Мо           | 12          |

### 3. Use the **All Forms and Schedules** window to add a copy of **Form W-2** to the tax return.

| All Fo | orms & Schedules    |                                                           | × |
|--------|---------------------|-----------------------------------------------------------|---|
| Feder  | al   Index   ProFor | rma State Depreciation                                    |   |
|        | Name                | Description                                               |   |
| 1      | RET 1040            | US Individual Income Tax Return                           |   |
| 1      | RET 1040-NR         | US Nonresident Alien Income Tax Return                    |   |
|        | RET SCH 1           | Additional Income and Adjustments to Income               | I |
|        | RET SCH 2           | Tax (AMT, 8962 and Other Taxes)                           |   |
|        | RET SCH 3           | Nonrefundable Credits, Other Payments, Refundable Credits |   |
|        | FRM 1040-X          | Amended US Individual Income Tax Return                   |   |
|        | RET 1040-NR         | Itemized Deductions for Non-Residents for 1040-NR         |   |
|        | RET 1040-NR         | Tax on Income Not Effectively Connected With U.S. 1040    |   |
|        | RET 1040-NR         | Other Information for 1040-NR                             |   |
|        | FRM W-2             | Wage and Tax Statement                                    |   |
|        | FRM W-2G            | Certain Gambling Winnings                                 |   |

### 4. Select **New Spouse's Occurrence** to add a new *Form W-2* for Abigail.

| All Fo | irms & Schedules |                           | × |
|--------|------------------|---------------------------|---|
| Feder  | al Index ProF    | Forma State Depreciation  |   |
|        | Name             | Description               |   |
| #1     | FRM W-2          | New Taxpayer's Occurrence |   |
| #1     | FRM W-2          | New Spouse's Occurrence   |   |
|        |                  |                           |   |

Note: For this joint return, you are prompted to add New Taxpayer's Occurrence or a new Spouse's Occurrence of Form W-2

Complete Abigail's *W*-2 using the information below. Complete only the fields for which we have provided information. Leave all other fields blank.

| Field | Enter |
|-------|-------|
|       |       |

| Employer's Identification Number (EIN) | 91-9999997                          |
|----------------------------------------|-------------------------------------|
| Name of Employer                       | Very Good Enterprises Holdings Inc. |
| Address                                | 519 Illusionary Drive               |
| Zip, City, State                       | 98101                               |
| Box 1, Wages                           | 25465                               |
| Box 2, Fed Tax Withheld                | 2589                                |

# Schedule C and Business Income

Before adding an asset, a form or schedule which supports depreciation expenses must be added to the return. These forms/schedules include:

- Schedule C Profit or Loss from Business
- Schedule E Supplemental Income and Loss
- Schedule F Profit or Loss from Farming
- Form 2106 Employee Business Expense
- Form 4835 Farm Rental Income and Expenses

Jason, who works security as a contractor, needs to file *Schedule C* to account for his business income.

### Schedule C

 Click into line 10 on *Form 1040*, then click on the Form Links button in the Active Options pane. This will take you to Schedule 1 Form. Click into line 3, then click on the Forms Link button. Alternatively, click the Forms button on the toolbar to add *Schedule C* from the All Forms & Schedules window covered in Chapter 2.

| Inco                                    | ome, deductions, taxes, c              | edits and paym     | ients        |         |                      |       |     |        |
|-----------------------------------------|----------------------------------------|--------------------|--------------|---------|----------------------|-------|-----|--------|
| 1.                                      | Wages, salaries, tips                  |                    | AB           | FB      | DCB SCI              | -     | 1   | 25,465 |
| 2a.                                     | Tax-exempt interest                    | 2a                 |              |         | b. Taxable interest  |       | 2b  | 20,100 |
| 3a.                                     | Qualified dividends Adj                | 3a                 |              |         | b. Ordinary dividend | s     | 3b  |        |
|                                         | (                                      | Form 881           | 4            |         | Form 8814            | -     |     |        |
| 4a.                                     | IRA distributions                      | 4a                 | -            |         | b. Taxable amt       |       | 4b  |        |
| 5a.                                     | Pensions and annuities                 | 5a                 |              |         | b. Taxable amt       |       | 5b  |        |
|                                         | Taxable Foreign Pension                |                    |              |         |                      |       |     |        |
| 6a.                                     | Social security benefits               | 6a                 |              |         | b. Taxable amount    |       | 6b  |        |
| 7.                                      | Capital gain or (loss)                 |                    |              |         | No SCH D Required    |       | 7   |        |
| 8.                                      | Other income from Sched                | ule 1, line 10     |              |         |                      |       | 8   |        |
| 9.                                      | Total Income. Add lines                | 1, 2b, 3b, 4b, 5   | b, 6b, 7 and | 8       |                      |       | 9   | 25,465 |
| 10.                                     | Adjustments to income fro              | om Schedule 1, li  | ne 26        |         |                      |       | 10  |        |
| 11.                                     | Adjusted Gross Income                  | Subtract line      | 10 from line | 9       |                      |       | 11  | 25,465 |
| 12a.                                    | Standard deduction or it               | emized deducti     | ons          |         | 12a 2                | 5,100 |     |        |
| b.                                      | Charitable contributions if            | taking standard d  | leduction    |         | 12b                  | -     | 1   |        |
| с.                                      | Add lines 12a and 12b                  |                    |              |         |                      |       | 12c | 25,100 |
| 13.                                     | Qualified business income deduction 13 |                    |              |         |                      |       |     |        |
| 14.                                     | Add lines 12c and 13 14 25,100         |                    |              |         |                      |       |     |        |
| 15.                                     | Taxable income. Subtr                  | act line 14 from   | ine 11       |         |                      |       |     |        |
|                                         | Capital Construction Fund              |                    |              |         |                      |       | 15  | 365    |
| 16.                                     | Tax 1. Form 8814                       | 4 2.               | Form 49      | 72 3    | 5. 🔽                 |       |     |        |
|                                         |                                        | Form 25            |              |         |                      |       |     |        |
|                                         |                                        |                    |              |         |                      |       | 16  | 36     |
| 17.                                     | From Schedule 2, line 3                |                    |              |         |                      |       | 17  |        |
| 18.                                     | Add lines 16 and 17                    |                    |              |         |                      |       | 18  | 36     |
| 19.                                     | Nonrefundable child tax cr             | edit or credit for | other depend | lents f | from Schedule 8812   |       | 19  |        |
| Choices Calculated: Schedule 1, line 26 |                                        |                    |              |         |                      |       |     |        |
| orkshe                                  | ets                                    |                    |              |         |                      |       |     |        |
| orm Lir                                 | nks                                    |                    |              |         |                      |       |     |        |

| Sch      | Schedule 1 Additional Income and Adjustments to Income                            |          |  |  |  |
|----------|-----------------------------------------------------------------------------------|----------|--|--|--|
| Part     | I Additional Income                                                               |          |  |  |  |
| 1.       | Taxable refunds, etc. of state and local income taxes                             | 1        |  |  |  |
| 2a.      | Alimony or separate maintenance received                                          | 2a       |  |  |  |
| b.       | Date of original divorce or separation agreement /                                |          |  |  |  |
| 3.       | Business income or (loss)                                                         | 3        |  |  |  |
| 4.       | Other gains or (losses)                                                           | 4        |  |  |  |
| 5.       | Rents, royalties, partnerships, S corporations, trusts, etc.                      | 5        |  |  |  |
| 6.       | Farm income or (loss)                                                             | 6        |  |  |  |
| 7.       | Unemployment compensation Unemployment F                                          | Repaid 7 |  |  |  |
| 8.       | Other income:                                                                     |          |  |  |  |
| а.       | Net operating loss                                                                | 8a ()    |  |  |  |
| b.       | Gambling income                                                                   | 8b       |  |  |  |
| с.       | Cancellation of debt                                                              | 8c       |  |  |  |
| d.       | Housing exclusion and/or Foreign earned income exclusion from                     |          |  |  |  |
|          | Form 2555: Taxpayer Spouse                                                        | 8d ( )   |  |  |  |
| e.       | Form 8889 Taxable HSA Distributions                                               | 8e       |  |  |  |
| f.       | Alaska Permanent Fund dividends                                                   | 8f       |  |  |  |
| g.       | Jury duty pay income                                                              | 8g       |  |  |  |
| h.       | Prizes and awards                                                                 | 8h       |  |  |  |
| i.       | Activity not engaged in for profit income                                         | 8i       |  |  |  |
| j.<br>k. | Stock options<br>Income from rental of personal property if engaged in rental for | 8j       |  |  |  |
| к.       | profit but were not in the business of renting such property                      | 8k       |  |  |  |
| Ι.       | Olympic and Paralympic medals and USOC prize money                                | 8K       |  |  |  |
|          | Section 951(a) inclusion                                                          | 8m       |  |  |  |
| n.       | Section 951A(a) inclusion                                                         | 8n       |  |  |  |
| 0.       | Section 461(I) excess business loss adjustments                                   | 80       |  |  |  |
| р.       | ABLE Account Taxable Distributions                                                | 8p       |  |  |  |
| р.<br>z. | Other income. List type and amount                                                | op       |  |  |  |
| 2.       | ould income. List type and amount                                                 | 8z       |  |  |  |
| 9.       | Total other income. Add lines 8a through 8z                                       | 9        |  |  |  |
| 10.      | Combine lines 1 through 7 and 9. Include on Form 1040 or 1040                     |          |  |  |  |
| hoices   |                                                                                   | 10       |  |  |  |
| orkshe   |                                                                                   |          |  |  |  |
| orm Lin  |                                                                                   |          |  |  |  |
|          |                                                                                   |          |  |  |  |

2. Select SCH C #1 Taxpayer Occurrence Profit or Loss From Business and then click OK button.

| Linked Forms & Schedules |    |                     |                              |       |
|--------------------------|----|---------------------|------------------------------|-------|
| Form                     | No | Description         | Form Name                    |       |
| SCH C                    | #1 | Taxpayer Occurrence | Profit or Loss From Business |       |
| SCH C                    | #1 | Spouse Occurrence   | Profit or Loss From Business |       |
|                          |    |                     | <u>о</u> к <u>с</u>          | ancel |

A *Schedule C* has now been added to the return

3. *"Unnamed Activity"* is the default name for the **Principal Business or Profession**. Type "Security Guard" in Line "A" of the Sch C and refresh to change the name.

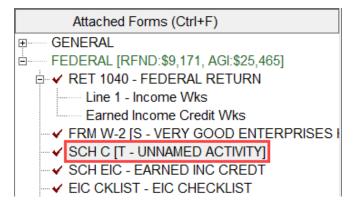

- 4. Click into the **Business Code** field as illustrated below.
- 5. Click the **Choices** button in the Active Options pane near the bottom of the screen to open *Schedule C* Business Codes list.

| Schedule C                                            | Profit or Loss From Business |  |
|-------------------------------------------------------|------------------------------|--|
| Proprietor: JASON B TAYLOR                            | SSN: 400-00-0002             |  |
| A. Principal Business or Profession<br>SECURITY GUARD | : B. Business Code:          |  |
| Choices Alphanumeric Informative Worksheets           | tion                         |  |

6. Begin typing "Investigation & Security SVCS." Take notice how the focus on the selected form changes based on what you have typed. Once **Investigation & Security SVCS** has been automatically selected, press **Enter** on your keyboard, or press the **OK** button.

| Description                                                       | Code   |  |
|-------------------------------------------------------------------|--------|--|
| CARPET & UPHOLSTERY CLEANING SVCS                                 | 561740 |  |
| COLLECTION AGENCIES                                               | 561440 |  |
| CREDIT BUREAUS                                                    | 561450 |  |
| OCUMENT PREPARATION SVCS                                          | 561410 |  |
| MPLOYMENT SVCS                                                    | 561300 |  |
| XTERMINATING & PEST CONTRAL SVCS                                  | 561710 |  |
| ACILITIES SUPPORT (MANAGEMENT) SVCS                               | 561210 |  |
| NVESTIGATION & SECURITY SVCS                                      | 561600 |  |
| ANITORIAL SVCS                                                    | 561720 |  |
| ANDSCAPING SVCS                                                   | 561730 |  |
| OFFICE ADMINISTRATION SVCS                                        | 561110 |  |
| ELEPHONE CALL CTRS (INCL TELEPHONE ANSWERING SVC & TELEMARKETING) | 561420 |  |
| RAVEL ARRANGEMENT & RESERVATION SVCS                              | 561500 |  |
| THER BUSINESS SUPPORT SVCS (INCLUDING REPO SVCS, COURT REPORTING) | 561490 |  |
| THER SVCS TO BUILDINGS AND DWELLINGS                              | 561790 |  |
| THER SUPPORT SVCS (INCULDING PACKAGING & LABELING SVCS)           | 561900 |  |
| VASTE MANAGEMENT & REMEDIATION SERVICES                           | 562000 |  |
| AGRICULTURE, FORESTRY, HUNTING, & FISHING                         |        |  |
| NIMAL PRODUCTION (INCLUDING BREEDING OF CATS & DOGS)              | 112900 |  |
| ISHING                                                            | 114110 |  |
| ORESTRY & LOGGING (INCLUDING FOREST NURSERIES & TIMBER TRACTS)    | 113000 |  |

Complete the remainder of the *Schedule C* using the information below. Complete only the fields for which we have provided information. Leave all other fields blank.

| Field             | Enter           |
|-------------------|-----------------|
| Line D            | 91-2323232      |
| Business Address  | 1892 Sand Drive |
| City, State, Zip  | 98177           |
| Accounting Method | Cash            |

| Line G Ye                                                                                                    | S                                                                                                    |
|----------------------------------------------------------------------------------------------------|----------------------------------------------------------------------------------------------------|
| Gross Receipts or sales 24                                                                                                    | 950                                                                                                    |
| C. Business Name: (if no business name, leave                                                                                                    | blank) D. Employer ID:<br>91-2323232                                                                                                    |
| Domestic X Foreign<br>E. Business Address: 1892 SAND DRIVE<br>City, State, ZIP: SEATTLE<br>Check box to transfer CDS address to                                                                                                    | WA 98177<br>Schedule C business address                                                                                                    |
| Resident: State Code: Non-Resident: State Code:                                                                                                    | VIA City Name:<br>City Name:                                                                                                    |
| <ul> <li>F. Accounting method: <ol> <li>Cash</li> <li>Did you materially participate in this business</li> <li>If you started or acquired this business during</li> <li>Did you make any payments in 20XX that we</li> <li>If "Yes", did you or will you file all required Fo</li> </ol> </li> <li>Qualified Business Income Indicator - Select '<br/>W-2 wages allocable to qualified business income Unadjusted basis immediately after acquisition</li> </ul> | g 20XX, check here     Yes       puld require you to file Form(s) 1099?     Yes       rms 1099?     Yes       'Q", "S" or "N"       ome                                                                                                    |
| Check here if claiming an exemption from sel<br>Check here to allocate expenses on minister<br>Was this activity disposed during the year?<br>Prior year unallowed loss from Form 8582<br>Single person "Disregarded" LLC - State requ                                                                                                    | worksheet Yes                                                                                                    |
| To take a deduction for a contribution check the b<br>calculated and shown below. The contribution mus<br>Simplified Employee Pension (SEP) Contributors<br>Maximum contribution                                                                                                    | oyed Retirement Calculator -<br>ox next to the plan type. The maximum contribution will be<br>st be made by the due date of the tax return.<br>Qualified Contributors (401K) SIMPLE Contributors<br>Transfer amount shown to Schedule 1, line 16 of Form 1040 |
| <ol> <li>PART I - Income</li> <li>Gross receipts or sales         Income from Forms 1099-Misc, 1099-NEC,<br/>Income reported to you on Form W-2 as "St     </li> </ol>                                                                                                    |                                                                                                    |

### Business Income

Although there are many types of business income, for this example we will use one of the most common: **Form 1099-NEC** for Nonemployee Compensation.

1. Click into Line 1 on the *Schedule C* field, and then click the Form links button.

| PART I     | - Income                                                 |               |    |        |
|------------|----------------------------------------------------------|---------------|----|--------|
| 1. Gr      | oss receipts or sales                                    | 24,950        |    |        |
| In         | come from Forms 1099-Misc, 1099-NEC, 1099-C and 1099-K   |               |    |        |
| In         | come reported to you on Form W-2 as "Statutory Employee" |               | 1  | 24,950 |
| 2 00       | turne and allowances                                     |               | -  |        |
| Choices    | Calculated: Income Linked from 1099-MISC, 1099-NEC, 109  | 99-C and 1099 | -K |        |
| Worksheets |                                                          |               |    |        |
| Form Links |                                                          |               |    |        |
|            |                                                          |               |    |        |

2. Select **FRM 1099-NEC #1 Taxpayer Occurrence Nonemployee Compensation,** and then click the **OK** button.

| Linked Forms & Sch | nedules |                     | ×                                    |
|--------------------|---------|---------------------|--------------------------------------|
| Form               | No      | Description         | Form Name                            |
| FRM 1099-MIS       | #1      | Taxpayer Occurrence | Miscellaneous Income                 |
| FRM 1099-MIS       | #1      | Spouse Occurrence   | Miscellaneous Income                 |
| FRM 1099-NEC       | #1      | Taxpayer Occurrence | Nonemployee Compensation             |
| FRM 1099-NEC       | #1      | Spouse Occurrence   | Nonemployee Compensation             |
| FRM 1099-C         | #1      | Taxpayer Occurrence | Cancellation of Debt                 |
| FRM 1099-C         | #1      | Spouse Occurrence   | Cancellation of Debt                 |
| FRM 1099-K         | #1      | Taxpayer Occurrence | Payment Card and Third Party Network |
| FRM 1099-K         | #1      | Spouse Occurrence   | Payment Card and Third Party Network |
|                    |         |                     |                                      |
|                    |         |                     |                                      |
|                    |         |                     |                                      |
|                    |         |                     |                                      |
|                    |         |                     | <u>O</u> K <u>C</u> ancel            |

Complete the **Form 1099-NEC** using the information provided below. Complete only the fields for which we have provided information. Leave all other fields blank.

| Field                  | Enter                               |
|------------------------|-------------------------------------|
| Payer's EIN            | 91-9999998                          |
| Name of Payer          | Very Good Building & Development CO |
| Address                | 814 Illusionary Drive               |
| Zip, City, State       | 98223                               |
| Box 1 Nonemployee Comp | 600                                 |

3. Click into **Box 1** Link to **(1040**, *Sch C* or *F***)** as indicated below and then click the **Choices** button.

| Form 1099-NEC Non                                                                                                    | employee Compensation                                                                                                    |
|----------------------------------------------------------------------------------------------------|----------------------------------------------------------------------------------------------------|
| VERY<br>VERY GOOD BUILDING & DEVELOPME<br>Domestic X Foreign<br>814 ILLUSIONARY DRIVE<br>ARLINGTON WA 98223-<br>Payer's EIN Payer's Phone Numbe<br>91-999998 | Link to (1040, Sch C, or F)           SE/EIC (if linked to Other Income)           0000           Report on Form 8919 as wages |
| Payer's SSN Recipient's SSN<br>– – 400–00–0002<br>Recipient's name<br>JASON B TAYLOR                                                                         | 2 Direct sales of \$5000 or more of consumer products<br>for resale                                                            |
| Recipient's EIN: –<br>Domestic X Foreign                                                                                                    | 4 Federal income tax withheld                                                                                                  |
| 1834 SUPRIOUS DRIVE<br>SEATTLE WA 98177<br>FATCA filing requirement                                                                                          | -0000                                                                                                    |
| Account Number (optional): Void Corrected                                                                                                    | 5 State tax<br>withheld 6 State Code/Use: 7 State income<br>ID: 7                                                              |

Choices... Select Form to Link from Choice list

4. Select the SCH C# 01 Security Guard and then click the OK button.

| Link to Form | ×                                |
|--------------|----------------------------------|
| Form ID      | Form Name                        |
| 1040<br>1040 | 1040 Line 1<br>1040 OTHER INCOME |
| SCH C# 01    | SECURITY GUARD                   |
| SCH C# 02    | UNNAMED ACTIVITY                 |
| SCH F# 01    | UNNAMED ACTIVITY                 |
|              |                                  |
|              |                                  |
|              |                                  |
|              |                                  |
|              |                                  |
|              |                                  |
|              |                                  |
|              | OK Cancel                        |

When complete, your screen should look like the one below.

| Form 1099-NEC No                                                                                                    | nemployee Compensation                                                                                           |    |
|----------------------------------------------------------------------------------------------------|----------------------------------------------------------------------------------------------------|----|
| VERY       GOOD BUILDING & DEVELOR         Domestic       X       Foreign         814       ILLUSIONARY DRIVE         ARLINGTON       WA 9822         Payer's EIN       Payer's Phone Nun         91-9999998       - | Link to (1040, Sch C, or F) SECURITY GUARD<br>SE/EIC (if linked to Other Income)<br>Report on Form 8919 as wages |    |
| 91-9999998         -         -           Payer's SSN         Recipient's SSN           -         400-00-0002           Recipient's name         -                                                                    | 2 Direct sales of \$5000 or more of consumer products<br>for resale                                              |    |
| JASON B TAYLOR<br>Recipient's EIN: –<br>Domestic X Foreign                                                                                                    | 4 Federal income tax withheld                                                                                    |    |
| 1834 SUPRIOUS DRIVE<br>SEATTLE WA 981<br>FATCA filing requireme                                                                                                    | 77-0000<br>nt                                                                                                    |    |
| Account Number (optional):                                                                                                    | 5     State tax     6     State     7     State incom       withheld     Code/Use:     ID:     ID:     ID:       | me |

5. Double click the **SCH C (T-Security Guard)** from **the Attached Forms List** on the left. Note that the income from the *1099-NEC* is now linked to the *SCH C* as indicated on line 1.

| EDERAL [BDUE:\$1,577, AGI:\$49,210] | RT I - Income                                        |                      |   |        |
|-------------------------------------|------------------------------------------------------|----------------------|---|--------|
| 🗄 🗸 🖌 RET 1040 - FEDERAL RETURN     | . Gross receipts or sales                            | 24,950               |   |        |
| ✓ RET SCH 1 - INC & ADJUSTMENT      | Income from Forms 1099-Misc, 1099-NEC, 1099-C ar     | nd 1099-K 600        |   |        |
| RET SCH 2 - ADDITIONAL TAX          | Income reported to you on Form W-2 as "Statutory     | Employee"            | 1 | 25,550 |
| FRM W-2 [S - VERY GOOD ENTERP       | . Returns and allowances                             |                      | 2 |        |
|                                     | <ol> <li>Subtract line 2 from line 1</li> </ol>      |                      | 3 | 25,550 |
| SCH SE [T - JASON B TAYLOR]         | . Cost of goods sold                                 |                      | 4 |        |
|                                     | . Gross profit                                       |                      | 5 | 25,550 |
| FRM 2210 - UNDERPAY PENALTY         | Other income (see instructions for credits that need | to be included here) | 6 |        |
| FRM 8867 - PREP DUE DILGNCE         | . Gross income                                       |                      | 7 | 25,550 |

# Adding Assets

For most assets, the 1040 Software simplifies depreciation into three easy steps:

- 1. Select the type of asset.
- 2. Enter the date placed in service.
- 3. Enter the cost basis of the asset.

There are two types of assets in the 1040 *Software*, vehicles, and everything else.

#### Adding a Vehicle Asset

### To add a vehicle asset, follow these steps:

 To open the Asset Manager in the 1040 Software, select Form on the menu bar and then click Depreciation. Alternatively, press Ctrl + N on your keyboard.

| <u>F</u> orm | <u>P</u> rint                 | <u>C</u> ommands | <u>H</u> elp |
|--------------|-------------------------------|------------------|--------------|
|              | Add Forr                      | n                | Ctrl+A       |
|              | Delete Fo                     | orm              | Ctrl+D       |
| 1            | Forms A                       | ttached          | Ctrl+F       |
| (            | Open We                       | orksheet         | Ctrl+W       |
| (            | Open Statement<br>Goto Line # |                  | Ctrl+O       |
|              |                               |                  | Ctrl+G       |
|              | Link Forr                     | Ctrl+L           |              |
| 1            | Input Inc                     | lex              | Ctrl+K       |
|              | Client Pr                     | oForma           | Ctrl+Shft+C  |
|              | Deprecia                      | tion             | Ctrl+N       |
|              | State For                     | ms               | Ctrl+S       |

### 2. Double click on Car/Truck Vehicle Allocation.

| All Forms & Schedules |                         | $\times$ |
|-----------------------|-------------------------|----------|
| Federal Index ProF    | orma State Depreciation |          |
| Name                  | Description             |          |
| Car/Truck             | Vehicle Allocation      |          |
| SCH C                 | SECURITY GUARD          |          |
|                       |                         |          |
| Enter Schedule/Form   | Number                  | Close    |

3. The **Business Activity Asset** window displays a list of vehicle assets currently associated with the return. To add a new vehicle asset, click the **New Asset** button.

| Bus   | iness Activity Asset |                 |       |              |           | ×              |
|-------|----------------------|-----------------|-------|--------------|-----------|----------------|
| Car/1 | Truck                |                 |       |              |           |                |
| ID    | Description          | Service Date    | Basis | Depreciation | Sell Date | Price          |
|       |                      |                 |       |              |           |                |
|       | <u>N</u> ew Asset    | D <u>e</u> lete | Reass | ign Di       | etails    | Return to List |

4. In the Asset Details Window **Type** "Toyota Tundra" into the **Description** field and "03/18/2019" into the **Date Placed in Service**. Select the **Business Asset Class Code** indicated below to determine the depreciation specifics for the vehicle, and then click the **OK** button.

| ID: 00     | D1 De      | escriptio  | n: TC       | OYOTA      | TUNDRA   | Date Placed in Service: 03/18/2019                                               |
|------------|------------|------------|-------------|------------|----------|----------------------------------------------------------------------------------|
| Code       | GDS        | AMT        | ADS         | Mth        | Cnv      | Business Asset Class Codes                                                       |
| 5          | 7.0<br>5.0 | 7.0<br>5.0 | 10.0<br>5.0 | 200<br>200 | HY<br>HY | Special Use Vehicles / Equip and Trucks<br>Gas-powered Automobiles under 6000 lb |
| 7          | 5.0        | 5.0        | 5.0         | 200        | HY       | Electric Automobiles                                                             |
| <b>√</b> 8 | 5.0        | 5.0        | 5.0         | 200        | HY       | Lt Duty Trucks Vans SUVs under 6000 lb                                           |
| 9          | 5.0        | 5.0        | 5.0         | 200        | HY       | Heavy Passenger Vehicle 6000 to 14000 lb                                         |
| -          |            |            |             |            |          |                                                                                  |
|            |            |            |             |            |          |                                                                                  |
|            |            |            |             |            |          | <u>C</u> lear <u>O</u> k                                                         |

5. In the **Choose Asset Class** window, type "34875" in the **Original Cost or Basis** field, in the **Federal** column. The 1040 *Software* will automatically carry this amount to the state cost basis.

### Note: Be sure to uncheck Listed Property.

| Choose Asset Class                                                                 |               |                                                   | ×                                                      |
|------------------------------------------------------------------------------------|---------------|---------------------------------------------------|--------------------------------------------------------|
| General Mileage/Expenses Depreciation                                              |               |                                                   |                                                        |
| ID: 001 Description: TOYOTA TUNDRA<br>Class: 08 Lt Duty Trucks Vans SUVs under 60  | 000 lb 🗸 🗸    | ate Placed in Servic<br>NDS Election:<br>GO Zone: | ce: 03/18/2019<br>Listed Property:<br>NY Liberty Zone: |
| Original Cost or Basis<br>Salvage Value<br>Percent Business Use<br>Sec 179 Expense | Federal 34875 | State<br>34875                                    | Prior Year                                             |

6. Answer the vehicle related questions as illustrated below.

|                                                | Yes / No              |
|------------------------------------------------|-----------------------|
| Was the vehicle available for personal use?    | <ul> <li>•</li> </ul> |
| Vehicle used by a more than 5% owner?          | • •                   |
| Is another vehicle available for personal use? | • •                   |
| Do you own this vehicle?                       | • •                   |
| Force Actual Expenses?                         | • •                   |
| Force Standard Mileage Rate?                   | • •                   |
| Was ACRS/MACRS used in any Previous Year?      | 0 0                   |
|                                                |                       |

 Click on the Mileage/Expenses tab and type "24800" in the Total Vehicle Mileage field and "4800" in the Total Commute Mileage field. Enter "15000" into the Miles column as indicated below. Note: The program will use this value to calculate the percent of business use.

| Choose Asset Class                    |       |        | > |
|---------------------------------------|-------|--------|---|
| General Mileage/Expenses Depreciation |       |        |   |
|                                       |       |        |   |
| Total Vehicle Mileage                 | 24800 |        |   |
| Total Commute Mileage                 | 4800  |        |   |
| Avg Daily Commute Miles               |       |        |   |
|                                       |       |        |   |
| Activity Name                         |       | Miles  |   |
| SECURITY GUAR                         | RD    | 15,000 |   |
|                                       |       |        |   |
|                                       |       |        |   |
|                                       |       |        |   |
| ,                                     |       |        |   |

**Note**: Business miles can be split amongst multiple forms or schedules if more than one exists. Business use and other percentages are calculated based on this information.

8. By entering both the mileage and actual expenses, the 1040 *Software* will apply the larger of the two deductions. Type *"3000"* into the **Gas, Oil, Repairs, etc.** field and *"2000"* in the **Parking Fees and Tolls** field.

Select both boxes, as indicated below, to indicate that written evidence exists to support this deduction, and then click the **Close** button.

| Gas, Oil, Repairs, etc                  | 3000     | Parking Fees and Tolls          | 2000             |
|-----------------------------------------|----------|---------------------------------|------------------|
| Vehicle Rentals                         |          | Total Interest Expense          |                  |
| Inclusion Amount                        |          | Total Taxes                     |                  |
| Value of Employer Provided Vehicle      |          |                                 |                  |
| Do you have evidence to support your de | duction? |                                 |                  |
| If 'Yes', is this Evidence Written?     | V        |                                 |                  |
|                                         |          |                                 |                  |
|                                         |          |                                 |                  |
|                                         |          |                                 |                  |
|                                         |          |                                 |                  |
|                                         |          |                                 |                  |
| Bonus Depr                              | Sale     | Casua <u>l</u> ty <u>O</u> ut ( | Of Service Close |

9. The first time an asset is entered, the **Special Depreciation Allowance** screen will open. For this example, elect out of the bonus depreciation by clicking the box indicated below. Click the **OK** button to continue.

| Special Depreciation Allowance                                                           | $\times$ |
|------------------------------------------------------------------------------------------|----------|
|                                                                                          |          |
| This Asset was placed in Service During the Special Depreciation Allowance Time Frame.   |          |
| For MACRS Property Placed in Service from 1/1/08 - 12/31/20, a percentage of the Basis   |          |
| is allowable as an additional deduction you can take after any Section 179 deduction and |          |
| before regular depreciation is figured under MACRS.                                      |          |
|                                                                                          |          |
| The Special Depreciation allowance is as follows:                                        |          |
| 50% for property acquired before September 9, 2010                                       |          |
| 100% for property acquired after 9/8/10 and before 1/1/12                                |          |
| 50% for property acquired after 12/31/11 and before 9/28/17                              |          |
| 100% for property acquired after 9/27/17                                                 |          |
|                                                                                          |          |
| If you wish to elect out of this Special Depreciation Allowance                          |          |
| Please check the box to the right                                                        |          |
| If you wish to elect out of the 100% Special Depreciation Allowance and take the         |          |
| 50% Depreciation Allowance (only for property acquired from 9/28/17 to 12/31/17)         |          |
| Please check the box to the right                                                        |          |
| If your resident state allows the Special Depreciation Allowance                         |          |
| Please check the box to the right 50%/100%                                               |          |
|                                                                                          |          |
| Check box if Not Eligible for Special Depreciation                                       |          |
| <u></u> K                                                                                |          |

*Tip:* If you do not wish to save the changes you have made to an asset, close the *Choose Asset Class* window (shown on Step 5) using the red X in the upper right corner instead of using the *Close* button.

The vehicle asset is now complete. Click the **Close** button to exit the Asset Manager.

| All Forms & Schedules |                         | $\times$ |
|-----------------------|-------------------------|----------|
| Federal Index ProF    | orma State Depreciation |          |
| Name                  | Description             |          |
| Car/Truck             | Vehicle Allocation      |          |
| SCH C                 | SECURITY GUARD          |          |
|                       |                         |          |
|                       |                         |          |
| Enter Schedule/Form   | Number                  | Close    |

# Adding Non-Vehicle Assets (Everything Else)

Unlike vehicle assets, deductions for non-vehicle assets are applied to a single form or schedule that supports the deduction.

**Note:** Make sure the form that the information needs to be carried to is in the return prior to adding the asset.

To add a non-vehicle asset:

- 1. Open the Asset Manager by pressing Ctrl+N on your keyboard.
- 2. Double click on *SCH C* Security Guard.

| All Forms & Schedules |                         | ×     |
|-----------------------|-------------------------|-------|
| Federal Index ProF    | orma State Depreciation |       |
| Name                  | Description             |       |
| Car/Truck             | Vehicle Allocation      |       |
| SCH C                 | SECURITY GUARD          |       |
|                       |                         |       |
|                       |                         |       |
| Enter Schedule/Form I | Number                  | Close |

3. To add a new asset, click the **New Asset** button.

| Business Activity Asset |                 |       |              |           | ×              |
|-------------------------|-----------------|-------|--------------|-----------|----------------|
| SECURITY GUARD          |                 |       |              |           |                |
| ID Description          | Service Date    | Basis | Depreciation | Sell Date | Price          |
|                         |                 |       |              |           |                |
| New Asset               | D <u>e</u> lete | Reass | ign D        | etails    | Return to List |

4. Type "Laptop" in the **Description** field, "3/18/2019" in the **Date Placed in Service** field and select "Computers and Peripheral Equipment," and then click the **OK** button.

| 01         3.0         3.0         3.0         S/L         HY         Computer Software (R           ✓ 02         5.0         5.0         5.0         200         HY         Computers and Peripho           03         5.0         5.0         6.0         200         HY         Typewriters, Calculator           04         7.0         7.0         10.0         200         HY         Furniture and Fixtures |                            |
|----------------------------------------------------------------------------------------------------|----------------------------|
| 03 5.0 5.0 6.0 200 HY Typewriters, Calculato                                                                                                    | eral Equipment             |
| · · · · · ·                                                                                                    |                            |
| 04 7.0 7.0 10.0 200 HY Furniture and Fixtures                                                                                                    | rs, Copiers                |
|                                                                                                    |                            |
| 05 7.0 7.0 10.0 200 HY Special Use Vehicles / I                                                                                                    | Equip and Trucks over 1400 |
| 06 5.0 5.0 5.0 200 HY Gas-powered Automo                                                                                                    |                            |
| 07 5.0 5.0 5.0 200 HY Electric Automobiles un                                                                                                    | ider 6000 lb               |
| 08 5.0 5.0 5.0 200 HY Lt Duty Trucks Vans SI                                                                                                    | JVs under 6000 lb          |
| 09 5.0 5.0 5.0 200 HY Heavy Passenger Vehic                                                                                                    | le (SUV) 6000 to 14000 lb  |
| 10 15.0 15.0 20.0 150 HY Land Improvements, F                                                                                                    | ences, Shrubbery           |
|                                                                                                    | •                          |
|                                                                                                    |                            |

Type "2000" in the **Original Cost or Basis** box and then click the **Close** button.

| ription:<br><u>) 1</u> Description:<br>Comput | SECURIT<br>LAPTOP<br>ers and Periphera |         |      | ced in Servic<br>ction: | e: 03/18/20<br>Listed Property:<br>NY Liberty Zone: | )19<br>□<br>□ |
|-----------------------------------------------|----------------------------------------|---------|------|-------------------------|-----------------------------------------------------|---------------|
| Original Cost<br>Salvage Value                |                                        | Federal | :000 | tate<br>2000            | Prior Year                                          |               |
| Percent Busir<br>Sec 179 Expe                 | iess Use                               | 100.    | 000  | 100.000                 |                                                     |               |
|                                               |                                        |         |      |                         |                                                     |               |
|                                               |                                        |         |      |                         |                                                     |               |
|                                               |                                        |         |      |                         |                                                     |               |
|                                               |                                        |         |      |                         |                                                     |               |
| <br>                                          |                                        |         |      |                         |                                                     |               |
| <br>                                          |                                        |         |      |                         |                                                     |               |

Like the vehicle asset before, the first time an asset is entered, the **Special Depreciation Allowance** screen will open. For this example, elect out of the bonus depreciation by clicking the box indicated below. Click the **OK** button to continue.

| Special Depreciation Allowance                                                           | × |  |  |  |  |  |  |
|------------------------------------------------------------------------------------------|---|--|--|--|--|--|--|
|                                                                                          |   |  |  |  |  |  |  |
| This Asset was placed in Service During the Special Depreciation Allowance Time Frame.   |   |  |  |  |  |  |  |
| For MACRS Property Placed in Service from 1/1/08 - 12/31/20, a percentage of the Basis   |   |  |  |  |  |  |  |
| is allowable as an additional deduction you can take after any Section 179 deduction and |   |  |  |  |  |  |  |
| before regular depreciation is figured under MACRS.                                      |   |  |  |  |  |  |  |
|                                                                                          |   |  |  |  |  |  |  |
| The Special Depreciation allowance is as follows:                                        |   |  |  |  |  |  |  |
| 50% for property acquired before September 9, 2010                                       |   |  |  |  |  |  |  |
| 100% for property acquired after 9/8/10 and before 1/1/12                                |   |  |  |  |  |  |  |
| 50% for property acquired after 12/31/11 and before 9/28/17                              |   |  |  |  |  |  |  |
| 100% for property acquired after 9/27/17                                                 |   |  |  |  |  |  |  |
|                                                                                          |   |  |  |  |  |  |  |
| If you wish to elect out of this Special Depreciation Allowance                          |   |  |  |  |  |  |  |
| Please check the box to the right                                                        |   |  |  |  |  |  |  |
| If you wish to elect out of the 100% Special Depreciation Allowance and take the         |   |  |  |  |  |  |  |
| 50% Depreciation Allowance (only for property acquired from 9/28/17 to 12/31/17)         |   |  |  |  |  |  |  |
| Please check the box to the right                                                        |   |  |  |  |  |  |  |
| If your resident state allows the Special Depreciation Allowance                         |   |  |  |  |  |  |  |
| Please check the box to the right 50%/100%                                               |   |  |  |  |  |  |  |
|                                                                                          |   |  |  |  |  |  |  |
| Check box if Not Eligible for Special Depreciation                                       |   |  |  |  |  |  |  |
| <u>K</u>                                                                                 |   |  |  |  |  |  |  |
|                                                                                          |   |  |  |  |  |  |  |

**Note**: For information on advanced depreciation options, see the <u>Advanced Depreciation</u>

section of this tutorial.

5. The new asset is displayed in the list. Click the **Return to List** button.

| SECURITY GUARD   |              |       |              |           |                |
|------------------|--------------|-------|--------------|-----------|----------------|
| I. 🛆 Description | Service Date | Basis | Depreciation | Sell Date | Price          |
| 001 LAPTOP       | 03/18/2019   | 2000  | 384          |           |                |
|                  |              |       |              |           |                |
|                  |              |       |              |           |                |
|                  |              |       |              |           |                |
|                  |              |       |              |           |                |
|                  |              |       |              |           |                |
|                  |              |       |              |           |                |
|                  |              |       |              |           |                |
|                  |              |       |              |           |                |
|                  |              |       |              |           |                |
|                  |              |       |              |           |                |
| New Asset        | Delete       | Reass | ian D        | etails    | Return to List |
| Tennesse         |              |       |              |           |                |

6. Click the **Close** button to close the Asset Manager.

| All Forms & | Schedules        |                                      | ×     |
|-------------|------------------|--------------------------------------|-------|
| Federal II  | ndex ProForm     | a State Depreciation                 |       |
| Na          | ime              | Description                          |       |
|             | ar/Truck<br>CH C | Vehicle Allocation<br>SECURITY GUARD |       |
|             | orr G            |                                      |       |
|             |                  |                                      |       |
| Enter Sche  | edule/Form Nu    | mber                                 | Close |

#### Prior Year Assets

If you used a conversion program to bring forward your tax return information into the 1040 *Software*, it is recommended that you review the information for each asset carried forward.

To review the asset information:

- 1. Open the Asset Manager by pressing **Ctrl+N** on your keyboard.
- 2. Double click the appropriate form, schedule, or allocation for the prior year asset.
- 3. In the **Business Activity Asset** window, select the asset you wish to review and click the **Details** button. The **Choose Asset Class** window will open.

| Business Activity Asset |                 |        |              |           | ×              |
|-------------------------|-----------------|--------|--------------|-----------|----------------|
| SECURITY GAURD          |                 |        |              |           |                |
| Description             | Service Date    | Basis  | Depreciation | Sell Date | Price          |
| 001 LAPTOP              | 03/18/2020      | 2000   | 400          |           |                |
|                         |                 |        |              |           |                |
| New Asset               | D <u>e</u> lete | Reassi | ign De       | etails    | Return to List |

4. Review the asset information in the Asset Class window and make changes if needed.

| Choose Asset Class                                                                                                    | ×   |
|----------------------------------------------------------------------------------------------------|-----|
| General Depreciation                                                                                                    |     |
| Entity Description:       SECURITY GAURD       Date Placed in Service:       03/18/201         ID:       001       Description:       LAPTOP       ADS Election:       Listed Property:         Class:       02       Computers and Peripheral Equipment <ul> <li>GO Zone:</li> <li>NY Liberty Zone:</li> </ul> |     |
| Federal     State     Prior Year       Original Cost or Basis     2000     2000       Salvage Value                                                                                                    |     |
| Prev     Next     Bonus Depr     Delete Asset     Sale     Casualty     Out Of Service     Ck       FLD: A010010410                                                                                                    | ose |

- 5. When finished, click the **Close** button to return to the Business Activity Asset window.
- 6. Repeat this process for each asset requiring review.

## Deleting an Asset

### To delete an asset, follow these steps:

- 1. Open the Asset Manager by pressing **Ctrl+N** on your keyboard.
- 2. Double click the appropriate form, schedule, or allocation for the asset you wish to delete.
- 3. Select the asset you wish to delete and click the **Delete** button.

# Advanced Depreciation

In some cases, it may be necessary to override the calculated depreciation for an asset.

### Depreciation Override

Additional information may be necessary for amortizable assets or asset types not included in the asset class list. Use the **Depreciation** tab found on the **Choose Asset Class** window to make any needed overrides to either vehicle or non-vehicle assets.

| neral Depreciation                |                 |                     |                |                     |
|-----------------------------------|-----------------|---------------------|----------------|---------------------|
| Special Depreciation Allowance    | Fede            | eral Safe           | e Harbor State |                     |
| Prior Year Bonus Allowance        |                 |                     |                |                     |
| Basis Adjustment                  |                 |                     |                |                     |
| Starting Depreciable Basis        |                 | 2000                |                | 2000                |
| Unrecovered Basis                 |                 |                     |                |                     |
|                                   | Regular         | AMT/ADS             | Regular        | AMT/ADS             |
| Recovery Period                   | 05.0            | 05.0                | 05.0           | 05.0                |
| Method/Convention                 | 200 🕶 HY 🕶      | 150 <sup>-</sup> HY | 200 - HY -     | 150 <sup>-</sup> HY |
| Prior                             |                 |                     |                |                     |
| Calculated Depreciation           |                 |                     |                |                     |
| Adjusted Depreciation             |                 |                     |                |                     |
| Accumulated Depreciation          |                 |                     |                |                     |
| Current                           |                 |                     |                |                     |
| Year Basis                        | 2000            | 2000                | 2000           | 200                 |
| Depreciation Override             | 1000            |                     |                |                     |
| Calculated Depreciation           | 1000            | 300                 | 400            | 30                  |
| Adjusted Depreciation             | 1000            | 300                 | 400            | 30                  |
| Federal/State Variance            |                 |                     | 600            |                     |
| Depreciation Override to Zero 🛛 🗌 |                 |                     |                |                     |
| Ineligible for 199A deduction     |                 |                     |                |                     |
|                                   |                 |                     |                |                     |
| Bonus Depr                        | et <u>S</u> ale | Casua <u>l</u> ty   | Out Of Service | <u>C</u> lose       |
|                                   |                 | FLD: A0             | 10014420       |                     |

Overrides can be made to the **basis**, **recovery period**, **method/convention**, **prior year depreciation** and **current year depreciation** at either the Federal or State level (or both).

### Congratulations!

You have completed Chapter 3, The Asset Manager. To become even more familiar with the Asset Manager, enter a variety of different assets.

There is no quiz with this chapter.

**Additional Training Resource:** Depreciation and Allocation of Assets recorded webinar available at the Resource Center, <u>Webinar page</u>.

# Chapter 4 – Electronic Filing

# Introduction

Chapter 4 explains the steps to electronically file a tax return.

In this chapter, you will learn how to:

- Prepare a Federal and State tax return for electronic filing.
- Use the Practitioner PIN/Form 8879

# What is Electronic Filing?

When you complete a tax return, in some cases you can mail the completed return to the IRS; however, it is much more likely that you will file it electronically using your Internet connection. The IRS strongly encourages electronic filing because electronically transmitted returns can be processed quickly and more accurately than paper returns. Before submitting a return to the IRS, the 1040 *Software* thoroughly checks to ensure that the return is both accurate and complete. In addition to convenience, benefits of electronic filing include the following:

- Increased accuracy of the tax return. Because electronically filed tax returns are imported directly into IRS computers, there is a decreased risk of errors that might occur from transferring data by hand from a paper return. In addition, before submitting returns to the IRS, the 1040 *Software* checks your return to ensure that it is both accurate and complete.
- **IRS acceptance of electronically filed returns.** The only official proof receipt of your tax returns by the IRS is the acceptance of your electronically filed returns.
- **Reduced processing time.** Electronic filing ensures both quick delivery of your returns to the IRS and fast processing of any refund your client may be receiving. In addition, you can transmit returns to Central Site 24-hours a day, 7 days a week.
- **Secure transmission.** The 1040 *Software* uses encryption to ensure secure transmission of your returns.
- **Tax return status.** Filing electronically gives you the best available method for checking the status of your tax returns.
- **Direct deposit or direct withdrawal.** If filing electronically, the taxpayer can choose to have his or her refund deposited to his or her bank account, or to have any taxes owed automatically withdrawn from his or her bank account.
- Bank products. If partnered with a bank, you can also offer bank products, such as Refund Advances (Pre-Funds or Easy Advances) or Refund Anticipation Checks (RACs) to your clients. Bank products allow your fees to be deducted from the refund and deposited directly into your account. Taxpayers can have access to their refund faster than if they wait for the IRS to mail them a check.

# The Electronic Filing Step-by-Step Process

- 1. The tax return is prepared in the 1040 *Software,* or the taxpayer brings you a completed (self-prepared) tax return.
- 2. The tax preparer selects the return for transmission and transmits it to Central Site. Central Site runs preliminary error checks to look for problems with the return.
- 3. Once the return is accepted by Central Site, Central Site instantaneously transmits the tax return to the IRS and/or State.
- 4. The IRS processes the tax return and sends you an acknowledgement file that lets you know if the return is accepted or rejected.
- 5. Central Site generates an IRS Acknowledgement Report and a State Electronic Filing Acknowledgement Report (if electronically filing a State tax return) that you will pick up when you transmit to Central Site.
- 6. If the IRS rejects the return, the IRS Acknowledgement Report lists the reason for the rejection. A rejection can be caused by something as simple as the taxpayer's Social Security number not matching his or her name. In this case, you can quickly correct the mistake and resubmit the tax return.

# Practitioner PIN/Form 8879

*Form 8879* allows taxpayers to enter a five-digit PIN or authorize the ERO to enter the taxpayer's PIN for them when completing *Form 8879*, IRS e-file Signature Authorization.

On *Form 8879*, the ERO enters the five-digit PIN they have chosen for their use on all e-filed returns for the entire filing season. The PIN can be any five numbers, except all zeros. The first six-digits contain the Electronic Filing Identification Number (EFIN) assigned by the IRS. The last five-digits consist of the PIN the ERO has elected to use for the filing season.

By using *Form 8879*, IRS e-file Signature Authorization, the IRS has provided Electronic Return Originators (EROs) with a method for a paperless electronically filed return. The ERO keeps the signed *Form 8879* on file for 3 years from the date the IRS received the return.

Both the taxpayer (and the spouse when applicable) must select a five-digit PIN to use. Once the PIN is entered, it becomes the taxpayer's (and spouse's where applicable) electronic signature for the tax return. They must also sign a copy of *Form 8879* for you to keep in your files and for the taxpayer to keep in his or her own files.

There are forms that <u>disqualify</u> the return from using *Form 8879*. Below are the three most common:

- 1. Form W7, Application for IRS Individual Taxpayer Identification Number
- 2. 1040-X, Amended US Individual Income Tax Return
- 3. 1040NR, U.S. Nonresident Alien Income Tax Return

## Prepare a Return for Electronic Filing

Now that you have completed a tax return, you can prepare the return for electronic filing and select the refund disbursement method. The 1040 *Software* makes it seamless to prepare a return for electronic filing.

### To prepare the return for electronic filing:

1. From the Work In Progress Summary, press the Lookup button.

| Tax Software 1040 Retu                         | rns                             |                      |              |           |  |
|------------------------------------------------|---------------------------------|----------------------|--------------|-----------|--|
| 1040 Returns Business R                        | eturns W <u>e</u> b Site        |                      |              |           |  |
| <u>D</u> atabase <u>S</u> etup <u>U</u> tility | <u>Reports</u> <u>C</u> ommands | <u>H</u> elp         |              |           |  |
| Add New Transmit                               | Lookup                          | Payments Refund Calc | <b>E</b> ⊻it |           |  |
| User Id:                                       |                                 |                      |              | Tax Year: |  |

### 2. In the Search Criteria, Last Name or SSN box, type 400-00-0001, and then click Go.

| _ Search Criteria ————    |                   |            | Date Ra | ange Filter (MM/DD/ |
|---------------------------|-------------------|------------|---------|---------------------|
| Last Name or SSN 🔻 400    | 000001 <u>G</u> o | Add        | Date C  | reated 🔻 Start      |
|                           |                   |            |         |                     |
|                           |                   |            |         |                     |
| Primary SSN Filing Status | Taxpayer Name     | Home Phone | Created | Status              |

3. In the **Attached Forms** list, double click on **FRM 8879** (Form 8879 – e-File Signature Authorization).

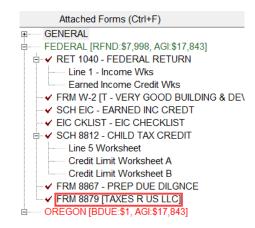

4. In the **Refund Type** box, verify that "1", and **Check From IRS**, is selected.

| Form 887                                      | 79                  | 9 e-File Signature Authorization                                                                                     |                                                                            |                            |                                     |        |  |
|-----------------------------------------------|---------------------|----------------------------------------------------------------------------------------------------|----------------------------------------------------------------------------|----------------------------|-------------------------------------|--------|--|
| Refund Type                                   | : 1                 | 1. X       Check From IRS         2.       Direct Deposit Fro         3.       Reserved         4.       Balance Due | n IRS, (3)Reserved, (4)BalDue, (5<br>m IRS<br>nk Product (Check, Direct De |                            | EFIN:                               | 123456 |  |
| Taxpayer:<br>Spouse :<br>Address:<br>C/S/ZIP: | BOB<br>1983<br>LAKE | G JO<br>FICTITIOUS AVENU<br>STEVENS                                                                                  | HNSON<br>E<br>WA 98258-0000-000                                            | Home Phone:<br>Work Phone: | 400-00-<br><br>555-206-<br>555-206- | 9473   |  |

5. If the program is configured to automatically add the ERO/Paid Preparer and taxpayer (also spouse if applicable) PINs, the Federal Return is now ready for electronic filing.

# I AM SIGNING THIS TAX RETURN AND ELECTRONIC FUND WITHDRAWAL CONSENT, IF APPLICABLE, BY ENTERING MY SELF SELECT PIN BELOW.

| Taxpayer's PIN: | 00001      | Spouse's PIN:   |   |     |   |
|-----------------|------------|-----------------|---|-----|---|
| Prior Year AGI: |            | Prior Year AGI: |   |     |   |
| Prior Year PIN: |            | Prior Year PIN: |   |     |   |
| Taxpayer's DOB: | 05/18/1985 | Spouse's DOB:   | 1 | ' / |   |
| Signature Date: | 05/24/2022 | PIN Codes :     | P | D   | 2 |

#### PART III - Declaration of Electronic Return Originator

Under penalties of perjury, I declare that I have examined this return and, to the best of my knowledge and belief, it is true, correct, and complete. This declaration is based on all information of which I have any knowledge.

#### I AM SIGNING THIS TAX RETURN BY ENTERING MY PIN BELOW.

| ERO/Paid Prepa | arer PIN: |      | 12345 | 12345 | 612345 |           |            |                |
|----------------|-----------|------|-------|-------|--------|-----------|------------|----------------|
|                |           | SSN  | -     | -     |        |           |            |                |
| ERO/Preparer   |           | PTIN | P0123 | 4567  |        |           |            | Service Bureau |
| TAXES R US     | LLC       |      |       |       |        | Self-Empl | oyed:      |                |
| 1040 TAXES     | WAY       |      |       |       |        | EIN :     | -          |                |
| DAVENPORT      |           |      | FL    | 33896 | -0000  | Phone:    | 555-444-10 | 40             |
|                |           |      |       |       |        |           |            |                |

6. Use the Attached Forms list to open FRM OR-EF – EF DECLARATION.

| Attached Forms (Ctrl+F)             |  |
|-------------------------------------|--|
| GENERAL                             |  |
| EDERAL [RFND:\$7,998, AGI:\$17,843] |  |
| OREGON [BDUE:\$1, AGI:\$17,843]     |  |
| RET OR-40 - LONG RETURN             |  |
| FRM OR-EF - EF DECLARATION          |  |

7. In the **Refund Type** box, type "4" for **Balance Due**, if it is not typed already.

| Form EF      | Oregon Declaration for Electronic Filing                                                                    |
|--------------|----------------------------------------------------------------------------------------------------|
| Refund Type: | 1 = Paper Check, 2 = Direct Deposit, 3 = State RAC: 4 = Balance Due<br>X to Opt out of Direct Deposit/Debit |

It is recommended that you review the return for errors and print the bank signature documents before electronically filing the return. For this demonstration, however, you will not review or print the return.

#### Congratulations!

Congratulations! You have completed the chapter on Electronic Filing.

Now that you have prepared the return for electronic filing, you can proceed to Chapter 5 – Refund-Based Bank Products. If you do not provide bank products to your clients, you can skip Chapter 5 and continue to Chapter 6 – Transmitting to Central Site.

End-of-the-Chapter Quiz Electronic Filing – What Have You Learned?

**Matching.** Below is a list of questions with matching answers. Fill in the blank to the left of the question with the letter of the best answer.

Answers are available in the <u>appendix</u>.

- \_\_\_1. What is electronic filing?
- \_\_\_2. Why are electronically filed returns easier for the IRS to process?
- \_\_\_3. Why do people file electronically?
- 4. Who transmits to the IRS?
- \_\_5. How does an ERO get a Practitioner PIN?
- \_\_\_6. How do you know a return has been accepted by Central Site?
- Central Site generates an Acknowledgement that is downloaded to your system on your next transmission.
- B. Central Site.
- C. The ERO creates a five-digit number that does not contain all zeros.
- D. Form 8879 does not have to be mailed to the IRS.
- E. Electronic transmission of tax return data to the IRS and states.
- F. Within 72-hours after the return has been accepted.
- G. To get their refunds faster.
- H. They are more accurate.

# Chapter 6 – Refund-Based Bank Products

### Introduction

This chapter explains the steps necessary to request and process the various bank product options available to your clients.

In this chapter, you will learn:

- What bank products are and how they are processed.
- How to print a refund-based bank product check.

### What are Refund-Based Bank Products?

**Refund-based bank products** allow your fees to be deducted from the client's refund and deposited directly into your bank account and also provide a way for the client to pay for tax preparation out of the refund. Clients can have access to their refund faster than if they wait for the IRS to mail them a check. Refund-based bank products can be a profitable addition to the tax products or services you offer.

The most common bank products offered by our banking partners include:

- Refund Advance (Pre-Fund or Easy Advance) A fast way for your clients to receive a predetermined amount of money in advance of IRS issuing their refund at no cost to them. This predetermined amount is set by your banking partner. If the client meets your banking partner's approval criteria, after receiving an IRS acknowledgement, your banking partner will disburse funds to your client. Depending on your banking partner, you can choose one of the following disbursement methods: Cashier's check, direct deposit, or ATM card.
- **Refund Anticipation Check (RAC)** –RACs are temporary accounts which wait for the client's tax refund to be deposited by the IRS. Refund anticipation check authorizations are usually made available by your banking partner within 21 days, depending on IRS processing and funding policies. When the IRS authorizes your client's refund, your banking partner will deduct all applicable fees from the refund amount and disburse the balance of the refund to your client. Depending on your banking partner, you can choose from one of the following refund disbursement methods: cashier's check, direct deposit, or ATM card.
- **Tier II Check** A second refund check that is authorized when the total refund amount is greater than the initial check limit set by the participating bank. You cannot request a Tier II check disbursement; the bank determines which taxpayers receive a Tier II check.
- State RAC If you electronically file State tax returns and your banking partner offers State refund options, this option allows the taxpayer to receive a State refund check from your office.

## The Bank Product Step-by-Step Process

- 1. A completed tax return, with a completed bank application, is selected for transmission and transmitted it to Central Site.
- 2. Tax returns accepted by Central Site are transmitted to the IRS or State instantaneously.
- 3. The IRS and State, if applicable, process the tax return and make an acknowledgement file available that lets you know if the return was accepted or rejected.
- 4. When a bank product has been requested, Central Site then transmits the IRS accepted return to your selected banking partner for approval.
- 5. If the requested bank product is a Refund Advance, the participating bank reviews the tax return and makes available the Refund Advance check authorization or denial information. If the requested bank product is a RAC, the participating bank awaits the actual IRS funding of the refund before making the check authorization available.
- 6. You transmit to Central Site to pick up the check print authorization. **Note**: If you print checks through your banking partner's website, log on to the banking partner's website instead and follow their instructions for printing a check (and disregard steps 8 and 9 below and proceed to step 10).
- 7. You print the check, which equals the refund amount less your tax preparation, bank product and any other applicable fees.
- 8. After printing the check, you will need to transmit to Central Site which will automatically send the check print record to show the check was printed. Note: If Central Site does not have a check print record, the taxpayer may be unable to cash the check and you may not receive your fee deposit until the check has cleared the bank.
- 9. Central Site instantaneously transmits the check print record to the participating bank.
- 10. You give the client their refund-anticipation check.
- 11. The participating bank deposits applicable fees deducted from the refund into your bank account.
- 12. Central Site transmits to the participating bank to pick up any available fee deposit information. Central Site makes available the fee deposit information that you will pick up the next time you transmit to Central Site.

### Prepare a Return for a Refund-Based Bank Product

Now that you have completed the return, it is time to determine how the taxpayer would like to receive the refund.

Bob Johnson has decided that he would like a Refund Anticipation Check.

#### To prepare a return to receive a refund-based bank product:

1. From the Work In Progress Summary, press the Lookup button.

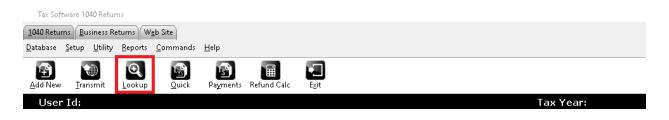

2. In the Search Criteria, Last Name or SSN box, type 400-00-0001 and then click Go.

| <sub>F</sub> Search Criteria ———      |                      |            | Date Ra | ange Filter (MM/DD/ |
|---------------------------------------|----------------------|------------|---------|---------------------|
| Last Name or SSN 🛛 🔻                  | 400000001 <u>G</u> o | Add        | Date Ci | reated 🔻 Start 📃    |
| · · · · · · · · · · · · · · · · · · · |                      |            |         |                     |
| Primary SSN Filing Sta                | atus Taxpayer Name   | Home Phone | Created | Status              |

3. Use the Attached Forms list to open FRM 8879 (Form 8879 – e-File Signature Authorization).

| Attached Forms (Ctrl+F)                 |
|-----------------------------------------|
| GENERAL                                 |
| EDERAL [RFND:\$7,998, AGI:\$17,843]     |
| 🖶 🖌 RET 1040 - FEDERAL RETURN           |
| Line 1 - Income Wks                     |
| Earned Income Credit Wks                |
| ✓ FRM W-2 [T - VERY GOOD BUILDING & DEV |
| SCH EIC - EARNED INC CREDT              |
| EIC CKLIST - EIC CHECKLIST              |
| SCH 8812 - CHILD TAX CREDIT             |
| Line 5 Worksheet                        |
| Credit Limit Worksheet A                |
| Credit Limit Worksheet B                |
| FRM 8867 - PREP DUE DILGNCE             |
| FRM 8879 [TAXES R US LLC]               |
| OREGON [BDUE:\$1, AGI:\$17,843]         |

4. In the **Refund Type** box, enter **5** for **RAC/ERC/RT – Bank Product (Check, Direct Deposit or Debit Card).** 

| Form 88                                       | 79                   | e-Fi                                                             | ile Signature Authori:                                                       | zation                     |                                   |            |
|-----------------------------------------------|----------------------|------------------------------------------------------------------|------------------------------------------------------------------------------|----------------------------|-----------------------------------|------------|
| Refund Type                                   | 1.<br>2.<br>3.<br>4. | Check From IRS<br>Direct Deposit From<br>Reserved<br>Balance Due | n IRS, (3)Reserved, (4)BalDue, (5)F<br>m IRS<br>k Product (Check, Direct Dep |                            | EFIN:                             | 123456     |
| Taxpayer:<br>Spouse :<br>Address:<br>C/S/ZIP: |                      | G JOH<br>ICTITIOUS AVENUE<br>TEVENS                              | HNSON<br>5<br>WA 98258-0000-000                                              | Home Phone:<br>Work Phone: | 400-00<br>-<br>555-206<br>555-206 | -<br>-9473 |

5. On the Toolbar, click the **Refresh** button. Note that the bank application now appears in the Attached Forms list.

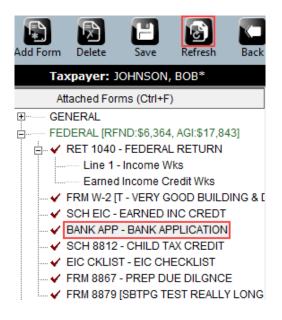

Use what you learned in preceding chapters to open and complete the Bank RT Application Data worksheet using the information below. **Note:** This tutorial uses a TPG bank application. The application in your program will differ slightly if your EFIN is approved at a different bank.

| Information                   | Enter |
|-------------------------------|-------|
| Bank Signature Verification   | Υ     |
| Do you anticipate preparing   | Υ     |
| Taxpayer's Citizenship Status | C     |

| ID Type         | Driver's License |
|-----------------|------------------|
| ID Number       | 123456           |
| Date Issued     | 01/01/2017       |
| State/County    | WA               |
| Expiration Date | 01/01/2024       |
| Cashier's Check | x                |

#### Tip: Post Office Boxes (P.O. Box) cannot be used as the taxpayer's street address if applying for a bank product.

| Y | Bank Signature Verification - Has the Taxpayer reviewed and signed all of the Bank Documents?                                                                                                    |
|---|----------------------------------------------------------------------------------------------------|
| Y | Do you anticipate preparing more than one RT for this taxpayer this year? (e.g. a federal and state RT)<br>(Add'l fee of \$14.95)                                                                                                    |
|   | Does Taxpayer consent to receive and sign their documen stion remotely? Include Remote Signature charge(s) on the invoice?                                                                                                    |
|   | Request Due Diligence review?<br>The taxpayer(s) consented to requesting the prior year(s) anticipated refund<br>and funding amount (if available) be disclosed to TPG                                                                                                    |
|   | Does the customer want to receive account-related text messages from Santa Barbara Tax Products Group,<br>Civista Bank, Green Dot, or tax refund advance provider regarding the products and services they request?<br>This confirms that customer has agreed to be bound by all the terms and conditions set forth in their Refund<br>Transfer Application and Agreement. Message and data rates may apply from the taxpayer's wireless carrier.<br>555–206–9999 |
|   | Does the customer want to receive promotional and marketing emails from Santa Barbara Tax Products Group,<br>Civista Bank, Green Dot, or tax refund advance provider for products and services that may be offered by these<br>companies? This confirms that customer has agreed to be bound by all the terms and conditions set forth in<br>their Refund Transfer Application and Agreement.                                                                     |
| С | Taxpayer's Citizenship Status with the US? (C=Citizen, R=Resident Alien, N=Non-Resident Alien)<br>If the Taxpayer is not a Citizen of the US, enter Country of Citizenship                                                                                                    |
|   | If MFJ - Spouse's Citizenship Status with the US? (C=Citizen, R=Resident Alien, N=Non-Resident Alien)<br>If the Taxpayer is not a Citizen of the US, enter Country of Citizenship                                                                                                    |

Important Note: After examining the unexpired, government issued photo ID for the taxpayer, place a **"Y"** in the field indicated below.

| Taxpayer Identification | Transfer ID Information from CDS |           |             |               |               |
|-------------------------|----------------------------------|-----------|-------------|---------------|---------------|
| ID Type                 | Code                             | ID Number | Date Issued | State/Country | Expiration Dt |
| DRIVERS LICENSE US S    | : 1                              | 123456    | 01/01/2017  | WA            | 01/01/2024    |
| Spouse Identification   |                                  |           | Date Issued | State/Country | Expiration Dt |
|                         |                                  |           | / /         |               | / /           |

I have personally examined the unexpired, government-issued photo identification provided to me by the applicant and confirm that the applicant matches the likeness and description of the person described on the ID.

#### Account Information

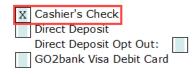

#### Check Printing in the 1040 Software

The 1040 Software contains a powerful and user-friendly check printing program.

**Note:** If you are printing checks through your banking partner's website, please disregard this section and refer to their documentation.

#### Print a Test Check

Before printing a client's check, it is a good idea to print a test check to assure that check printing has been configured correctly.

#### To print a test check in the 1040 Software:

1. From the Work In Progress Summary (WIP) screen, in the Printing Queue section, click Checks, Registers, and Activation. The Checks Registers and Activation window will open to the Checks to Print tab.

|                                   | Printing Queue |
|-----------------------------------|----------------|
| Checks, Registers, and Activation |                |
| Tax Returns                       |                |
| Proformas                         |                |
| Federal Acknowledgement Letters   |                |
| State Acknowledgement Letters     |                |

2. On the **Checks to Print** tab, click the **Test Check** button.

| Checks, Registers and Activation                           |              |               |                    | ×              |
|------------------------------------------------------------|--------------|---------------|--------------------|----------------|
| Checks to Print Check Register Check Inventory             |              |               |                    |                |
| Filter Criteria<br>User ID All UserIDs • Site ID All Sites | RAC Bank     | TPG Bank      | ✓ Use GDI Printing |                |
| No. Primary SSN TaxPayer Name                              | Seq Chk Date | Amount Site P | hone UserID        | Downloaded     |
|                                                            |              |               |                    |                |
|                                                            |              |               |                    |                |
| Test Check Delete                                          |              | Sel           | ect All Clear All  | Print Check(s) |
|                                                            |              |               |                    | <u>C</u> lose  |

3. Select your printer, assure that there is plain paper in it (not check stock) and click the **Print** button. A test check will be sent to the printer.

| Print                   | >                            | < |
|-------------------------|------------------------------|---|
| $_{\Box}$ Select Printe | ۲ <u> </u>                   | 1 |
| Name:                   | HP DeskJet 2600              |   |
| Status:                 | Ready                        |   |
| Where:                  |                              |   |
| Comment:                |                              |   |
|                         | Drint Oursel                 |   |
|                         | <u>P</u> rint <u>C</u> ancel |   |

4. The test check should resemble the one below. The text should line up to the pattern on a piece of real check stock.

#### CIVISTA BANK DISBURSEMENT DETAIL

| Total Federal Refu<br>Total State Refund<br>Deductions:<br>1. Amount paid for tax prej<br>2. Document preparation f<br>3. Transmission fee paid t<br>4. Refund transfer process<br>5. Service bureau fee:<br>6. Other:<br>7. Repayment of tax refun<br>8. Amount previously rece<br>Amount Paid to You | I Received<br>paration services:<br>ee:<br>o transmitter:<br>sing fee:<br>d advance:<br>ived: | \$ <u>x,xxx.xx</u><br>\$ <u>x.xx</u><br>\$ <u>x.xx</u> |             |
|----------------------------------------------------------------------------------------------------|-----------------------------------------------------------------------------------------------|----------------------------------------------------------------------------------------------------|-------------|
| Taxpayer(s): XXX XXXXXXXX<br>Phone Numbers(s): (XXX)XXX-XXXX (XXX)XXX-XXXX                                                                                                    | void after 90 days                                                                            | Date: XX/XX/XX<br>SSN: XXX-XX-xxxx                                                                                                    | 12345678    |
| CIVISTA XXXXXXX<br>BANK Site Id: XXXXXXX                                                                                                    | Void after 90 days                                                                            | <b>XX/XX/XX</b><br>12345678                                                                                                    | XXX-XX-xxxx |
|                                                                                                    |                                                                                               |                                                                                                    | \$X,XXX.XX  |
| XXXXX Thousand XXXX Hundred XXXXX-X                                                                                                    | XXX Dollars and XX Cents                                                                      | 5                                                                                                    |             |
| XXX XXXXXXX<br>111 ANY STREET<br>ANYTOWN XX XXXXXXXX                                                                                                    | Inta                                                                                          | amile                                                                                                    |             |

#### Activate a Check Range

Before printing client checks, it will be necessary to activate a range of numbered check stock in the 1040 *Software*.

#### To activate a check range in the 1040 Software:

 From the menu bar select Utility > Activate Check Range. The Checks, Registers and Activation window will open to the Check Inventory tab.

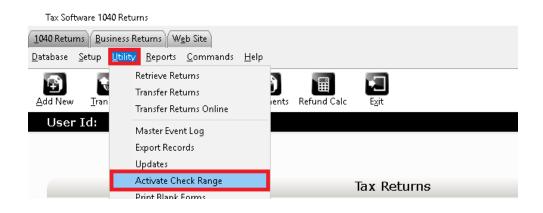

2. On the **Check Inventory** tab, click the **Activate** button. The **Activate Check Range** window will open.

| cks to Print (Check Regis |                     |         |      |          |              |
|---------------------------|---------------------|---------|------|----------|--------------|
| arting Check Number       | Ending Check Number | Site ID | Bank |          |              |
|                           |                     |         |      |          |              |
|                           |                     |         |      |          |              |
|                           |                     |         |      |          |              |
|                           |                     |         |      |          |              |
|                           |                     |         |      | Activate | <u>E</u> dit |

3. In the **RAC Bank** drop down menu, select your banking partner, and then enter the remaining information as indicated below.

| Field                           | Information                                                                                                    |
|---------------------------------|----------------------------------------------------------------------------------------------------|
| Starting Check Number           | The check number of the first piece of check stock in the pack. The "lowest" check number.                                                     |
| Ending Check Number             | The check number of the last piece of check stock in the pack. The "highest" check number.                                                     |
| Site ID                         | An optional identifier that you might assign to your offices. If a Site ID has been assigned to your office, enter it here.                    |
| Check Layout Version (TPG only) | The check layout version is a code provided by Santa Barbara Tax Products Group. This code can be found on the outside of the package of check |

4. When you are finished, click the **OK** button to finish activating the check range.

| Activate Check Range   | ×                         |
|------------------------|---------------------------|
|                        |                           |
| RAC Bank               | TPG Bank                  |
| Starting Check Number: | 00001                     |
| Ending Check Number:   | 00010                     |
| Site ID:               |                           |
| Check Layout Version:  |                           |
|                        |                           |
|                        |                           |
|                        | <u>O</u> K <u>C</u> ancel |

**NOTE:** In the demo version, you will be unable to activate a check range for TPG without the *"Check Layout Version"* 

Print Checks in the 1040 Software

#### To print bank product checks in the 1040 Software:

 From the Work In Progress Summary (WIP) screen, in the Printing Queue section, click Checks, Registers, and Activation. The Checks Registers and Activation window will open to the Checks to Print tab.

| Checks, Registers and Activation<br>Checks to Print Check Reg<br>-Filter Criteria<br>User ID All UserIDs |               | ▼ RAC | Bank     | TPG Bank |      | •         | Use G[ | DI Printin | g 🗹          | >   |
|----------------------------------------------------------------------------------------------------|---------------|-------|----------|----------|------|-----------|--------|------------|--------------|-----|
| No. Primary SSN                                                                                          | TaxPayer Name | Seq   | Chk Date | Amount   | Site | Phone     | I      | JserID     | Downloaded   |     |
|                                                                                                    |               |       |          |          |      |           |        |            |              |     |
| Test Check E                                                                                             | elete         |       |          |          |      | elect All |        | Clear A    | II Print Che |     |
|                                                                                                    | jelete        |       |          |          | ( 38 | IECLAII   |        | Clear A    |              | ose |

2. On the **Checks to Print** tab, select the checks you wish to print by placing a checkmark in the box(es) to the left, then click the **Print Check(s)** button. A check number prompt will open.

|                 | rs and Activation          | ter Check Inventory      |             |                        |                   |      |                       |                  |                                  |
|-----------------|----------------------------|--------------------------|-------------|------------------------|-------------------|------|-----------------------|------------------|----------------------------------|
| Filter Criteria |                            |                          | s 🔹 F       | AC Bank                | TPG Bank          |      | Use (                 | GDI Printin      | ng 🗹                             |
|                 | Primary SSN<br>400-00-0001 | TaxPayer Name<br>JOHNSON | Seq<br>S-01 | Chk Date<br>03/29/20XX | Amount<br>1623.00 | Site | Phone<br>844-440-8829 | UserID<br>001001 | Downloaded<br>03/29/20XX12:33:04 |
| Test Check      | < <u>D</u> el              | ete                      |             |                        |                   |      | Select All            | Clear A          | All Print Check(s                |
|                 |                            |                          |             |                        |                   |      |                       |                  | Close                            |

3. Enter the check number that is printed on the next piece of check stock in your package and click the **OK** button. A confirmation prompt will open.

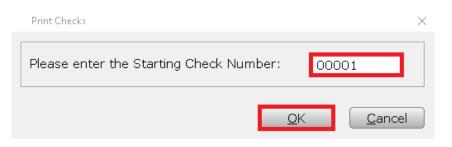

- *Tip:* Checks will be printed in ascending order (counting upwards), the lowest available check number should be used. Load check stock in the printer accordingly.
- 4. Confirm that the correct number of checks to be printed and the correct starting number are displayed in the prompt, then click the **OK** button. The print window will open.

| Print | Checks X                                                                                                  |
|-------|----------------------------------------------------------------------------------------------------|
| ?     | You have 1 Check(s) to print,<br>and the Starting Check Number loaded in the printer is 00000001 for TPG. |
|       | <u>O</u> K Cancel                                                                                         |

5. In the **Name** drop down, select the desired printer. Next, load the appropriate check stock into that printer, and then click the **Print** button.

|   | Print             |                 |               | $\times$       |
|---|-------------------|-----------------|---------------|----------------|
| Г | Select Printer    |                 |               |                |
|   | Name:             | HP DeskJet 2600 |               | -              |
|   | Status:<br>Where: | Ready           |               |                |
|   | Comment:          |                 |               |                |
|   |                   |                 | <u>P</u> rint | <u>C</u> ancel |

6. As the checks print, they will be removed from the **Checks to Print** tab. The check printing process is complete.

#### Congratulations!

You have completed the chapter on Refund-Based Bank Products.

#### End-of-the-Chapter Quiz

Refund-Based Bank Products - What Have You Learned?

**Matching.** Below is a list of questions with matching answers. Fill in the blank to the left of the question with the letter of the best answer.

Answers are available in the <u>appendix</u>.

- \_\_\_1. Why are EF and bank products important to your business?
- \_\_\_2. What is a Refund Advance?
- \_\_\_3. What is the last step in the EF/Bank Product process?
- \_\_\_4. How does the bank get Refund-Based Bank Product information?
- \_\_5. When can you use a Post Office Box address on a bank product application?
- \_\_6. What is a RAC?
- \_\_\_\_7. How are your fees paid to you?
- \_\_8. Why do taxpayers choose bank products?

- A. The IRS makes a direct deposit to the banking partner to fund the refund-based bank product.
- B. They allow taxpayers to pay the tax preparation fees out of their refunds.
- C. A pre-defined amount of money provided to the taxpayer in advance of the IRS paying the refund.
- D. Your fees are deposited into your account.
- E. To avoid having to pay tax preparation fees up front.
- F. May only be used for mailing address, not residential address.
- G. Central site transmits it to them.
- H. They bring in a lot of revenue in a short amount of time.

# Chapter 7 – Transmitting to Central Site

### Introduction

This chapter covers selecting (queuing) and transmitting a tax return for transmission to Central Site, as well as selecting a return for state-only transmission to Central Site. After completing this chapter, you will be able to transmit returns to Central Site using your internet connection. During this process, all available returns selected for transmission are sent to our Central Site, and all files ready for you at Central Site, such as IRS acknowledgements or rejections, are picked up automatically.

If you will be transmitting Federal and/or State tax returns to Central Site, you should complete this chapter.

In this chapter, you will learn how to:

- Queue a tax return for transmission.
- Queue an independent State return for transmission.
- Queue a return for diagnostics.
- Transmit queued returns to Central Site.
- Transmit to Central Site without sending your queued returns.

### Queuing Returns for Transmission to Central Site

#### Queue a Return for Transmission

Returns must be queued for transmission before they can be transmitted to Central Site. The following process will queue both a Federal and any associated State return(s) for transmission.

#### To queue a return for transmission:

1. On the **Work In Progress Summary** screen, click the **Lookup** button or use the **Select a Return** link to bring up the **Lookup** screen.

| Add New | Transmit  | <b>e</b><br>Lookup | <u>م</u><br>Quick | Payments | Refund Calc | Exit       |    |      |  |
|---------|-----------|--------------------|-------------------|----------|-------------|------------|----|------|--|
| User    | Id:       |                    |                   |          |             |            |    |      |  |
|         |           |                    |                   |          |             |            |    |      |  |
|         |           |                    |                   |          |             |            |    |      |  |
|         |           |                    |                   |          |             | Tax Return | ns |      |  |
| Sele    | ect a Ret |                    |                   |          |             |            |    | <br> |  |
| Stat    | us Sumr   | nary List          |                   |          |             |            |    | <br> |  |
|         |           |                    |                   |          |             |            |    |      |  |

2. In the Search Criteria, Last Name or SSN box, type 400000001 and then click Go.

| Search Criteria —<br>Last Name or SS | N 🔻 400                | 000001                        | <u>G</u> o |                          | _                  | ange Filter (MM/DD/<br>Created ▼ Start |
|--------------------------------------|------------------------|-------------------------------|------------|--------------------------|--------------------|----------------------------------------|
| Primary SSN                          | Filing Status<br>H-O-H | Taxpayer Name<br>JOHNSON, BOB |            | Home Phone<br>8444408829 | Created 01/17/2021 | Status<br>EF Return                    |

- 3. Double click the listing in the client grid to open the return.
- 4. On the Toolbar, click the Queue button. The Queue Return for Transmission window will open.

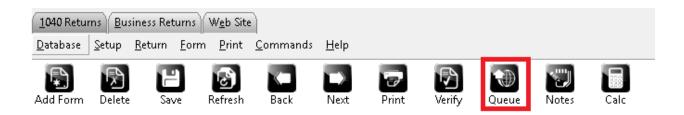

5. On the **Queue Return for Transmission** window, assure that both the State and Federal returns are marked for transmission. Then click the **Queue** button.

| Queue   | Package       | AGI   | Total Tax | Refund | Bal Due | Electronic Filing |
|---------|---------------|-------|-----------|--------|---------|-------------------|
| •       | Queue Federal | 17843 |           | 7998   |         | RAC - Test Return |
| ·       | Queue Oregon  | 17843 | 803       |        | 1       |                   |
|         |               |       |           |        |         |                   |
|         |               |       |           |        |         |                   |
|         |               |       |           |        |         |                   |
|         |               |       |           |        |         |                   |
|         |               |       |           |        |         |                   |
|         |               |       |           |        |         |                   |
|         |               |       |           |        |         |                   |
|         |               |       |           |        |         |                   |
|         |               |       |           |        |         |                   |
|         | Datalla       |       |           |        |         |                   |
|         | e Details     |       |           |        |         |                   |
| tal Fee |               |       |           |        |         |                   |
|         |               |       |           |        |         |                   |
|         |               |       |           |        |         |                   |
|         |               |       |           |        |         |                   |

- 6. The return will be saved, closed, and queued for transmission. You will be returned to the **Lookup** screen, and the status of the return will now be **Return Queued**.
- 7. The Federal and State returns are now ready to be transmitted to Central Site.

#### Queue an Independent State Return

In some instances, you may want to queue only the State return for electronic filing.

To send a State return independently, or after the Federal return has been acknowledged by the IRS:

1. On the **Work In Progress Summary** screen, click the **Lookup** button or use the **Select a Return** link to bring up the Lookup screen.

| Add New | Transmit   | <b>e</b><br>Lookup | <u>Q</u> uick | Payments | Refund Calc | Exit        |  |
|---------|------------|--------------------|---------------|----------|-------------|-------------|--|
| User    | Id:        |                    |               |          |             |             |  |
|         |            |                    |               |          |             |             |  |
|         |            |                    |               |          |             |             |  |
|         |            | _                  |               |          |             | Tax Returns |  |
| Sele    | ect a Reti | urn                |               |          |             |             |  |
| Stat    | tus Sumr   | nary List          |               |          |             |             |  |

2. In the **Search Criteria, Last Name or SSN** box, type *"400000001"* and then click **Go.** The 1040 *Software* will list the return in the client grid.

| Search Criteria |               |               |            |            | Date R     | ange Filter (MM/DD/ |
|-----------------|---------------|---------------|------------|------------|------------|---------------------|
| Last Name or S  | SN 🔻 400      | 000001        | <u>G</u> o | Add        | Date C     | Created 🔻 Start     |
|                 |               |               |            |            |            |                     |
| Primary SSN     | Filing Status | Taxpayer Name |            | Home Phone | Created    | Status              |
| XXX-XX-0001     | н-о-н         | JOHNSON, BOB  |            | 8444408829 | 01/17/2021 | EF Return           |

- 3. Double click the listing in the client grid to open the return.
- 4. On the **Toolbar**, click the **Queue** button. The **Queue Return for Transmission** window will open.

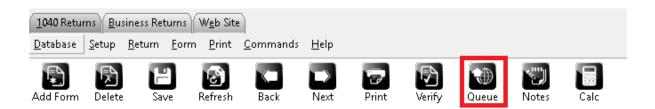

5. On the **Queue Return for Transmission** window, ensure that only the **State** return is marked for transmission. Then click the **Queue** button.

|          | Package       | AGI   | Total Tax | Refund | Bal Due | Electronic Filing |
|----------|---------------|-------|-----------|--------|---------|-------------------|
|          | Queue Federal | 17843 |           | 7998   |         | RAC - Test Return |
| /        | Queue Oregon  | 17843 | 803       |        | 1       |                   |
|          |               |       |           |        |         |                   |
|          |               |       |           |        |         |                   |
|          |               |       |           |        |         |                   |
|          |               |       |           |        |         |                   |
|          |               |       |           |        |         |                   |
|          |               |       |           |        |         |                   |
|          |               |       |           |        |         |                   |
|          |               |       |           |        |         |                   |
|          |               |       |           |        |         |                   |
|          |               |       |           |        |         |                   |
| allet Fe | e Details     |       |           |        |         |                   |
| otal Fee |               |       |           |        |         |                   |
|          |               |       |           |        |         |                   |
| otarret  |               |       |           |        |         |                   |
| otari et |               |       |           |        |         |                   |
|          |               |       |           |        |         |                   |
|          |               |       |           |        |         |                   |

**Note:** If you are queuing the State return independently before the federal return has been transmitted, a confirmation prompt will be displayed. Click the **Yes** button to queue the State return independently.

- 6. The state return will be saved, closed, and queued for transmission. You will be returned to the **Lookup** screen.
- 7. The State return is now ready to be transmitted to Central Site.

#### Queue a Return for Diagnostics

In some instances, you may want to send a copy of a return to Central Site for technical support to inspect. Returns that are submitted for diagnostics are "suspended" and are not sent to the IRS.

The diagnostics process queues the entire return for diagnostics, regardless of what is selected to be queued.

#### To queue a return for diagnostics:

1. On the **Work In Progress Summary** screen, click the **Lookup** button or use the **Select a Return** link to bring up the **Lookup** screen.

| Add New | Transmit        | <u>a</u> uick | Payments | Refund Calc | Exit        |  |
|---------|-----------------|---------------|----------|-------------|-------------|--|
| User    | Id:             |               |          |             |             |  |
|         |                 |               |          |             |             |  |
|         |                 |               |          |             |             |  |
|         |                 |               |          |             | Tax Returns |  |
| Sele    | ect a Return    |               |          |             |             |  |
| Stat    | us Summary List |               |          |             |             |  |
|         |                 |               |          |             |             |  |

 In the Search Criteria, Last Name or SSN box, type "400000001" and then click Go. The 1040 Software will list the return in the client grid.

| - Search Criteria -<br>Last Name or S | SN 🔻 400      | 000001        | <u>G</u> o | Add       |            | ange Filter (MM/DD/<br>reated ▼ Start |
|---------------------------------------|---------------|---------------|------------|-----------|------------|---------------------------------------|
| Primary SSN                           | Filing Status | Taxpayer Name | Н          | ome Phone | Created    | Status                                |
| XXX-XX-0001                           | н-о-н         | JOHNSON, BOB  | 8          | 444408829 | 01/17/2021 | EF Return                             |

- 3. Double click the listing in the client grid to open the return.
- 4. On the **Toolbar**, click the **Queue** button. The **Queue Return for Transmission** window will open.

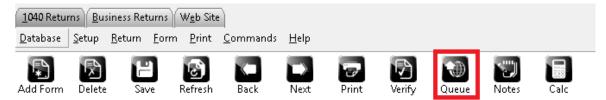

- 5. On the **Queue Return for Transmission** window, check the **Submit for Diagnostic** option. An optional **Comments** section will appear. Enter a comment, if desired.
- 6. Click the **Queue** button.

**Note:** The queue for diagnostics process queues the entire return for diagnostics, regardless of what is selected to be queued.

|        | Package         | AGI    | Total Tax | Refund | Bal Due | Electronic Filing |
|--------|-----------------|--------|-----------|--------|---------|-------------------|
| ✓<br>✓ | Queue Federal   | 17843  |           | 7998   |         | RAC - Test Return |
| ~      | Queue Oregon    | 17843  | 803       |        | 1       |                   |
|        |                 |        |           |        |         |                   |
|        |                 |        |           |        |         |                   |
|        |                 |        |           |        |         |                   |
|        |                 |        |           |        |         |                   |
|        |                 |        |           |        |         |                   |
|        |                 |        |           |        |         |                   |
|        |                 |        |           |        |         |                   |
|        |                 |        |           |        |         |                   |
|        |                 |        |           |        |         |                   |
|        |                 |        |           |        |         |                   |
|        | or Diagnostics  |        |           |        |         |                   |
|        | ior Diagnostics | eturn. |           |        |         |                   |

- 7. The return will be saved, closed, and queued to be submitted diagnostics. You will be returned to the **Lookup** screen, and the status of the return will now be **Suspended/Queued**.
- 8. The return is now ready to be transmitted to Central Site for diagnostics.

## Transmit Queued Returns to Central Site

Once you have queued a return or returns for transmission, the last step is to transmit them to Central Site. This process will transmit all queued returns to Central Site, as well as pick up any status or program updates that are available.

**NOTE:** Transmit option is unavailable in the demo version.

| Trans | mission X                                                                                                    |
|-------|----------------------------------------------------------------------------------------------------|
| 8     | You are currently running on a version of our demo software. For an active license please contact your Sales Representative. |
|       | <u>O</u> K                                                                                                    |
|       |                                                                                                    |

To transmit queued returns to Central Site:

1. From the **Work In Progress Summary**, click the **Transmit** button. The **Transmit to Central Site** window will open.

| : <mark>-</mark> 2   | Transmit to Central | Site |       |          |                |
|----------------------|---------------------|------|-------|----------|----------------|
| Items to Send        |                     |      |       |          |                |
| ltem                 |                     | Q    | ueued |          |                |
| Summary Record(s)    |                     |      | 1     |          |                |
| 1040 Tax Return(s)   |                     |      | 1     |          |                |
| Tax Return Event(s)  |                     |      | 1     |          |                |
|                      |                     |      |       |          |                |
|                      |                     |      |       |          |                |
|                      |                     |      |       |          |                |
|                      |                     |      |       |          |                |
| Fransmission Details |                     |      |       |          |                |
| 0                    |                     |      |       |          |                |
| 1                    |                     |      |       |          |                |
| 2                    |                     |      |       |          |                |
| 3                    |                     |      |       |          |                |
| 4                    |                     |      |       |          |                |
| 5                    |                     |      |       |          |                |
| 6                    |                     |      |       |          |                |
| 7                    |                     |      |       |          |                |
| 8                    |                     |      |       |          |                |
| 9                    |                     |      |       |          |                |
|                      |                     |      |       |          |                |
|                      |                     |      |       | Transmit | <u>C</u> ancel |
| Setup Eilter         |                     |      |       |          |                |

2. The **Items to Send** will be displayed in the **Transmit to Central Site** window, listing the items that will be sent during the transmission.

| Tax Software 1040 Returns - Transi | mit to Central Site      |        | $\times$ |
|------------------------------------|--------------------------|--------|----------|
| r <mark>e</mark> s                 | Transmit to Central Site |        |          |
| Items to Send                      |                          |        |          |
| ltem                               |                          | Queued |          |
| Summary Record(s)                  |                          | 1      |          |
| 1040 Tax Return(s)                 |                          | 1      |          |
| Tax Return Event(s)                |                          | 1      |          |
|                                    |                          |        |          |
|                                    |                          |        |          |
|                                    |                          |        |          |
|                                    |                          |        | _        |

3. On the Transmit to Central Site window, click the Transmit button to begin transmission.

| Setup Eilter      | <br><u>T</u> ransmit | <u>C</u> ancel |
|-------------------|----------------------|----------------|
| Dial Central Site |                      |                |

4. When transmission is completed, a transmission prompt will be displayed. Click **OK** on this prompt.

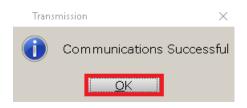

5. The **Communication Results** will be displayed in the **Transmit to Central Site** window, detailing what was sent and received from Central Site during the transmission.

| Communication Results                  |                |
|----------------------------------------|----------------|
| 1 Transfer Status Response(s) Received |                |
|                                        |                |
|                                        |                |
|                                        | <u> </u>       |
| Sent: 13240 Rcvd: 713                  | Elapsed: 00:11 |

6. The transmission process is completed.

## Transmit to Central Site without Sending Queued Returns

In some instances, you may want to transmit to Central Site, but may not wish to transmit the returns that you have queued. This process is called a "blank", "empty" or "dry" transmission. It is useful when you want to pick up software updates, IRS acknowledgements or checks without transmitting any returns that may be queued for transmission but are not ready to be sent just yet.

**NOTE:** For the demo version, the Transmit option is unavailable.

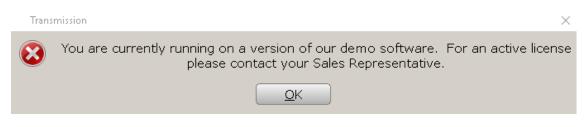

#### To transmit to Central Site without sending queued returns:

1. From the **Work In Progress Summary**, click the **Transmit** button. The **Transmit to Central Site** window will open. Note that there is a *1040 Tax Return* listed in the **Items to Send** section.

| Tax Software 1040 Returns | - Transmit to Central Site |        |          | ×              |
|---------------------------|----------------------------|--------|----------|----------------|
| 2 <sup>2</sup> 2          | Transmit to Central Site   |        |          |                |
| Items to Send             |                            |        |          |                |
| ltem                      |                            | Queued |          |                |
| Summary Record(s)         |                            | 1      |          |                |
| 1040 Tax Return(s)        |                            | 1      |          |                |
| Tax Return Event(s)       |                            | 1      |          |                |
|                           |                            |        |          |                |
|                           |                            |        |          |                |
|                           |                            |        |          |                |
|                           |                            |        |          |                |
| Transmission Deta         | ails                       |        |          |                |
| 0                         |                            |        |          |                |
| 1                         |                            |        |          |                |
| 2                         |                            |        |          |                |
| 3                         |                            |        |          |                |
| 4                         |                            |        |          |                |
| 5                         |                            |        |          |                |
| 6                         |                            |        |          |                |
| 7                         |                            |        |          |                |
| 8                         |                            |        |          |                |
| 9                         |                            |        |          |                |
|                           |                            |        |          |                |
| <u>S</u> etup <u>E</u> i  | ter                        |        | Iransmit | <u>C</u> ancel |
| Dial Central Site         |                            |        |          |                |

2. On the **Transmit to Central Site** window, click the **Filter...** button. The **Central Site Transmit Queue** window will open.

| Setup Eilter      | In | ansmit <u>C</u> ancel |
|-------------------|----|-----------------------|
| Dial Central Site |    |                       |

3. In this window, a list of the returns that you have queued for transmission will be displayed. To prevent the returns from being transmitted, **remove the check mark** next to the social security number of each queued return you do not wish to transmit, or use the **UnSelectAll** button to uncheck them all.

| Central Site Trans | mit Queue            |            |                |      |        |      |            | ×              |
|--------------------|----------------------|------------|----------------|------|--------|------|------------|----------------|
|                    | Transmit to Ce       | ntral Site |                |      |        |      |            |                |
| ID                 | Name                 |            | Xmit           | Туре | Refund | Fees | Tech Fee   | EF Fee         |
| 400-00-0001        | JOHNSON, BOB         |            | e-File: OR ,US | RAC  | 7,998  |      |            |                |
|                    |                      |            |                |      |        |      |            |                |
|                    |                      |            |                |      |        |      |            |                |
|                    |                      |            |                |      |        |      |            |                |
|                    |                      |            |                |      |        |      |            |                |
|                    |                      |            |                |      |        |      |            |                |
|                    |                      |            |                |      |        |      |            |                |
|                    |                      |            |                |      |        |      |            |                |
|                    |                      |            |                |      |        |      |            |                |
|                    |                      |            |                |      |        |      |            |                |
| Fee Summary fe     | or Selected Returns: |            |                |      |        |      |            |                |
| Technology Fee     |                      | 0.00       |                |      |        |      |            |                |
| Electronic File F  |                      | 0.00       |                |      |        |      |            |                |
| Total Fees         |                      | 0.00       |                |      |        |      |            |                |
| Current Wallet B   | alance:              | Sufficient |                |      |        |      |            |                |
|                    |                      |            |                |      |        |      |            |                |
| Select All         | Unselect All Remove  |            |                |      |        |      | <u>о</u> к | <u>C</u> ancel |

- **Note**: The queued returns will only be excluded from the next transmission to Central Site, or until the transmission window is closed. If you wish to transmit again without sending the returns, you will need to repeat this process each time.
- 4. When finished, click the **OK** button. You will be returned to the **Transmit to Central Site** window. Note that the *1040 Tax Return* no longer appears in the **Items to Send** section.

| Tax Software 1040 Returns - T | ransmit to Central Site  |        | $\times$ |
|-------------------------------|--------------------------|--------|----------|
| c <mark>2</mark> 2            | Transmit to Central Site |        |          |
| Items to Send                 |                          |        |          |
| ltem                          |                          | Queued |          |
| Summary Record(s)             |                          | 1      |          |
| Tax Return Event(s)           |                          | 1      |          |
|                               |                          |        |          |
|                               |                          |        |          |
|                               |                          |        |          |
|                               |                          |        |          |
|                               |                          |        |          |

5. Click the **Transmit** button to transmit to Central Site. The return will be omitted from this transmission.

| Tax Software 1040 Returns                | - Transmit to Central Site |        |          | ×              |
|------------------------------------------|----------------------------|--------|----------|----------------|
| c <mark>e</mark> s                       | Transmit to Central Site   |        |          |                |
| Items to Send                            |                            |        |          |                |
| ltem                                     |                            | Queued |          |                |
| Summary Record(s)<br>Tax Return Event(s) |                            | 1      |          |                |
| Transmission Deta                        | ils                        |        |          |                |
| 0                                        |                            |        |          |                |
| 2                                        |                            |        |          |                |
| 3                                        |                            |        |          |                |
| 4                                        |                            |        |          |                |
| 5                                        |                            |        |          |                |
| 6                                        |                            |        |          |                |
| 7                                        |                            |        |          |                |
| 9                                        |                            |        |          |                |
|                                          |                            |        |          |                |
| Setup Eil                                | ter                        |        | Iransmit | <u>C</u> ancel |
| )ial Central Site                        |                            |        |          |                |

## Congratulations!

You have completed the chapter on transmitting returns to Central Site.

## Introduction

This chapter defines terminology commonly used in the electronic filing and bank product industry.

### Exercise

Familiarize yourself with the following terms and definitions:

| Term                           | Definition                                                                                                    |
|--------------------------------|----------------------------------------------------------------------------------------------------|
| Acknowledgement                | An official electronic notice from the IRS or a state tax authority that lets you know if an electronically filed tax return was accepted and considered "filed" or rejected and considered "not filed." Acknowledgements are received by the filing center and are passed on electronically to the electronic return originator.                                                        |
| Additional Child Tax<br>Credit | An additional, refundable credit for taxpayers with three or more<br>qualifying children who cannot take the full Child Tax Credit because the<br>taxpayer's income tax liability is less than the maximum credit of \$1,400<br>per child (in 2021).                                                                                                    |
| Bank Product                   | A Refund Advance (Pre-Fund or Easy Advance) or Refund Anticipation<br>Check (RAC)                                                                                                    |
| Banking Partner                | A provider of bank products for the electronic filing industry. The 1040<br><i>Software</i> partners with three banks offering bank products: Refund<br>Advantage, Republic Bank and Trust, and Santa Barbara Tax Products<br>Group (TPG).                                                                                                    |
| Bookmarks                      | Bookmarks allow you to easily attach a comment to any data field on the tax return. Essentially, a Bookmark is the electronic equivalent of a yellow sticky note and is a great way to identify fields that require taxpayer reminders, or to mark fields for further review. Bookmarks are for your use only and they do not transmit to the IRS when you file a return electronically. |

| Central Site                                         | Central Site transmits your electronically filed tax returns to the IRS, as well as bank applications to the appropriate bank, and sends acknowledgements and other reports back to the electronic return originator (ERO). All electronic transmissions using the 1040 <i>Software</i> are sent to Central site.                                                                                                    |
|------------------------------------------------------|----------------------------------------------------------------------------------------------------|
| Check Stock                                          | Bank certified sheets of paper that are issued to each customer for printing checks.                                                                                                    |
| Child Tax Credit                                     | A refundable credit for taxpayers with one or more children. The maximum credit is \$3600 (in 2021) per qualifying child under 6 years old and \$3000 (in 2021) per qualifying child 6 years old and older. The Child Tax Credit is limited by your client's tax liability. However, clients with three or more children that cannot take the full credit because of their tax liability may qualify for the Additional Child Tax Credit. |
| Direct Deposit Account<br>Number (DAN)               | The deposit account number for a checking or savings account.                                                                                                    |
| Direct Deposit                                       | You can arrange for the IRS to deposit your client's tax refund directly into<br>his or her bank account rather than mailing a check. To request a direct<br>deposit, you must provide the IRS with your client's routing transit<br>number, account type (checking or savings) and account number.                                                                                                    |
| Earned Income Credit<br>(EIC)                        | A refundable credit for low-income taxpayers with earned income. Clients<br>who qualify for the Earned Income Credit can receive a refund even if they<br>had little or no income tax withheld.                                                                                                    |
| Electronic Filing                                    | A method for filing tax returns over the internet with the IRS using your computer and internet connection. Electronic filing is the fastest, most secure method of filing tax returns.                                                                                                    |
| Electronic Filing<br>Identification Number<br>(EFIN) | A unique six-digit number assigned to a business by the IRS so that the business can file returns electronically. The IRS assigns an EFIN once <i>Form 8633</i> has been completed and approved.                                                                                                    |
| Electronic Return<br>Originator (ERO)                | An office or person who electronically files tax returns (has an EFIN).                                                                                                    |

| Fiduciary                                       | An individual, company, or association responsible for managing another's assets. Fiduciaries include executors of wills and estates, trustees, receivers in bankruptcy and those responsible for managing the finances of a minor.                                                                                                    |
|-------------------------------------------------|----------------------------------------------------------------------------------------------------|
| Form 8879                                       | A form that allows taxpayers and preparers to sign a tax return using an electronic signature by entering a five-digit PIN as a signature. The ERO keeps a signed <i>Form 8879</i> on file for three years from the date the IRS accepted the return.                                                                                                    |
| Forms Based Method                              | The method of completing a tax return in the 1040 <i>Software</i> by completing electronic versions of the IRS forms and worksheets.                                                                                                    |
| Interest Income                                 | Earnings on investments such as savings accounts, certificates of deposit (CD) and installment sales. Banks or other organizations or individuals who pay interest usually report it on <i>Form 1099-INT</i> .                                                                                                    |
| Override                                        | A method of manually changing data entry fields that are calculated by the 1040 <i>Software</i> . The 1040 <i>Software</i> allows you to override calculated values and fields, as well as Yes/No entry fields, check boxes and buttons.                                                                                                    |
| Practitioner PIN Return                         | Allows the electronic return originator and taxpayer to sign a tax return using an electronic signature by entering a five-digit PIN.                                                                                                    |
| Preparer Tax<br>Identification Number<br>(PTIN) | A unique identification number assigned by the IRS to each tax return preparer. PTINs expire each year on December 31 and can be <u>renewed</u> <u>online</u> at IRS.gov.                                                                                                    |
| Publication 1345                                | An IRS handbook for electronic filers of individual tax returns that provides information on electronic filing requirements and restrictions.                                                                                                    |
| Refund Advance (Pre-<br>Fund or Easy Advance)   | A fast way for your clients to receive a pre-determined amount of money<br>in advance of IRS issuing their refund at no cost to them. This pre-<br>determined amount is set by your banking partner. If the client meets your<br>banking partner's approval criteria, after receiving an IRS<br>acknowledgement, your banking partner will disburse funds to your client.<br>Depending on your banking partner, you can choose one of the following<br>disbursement methods: Cashier's check, direct deposit, or ATM card. |

| Refund Anticipation<br>Check (RAC) | A quick and cost-effective way for your clients to receive their tax refunds<br>and avoid paying for tax preparation costs upfront. Refund anticipation<br>checks allow your clients to receive a tax refund usually within 21 days.<br>When the IRS authorizes your client's refund, your banking partner will<br>deduct all applicable fees from the refund amount and disburse the<br>balance of the refund to your client. Depending on your banking partner,<br>you can choose from one of the following refund disbursement methods:<br>cashier's check, direct deposit, or ATM card. |
|------------------------------------|----------------------------------------------------------------------------------------------------|
| Routing Transit Number<br>(RTN)    | A unique nine-digit identification number for a bank. This number is used<br>by the banking system to route direct deposits to the correct bank.                                                                                                    |
| Signature Pad (SigPad)             | An electronic device with a touch sensitive LCD screen which allows the user to capture and convert a signature into an electronic format.                                                                                                    |
| Site                               | The physical location and address of your business.                                                                                                    |
| Test Return                        | A return prepared in the 1040 <i>Software</i> for test purposes and kept separate from your live returns, so it is not transmitted to the IRS.                                                                                                    |
| Third Party Designee               | Information electronically filed with a tax return that authorizes the IRS to discuss the tax return with a third party.                                                                                                    |
| Transmission                       | Send and receiving tax returns, acknowledgements and other files using your computer and internet connection.                                                                                                    |
| User ID                            | A unique number assigned to a transmitting site that identifies the location.                                                                                                    |

## End-of-the-Chapter Quiz Terminology – What Have You Learned?

**Matching.** Below is a list of questions with matching answers. Fill the space to the left of the question with the letter of the best answer.

#### Answers are available in the <u>appendix</u>.

- \_\_\_1. What is a PTIN?
- \_\_\_2. What is an acknowledgement?
- \_\_3. What is a DAN?
- \_\_\_4. What is an EFIN?
- \_\_5. What is an ERO?
- \_\_6. What is a SigPad?
- \_\_7. What is *Form 8879*?
- \_\_\_8. What is a RTN?
- \_\_\_9. What is a UserID?
- \_\_\_10. What is a Practitioner PIN return?

- A. A unique number assigned to a transmitting site that identifies the location.
- B. The ERO and taxpayer use five-digit identification numbers to sign the return electronically.
- C. A form that allows taxpayers and preparers to sign a tax return using an electronic signature by entering a five-digit PIN as a signature.
- D. Account number for a checking or savings account.
- E. An electronic device with a touch sensitive LCD screen which allows the user to capture and convert a signature into an electronic format.
- F. A unique nine-digit identification number for a bank.
- G. A person who electronically files a return.
- H. A six-digit number assigned by the IRS, which allows an ERO to file returns electronically.
- I. A unique identification number assigned by the IRS to each tax return preparer.
- J. A notice by the IRS that a return has been acknowledged or rejected.

## Appendix I – Answers to End-of-the-Chapter Review Quizzes

Chapter 4: Electronic Filing - What Have You Learned?

- \_\_1. What is electronic filing?
- \_\_\_2. Why are electronically filed returns easier for the IRS to process?
- \_\_\_3. Why do people file electronically?
- 4. Who transmits to the IRS?
- \_\_5. How does an ERO get a Practitioner PIN?
- \_\_\_6. How do you know a return has been accepted by Central Site?

Answers: E, H, G, B, C, A

- A. Central Site generates a filing center Acknowledgement that is downloaded to your system on your next transmission.
- B. Central Site.
- C. The ERO creates a five-digit number that does not contain all zeros.
- D. Form 8879 does not have to be mailed to the IRS.
- E. Electronic transmission of tax return data to the IRS and states.
- F. Within 72-hours after the return has been accepted.
- G. To get their refunds faster.
- H. They are more accurate.

### Chapter 5: Refund-Based Bank Products - What Have You Learned?

- \_\_\_1. Why are EF and bank products important to your business?
- 2. What is a Refund Advance?
- \_\_\_\_3. What is the last step in the EF/Bank Product process?
- \_\_\_4. How does the bank get Refund-Based Bank Product information?
- \_\_5. When can you use a Post Office Box address on a bank product application?
- \_\_6. What is a RAC?
- \_\_\_\_7. How are your fees paid to you?
- \_\_\_8. Why do taxpayers choose bank products?

Answers: H, C, A, G, F, B, D, E

- A. The IRS makes a direct deposit to the banking partner to fund the refund-based bank product.
- B. They allow taxpayers to pay the tax preparation fees out of their refunds.
- C. A pre-defined amount of money provided to the taxpayer in advance of the IRS paying the refund.
- D. Your fees are deposited into your account.
- E. To avoid having to pay tax preparation fees up front.
- F. May only be used for mailing address, not residential address.
- G. Central site transmits it to them.
- H. They bring in a lot of revenue in a short amount of time.

## Chapter 7: Terminology - What Have You Learned?

- \_\_1. What is a PTIN?
- \_\_\_2. What is an acknowledgement?
- \_\_3. What is a DAN?
- \_\_\_4. What is an EFIN?
- \_\_\_\_\_5. What is an ERO?
- \_\_6. What is a SigPad?
- \_\_\_7. What is Form 8879?
- \_\_\_8. What is a RTN?
- \_\_\_9. What is a UserID?
- \_\_\_10. What is a Practitioner PIN return?

### Answers: I, J, D, H, G, E, C, F, A, B

- A. A unique number assigned to a transmitting site that identifies the location.
- B. The ERO and taxpayer use five-digit identification numbers to sign the return electronically.
- C. A form that allows taxpayers and preparers to sign a tax return using an electronic signature by entering a five-digit PIN as a signature.
- D. Account number for a checking or savings account.
- E. An electronic device with a touch sensitive LCD screen which allows the user to capture and convert a signature into an electronic format.
- F. A unique nine-digit identification number for a bank.
- G. A person who electronically files a return.
- H. A six-digit number assigned by the IRS, which allows an ERO to file returns electronically.
- I. A unique identification number assigned by the IRS to each tax return preparer.
- J. A notice by the IRS that a return has been acknowledged or rejected.

# Addendum

## Training Returns

The **Software 1040 Practice Returns** document contains various tax return scenarios that can be used to practice entering returns in the 2022 1040 Desktop Software Program (for TY2021).

Choose from **Beginner, Intermediate, and Advanced** return scenarios to increase your skill using more complex forms and situations.

This document along with additional training resources, including videos, recorded webinars and short, step-by-step *Here's How To* documents, are available at the <u>Resource Center</u>.

For any questions about information or instructions contained in this Tutorial, please contact the Partner Support Team at 206-209-2653 or email us at <u>help@erosupport.com</u>.